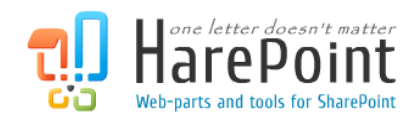

# HarePoint HelpDesk für SharePoint Administratoren Handbuch

Für SharePoint 2016, SharePoint Server 2013, SharePoint Foundation 2013, SharePoint Server 2010, SharePoint Foundation 2010

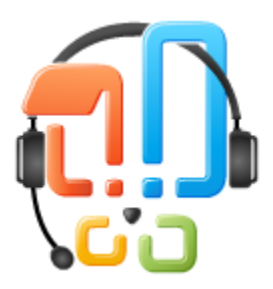

Dieses Handbuch wurde von MAPILab erstellt und beinhaltet essenzielle Informationen zur erfolgreichen Installation von HarePoint HelpDesk für SharePoint auf ihrem Computer.

> Produktversion 16.4.0.0 01. Dezember 2017

( Diese Seite wurde absichtlich leer gelassen. )

# **Inhaltsverzeichnis**

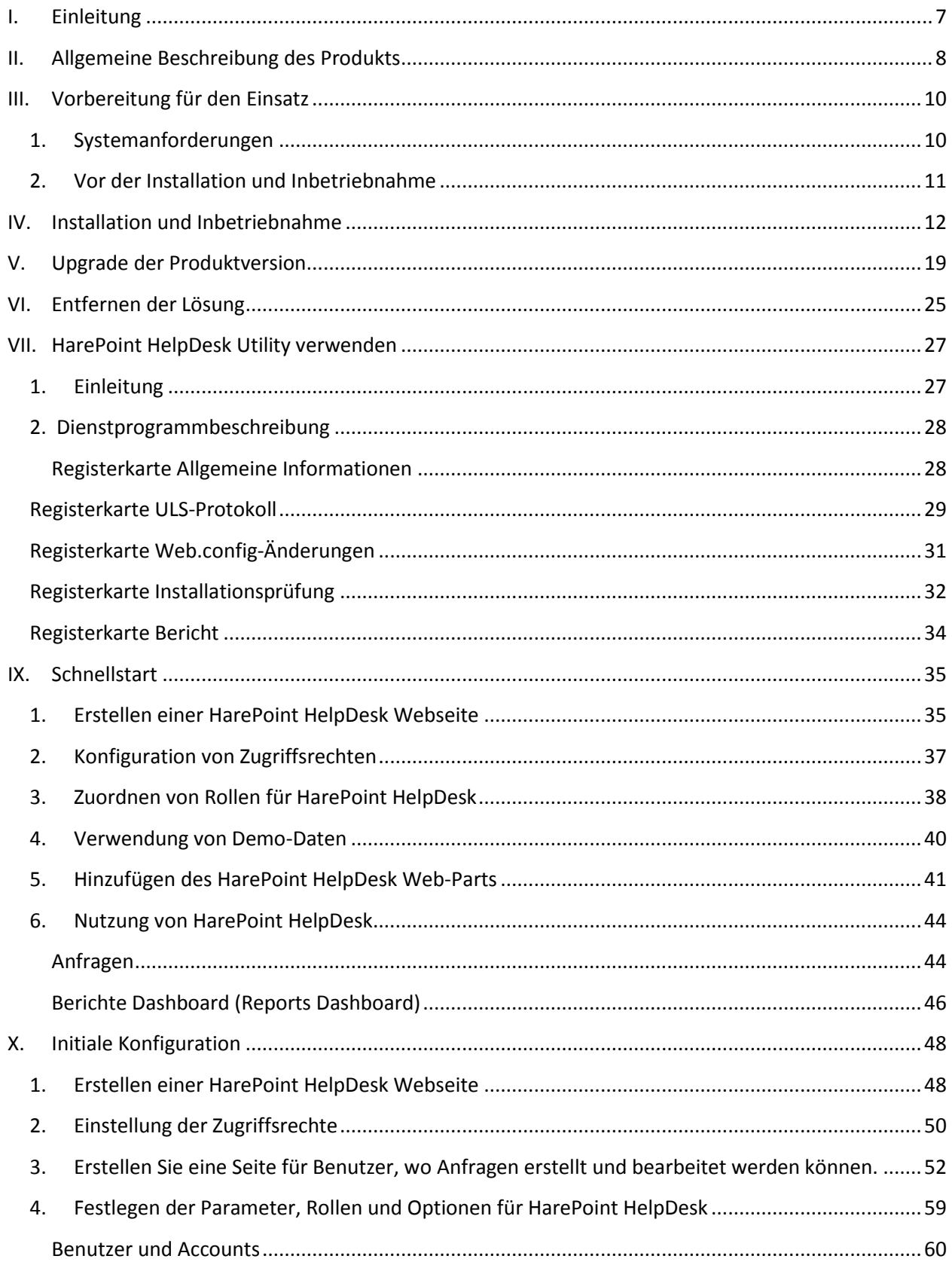

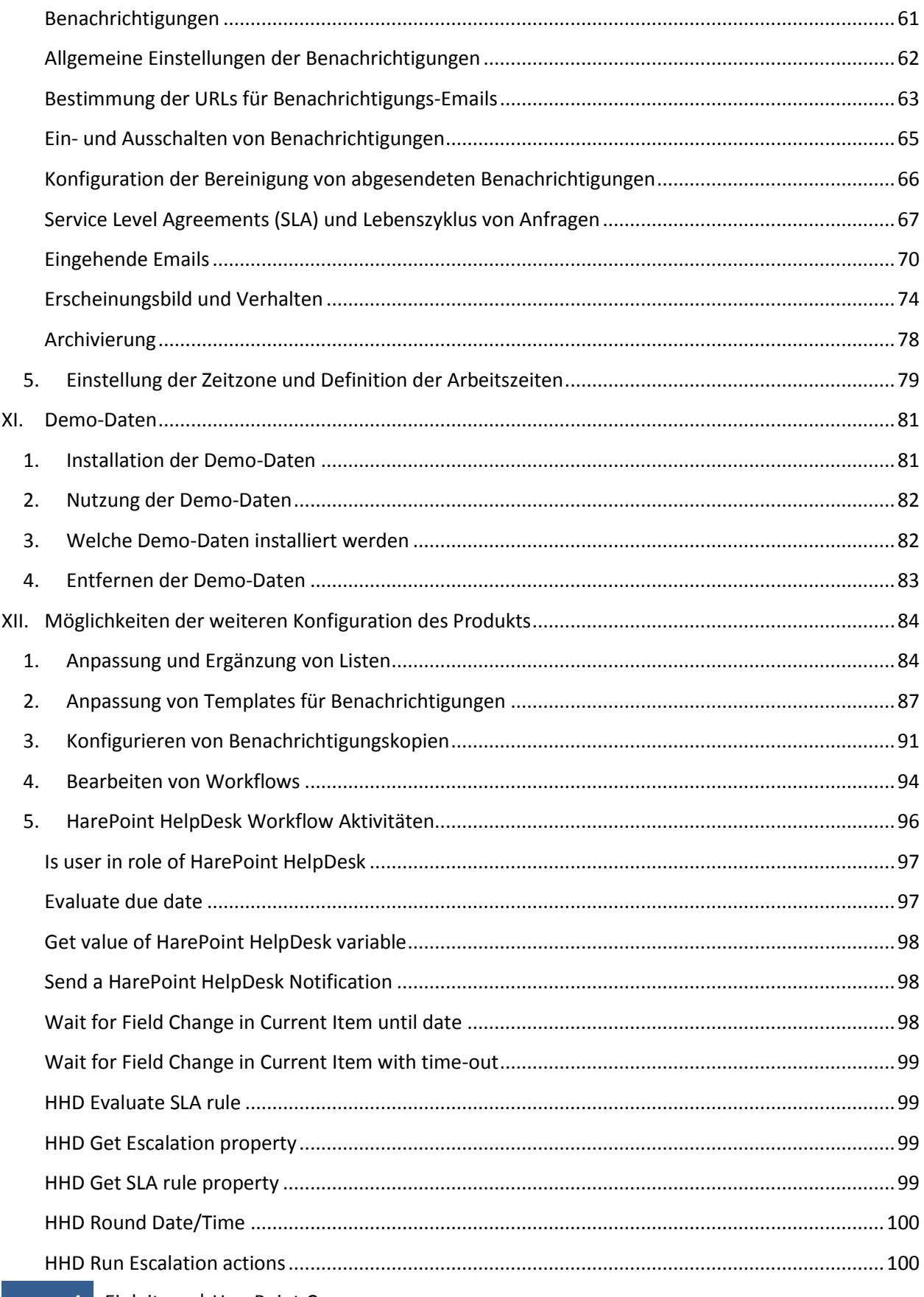

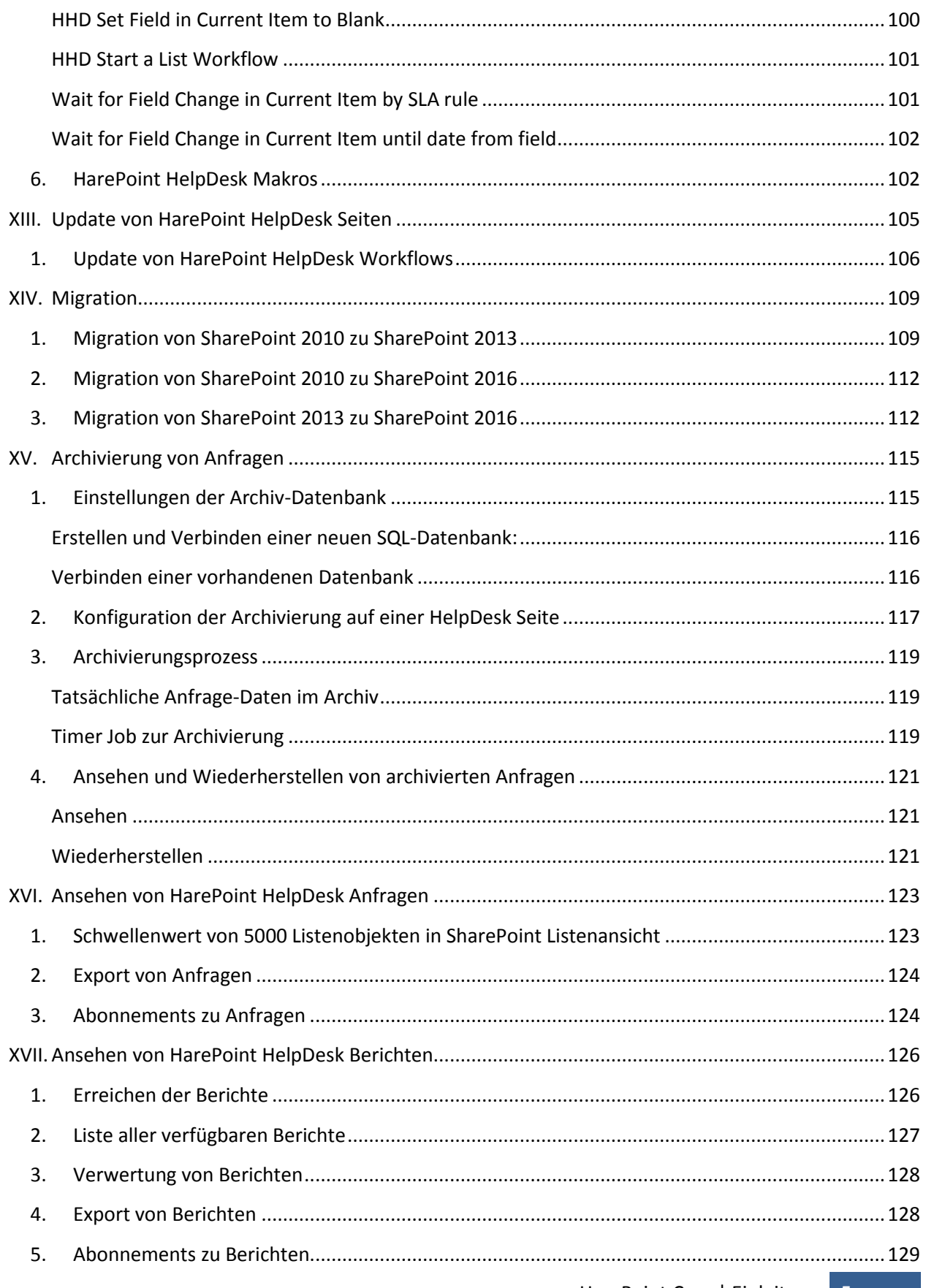

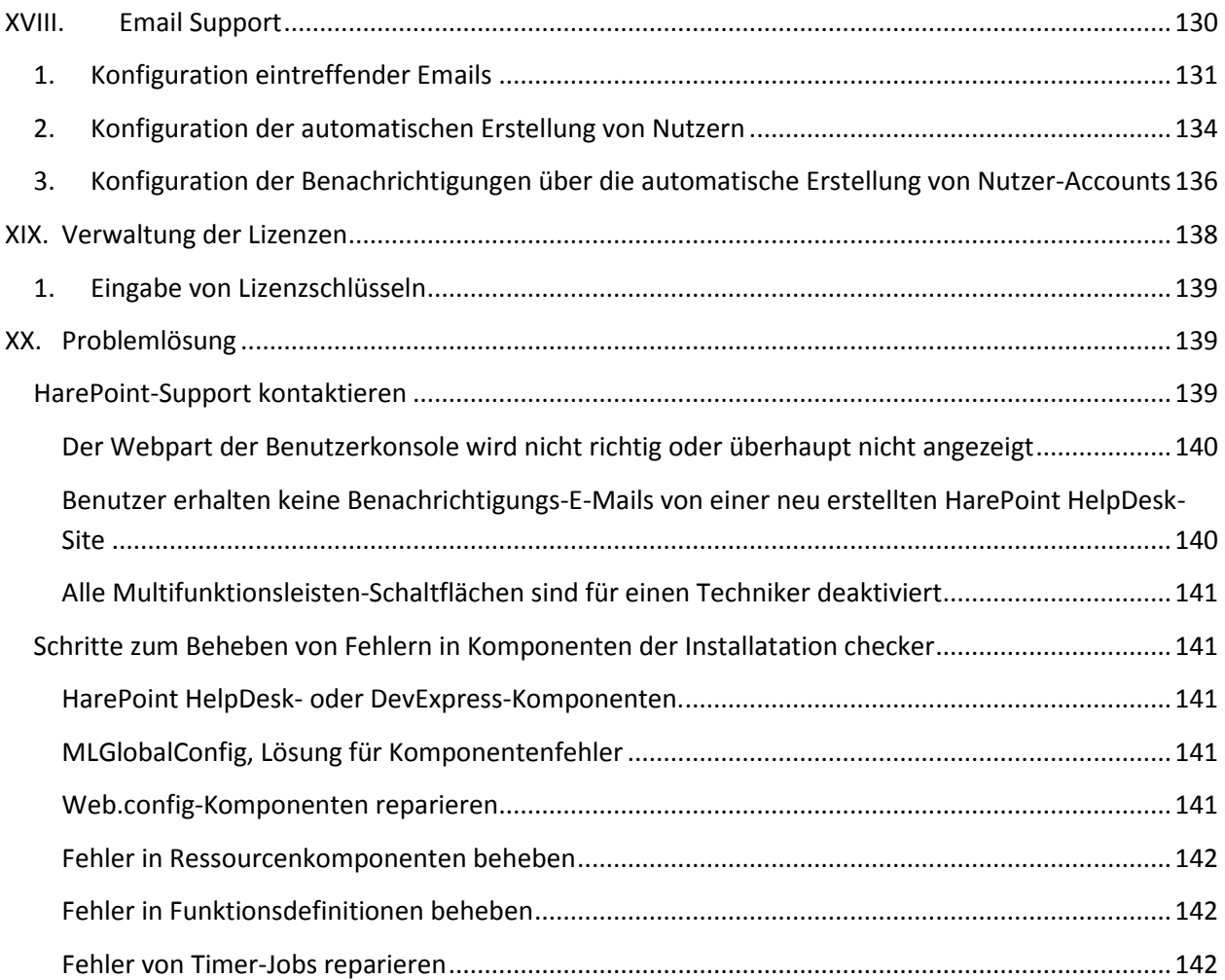

# <span id="page-6-0"></span>**I. Einleitung**

HarePoint HelpDesk ist ein gebrauchsfertiges Kunden-Support System für sowohl Internet-, als auch Intranet-Seiten, auf der SharePoint Plattform. Diese Lösung erlaubt es ihnen, ein effizientes System zur Verarbeitung von Support-Anfragen zu erstellen.

Schlüsselfunktionen:

- Leicht bedienbare und funktionelle grafische Oberfläche, um Support-Anfragen zu verwalten und zu verarbeiten
- Anpassbare Einstellungen für Kategorien, Ebenen/Level und Prioritäten
- Unterstützung von Zusammenarbeit von HelpDesk Gruppenmitgliedern und Möglichkeit Anfragen neu zuzuordnen
- Automatische Zuordnung von verantwortlichen Technikern, unter Verwendung von Workflows
- Anpassbare Email-Benachrichtigungen, unter Verwendung von Workflows
- Analyse der HelpDesk-Nutzung und der Leistung der Techniker, durch eine Reihe an Berichten
- Cycle Management der Bearbeitung von Anfragen, unter Verwendung von Workflows

Die herausragendste Funktionalität des Produkts ist jedoch, dass es einfach zu installieren und sofort einsatzbereit ist. Wenn das Produkt installiert wurde, steht ihnen ein Seiten-Template zur Verfügung, mit dem Sie eine oder mehrere Support-Seiten erstellen können. Ein Web-Part, durch den ein Anfrageformular aufgerufen werden kann, kann auf jeder Seite der Seitenkollektion eingefügt werden.

Die Logik des Produkts basiert auf den standardmässigen SharePoint Workflows. Mit der Verwendung von SharePoint Designer, können Sie die Templates für Benachrichtigungen, Zuordnung von Anfragen und den Ablauf der Bearbeitung anpassen.

HarePoint HelpDesk wird auch für unseren eigenen technischen Support verwendet, sodass Sie eine Vorstellung davon bekommen können, wie das Produkt funktioniert, wenn Sie unseren Support mit einer Anfrage oder Anregung kontaktieren. Wir freuen uns darauf, Anregungen und Ideen von ihnen zu erhalten!

# <span id="page-7-0"></span>**II. Allgemeine Beschreibung des Produkts**

HarePoint HelpDesk für SharePoint ist eine Lösung, welche ein **Template für SharePoint Seiten** beinhaltet.

Die HarePoint HelpDesk Seite enthält die nötigen Listen, Ansichten, Formulare und Workflows, welche einen automatisierten Service des technischen Supports ermöglichen.

HarePoint HelpDesk implementiert dabei **drei Rollen**:

#### • **Anwender (User)**

Den Konsumenten des Services für technischen Support. Anwender erstellen Anfragen, liefern zusätzliche Details, wenn es nötig ist, und beurteilen die Qualität der gebotenen Lösung.

#### • **Techniker (Technician)**

Der Spezialist vom technischen Support. In der Verantwortung des Technikers liegt es, ein adäquates Level an technischer Hilfe, zeitnaher Antwort und angemessener Lösungen zu erreichen.

#### • **Betrachter (Viewer)**

Eine zusätzliche (optionale) Rolle, welche es erlaubt, Anfragen einzusehen (wie ein Techniker), jedoch können keine Änderungen durchgeführt werden.

Ein **vereinfachtes Schema** für ein Anwendungsbeispiel von HarePoint HelpDesk, könnte wie folgt aussehen:

- 1. Ein **Anwender** erstellt eine Anfrage an den technischen Support. Die Anfrage wird durch einen speziellen Mechanismus, welcher "**User Console**" heißt, erstellt. Mit den Funktionen in der User Console, kann der Anwender einen Betreff, Beschreibung und weitere Parameter angeben. Aus der technischen Sicht, ist die User Console ein **Web-Part**, welcher in jede Seite der Seitenkollektion eingefügt werden kann. Mit dieser Methode, der Implementierung der **User Console**, können Sie außerdem komplett den direkten Zugriff von Anwendern, auf die HarePoint HelpDesk Seite verhindern. So wird ein hohes Level an Sicherheit geboten.
- 2. Um mit den Anfragen dann arbeiten zu können, nutzen die **Techniker** einen anderen Mechanismus - die "**Technician Console**". Ein Techniker bekommt entweder eine Benachrichtigung als Email oder sieht eine neue Anfrage in der Liste der Anfragen. In der **Technician Console** kann er dann die Verantwortung für die Anfrage zuteilen (sowohl sich selbst, als auch andere Techniker). Die Technician Console bietet zudem viele nützliche Werkzeuge zur Bearbeitung von Anfragen. Wenn eine weitere/andere Person als verantwortlich markiert wird oder die Bearbeitung übernehmen muss, wird diese ebenfalls benachrichtigt.
- 3. Der **verantwortliche Techniker** analysiert den Inhalt der Anwenderanfrage und liefert eine möglichst **adäquate Lösung** für das beschriebene Problem. Wenn es nötig ist, weitere Informationen vom Anwender zu erhalten, können Rückfragen gestellt werden. Außerdem können interne Kommentare verfasst werden (die nicht für Anwender sichtbar sind) oder Anfragen mit anderen Technikern diskutiert werden.

4. Der **Anwender** bekommt die Benachrichtigung, dass eine Lösung vorgeschlagen wurde und entscheidet darauf, ob sie anwendbar ist. Wenn dies zutrifft, kann die Anfrage, durch Auswahl der entsprechenden Option in der **User Console**, geschlossen werden. Desweiteren kann eine beantwortete Anfrage auch von selbst geschlossen werden, wenn eine gewisse Zeit abgelaufen ist.

Der gesammte **Lebenszyklus** einer Anfrage und ein paar anderer Mechanismen der automatischen Anfragenverarbeitung, werden durch die Implementation von **deklarativen Workflows** realisiert. Diese Art der Implementation von automatisierten Prozessen macht es einfach, nötige Änderungen am Lebenszyklus einer Anfrage durchzuführen und alle möglichen Parameter anpassen zu können.

Alle **zugehörigen Informationen,** werden in standardmässigen **SharePoint Listen** gespeichert und es werden alle Listenfunktionen unterstützt, wie Listenansichten, das Festlegen von Standardwerten oder das Ausführen von deklarativen Workflows, welche mit Listen verbunden sind. Dieser Ansatz erlaubt es ihnen, HarePoint HelpDesk mit höchster Flexibilität zu erweitern, wobei nur die standardmässige **SharePoint API** verwendet werden muss. Zum Beispiel können Sie neue Ansichten erstellen, Felder zu existierenden Listen hinzufügen u.s.w.

Die **Templates** für Email-Benachrichtigungen sind ebenfalls **anpassbar**. Mit den standardmässigen Werkzeugen aus **Microsoft SharePoint** lassen sich Templates beispielsweise so anpassen, dass mehrere Sprachen unterstützt werden. Diese und weitere Beispiele sind sehr nützlich in einem **multilingualen Umfeld**.

# <span id="page-9-0"></span>**III. Vorbereitung für den Einsatz**

HarePoint Analytics für SharePoint wird auf jedem Server in der SharePoint Farm eingesetzt. Um das Programm erfolgreich installieren und einsetzen zu können, werden **Administatoren-Rechte** in Windows Server auf allen Servern der SharePoint Farm benötigt.

Das Produkt kann automatisch installiert werden, indem man die **Setup.exe** verwendet.

Das Installationsprogramm überprüft, ob HarePoint HelpDesk installiert werden kann:

- Installation von SharePoint
- Zugriffsrechte, um SharePoint Lösungen installieren und einsetzen zu können
- Ob die nötigen Dienste gestartet sind
- Ob die SharePoint Farm komplett konfiguriert ist
- Ob Webseiten und die zentrale Administration von SharePoint korrekt funktionieren
- Ob alle web.config Dateien nicht schreibgeschützt sind
- Ob das Installationspacket die neuste Version von HelpDesk enthält, welche hier gefunden werden kann: [HarePoint.com](http://harepoint.com/downloads)

Die Verfügbaren Optionen sind:

- Installation und Einsatz der Lösung
- Reparatur der Lösung (Rückzug und neuer Einsatz der Lösung)
- Entfernen der Lösung
- Auswahl der Web-Applikationen, auf welchen die Lösung eingesetzt werden soll

Zusätzlich wird ein **Installation.log** generiert (in dem Ordner, in dem sich die Setup.exe befindet), welcher die Problembehandlung vereinfacht, falls Schierigkeiten während der Installation auftreten sollten.

#### <span id="page-9-1"></span>**1. Systemanforderungen**

HarePoint HelpDesk für SharePoint wurde entwickelt, um in einem der folgenden Umfelder zu operieren:

- Microsoft SharePoint Server 2016
- Microsoft SharePoint Server 2013
- SharePoint Foundation 2013
- Microsoft SharePoint Server 2010
- SharePoint Foundation 2010

Das Produkt hat keine besonderen Anforderungen an das Betriebssystem oder seine Komponenten, RAM-Speicherplatz oder CPU-Typ. Das Produkt kann dort angewendet werden, wo SharePoint eingesetzt werden kann.

## <span id="page-10-0"></span>**2. Vor der Installation und Inbetriebnahme**

Laden Sie die **aktuellste Version** von HarePoint HelpDesk auf der [HarePoint.com](http://harepoint.com/downloads) Webseite herunter. Entpacken Sie das Installationspacket in einen temporären Ordner auf einem der Front-End Webserver.

## <span id="page-11-0"></span>**IV. Installation und Inbetriebnahme**

Bitte lesen Sie aufmerksam die [Vorbereitung für den Einsatz](#page-9-0) Sektion des Administratoren Handbuchs, bevor Sie die Installation beginnen.

Das Produkt enthält folgende Dateien und Ordner:

• **Documents**

Dieser Ordner beinhaltet das HarePoint HelpDesk **Administratoren Handbuch** und **Anwender Handbuch.**

• **Install**

Dieser Ordner enthält alle nötigen Dateien für die Installation und den Einsatz von HarePoint HelpDesk.

• **installation.log**

Diese Datei wird erstellt, wenn das Installationsprogramm gestartet wird. Sie beinhaltet Aufzeichnungen, die während der Installation gemacht wurden.

• **Setup.exe**

Eine ausführbare Datei, die den automatischen Installationsprozess startet.

• **Setup.exe.config**

XML Datei, welche vom automatischen Installationsprogramm verwendet wird.

Die Installation und Inbetriebnahme werden von einem speziellen Programm durchgeführt. Um dieses zu starten, nutzen Sie die **Setup.exe**.

1. Im **ersten Schritt** prüft das Installationsprogramm, welche **SharePoint Version** installiert ist. Wenn eine der unterstützten Versionen vorliegt, sehen Sie folgendes Fenster:

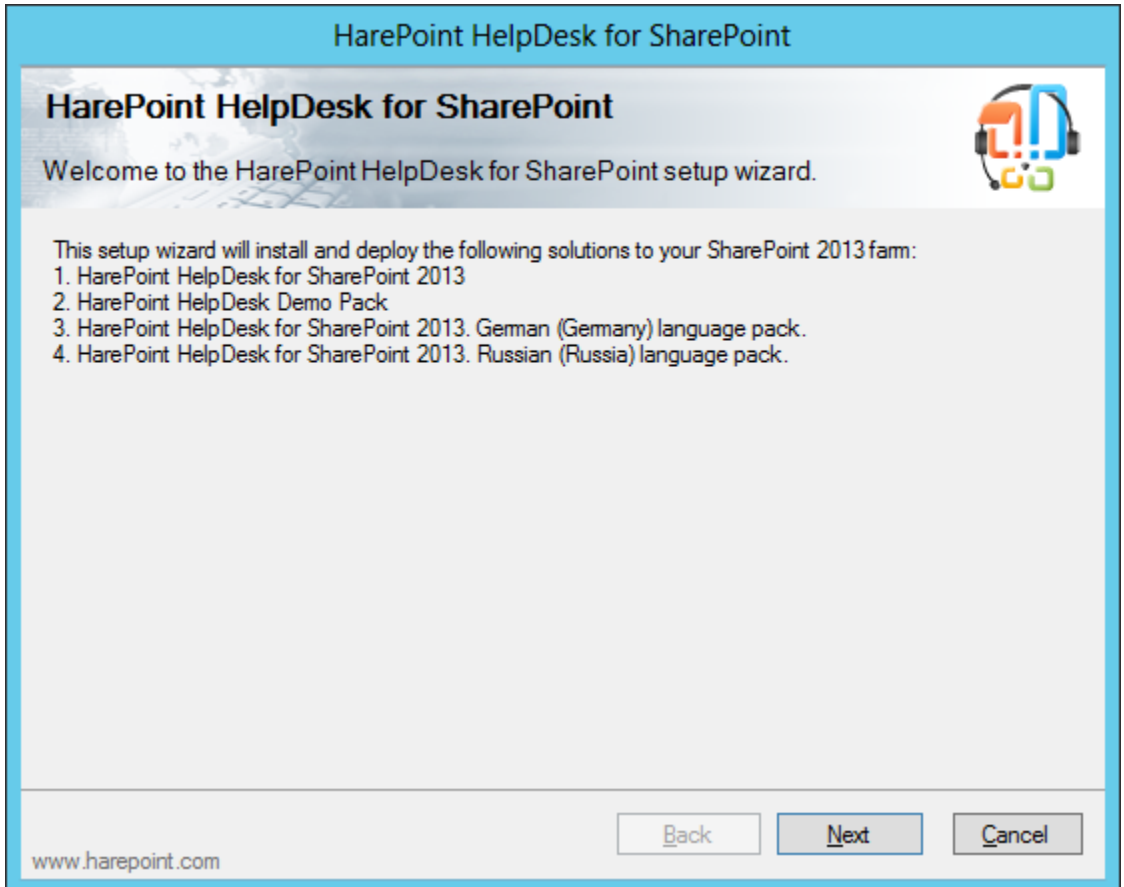

2. Im **nächsten Schritt** prüft das Programm alle **nötigen Komponenten und Zugriffsrechte** für die Installation der Lösung. Wenn alles in Ordnung ist, werden Sie folgendes Fenster sehen:

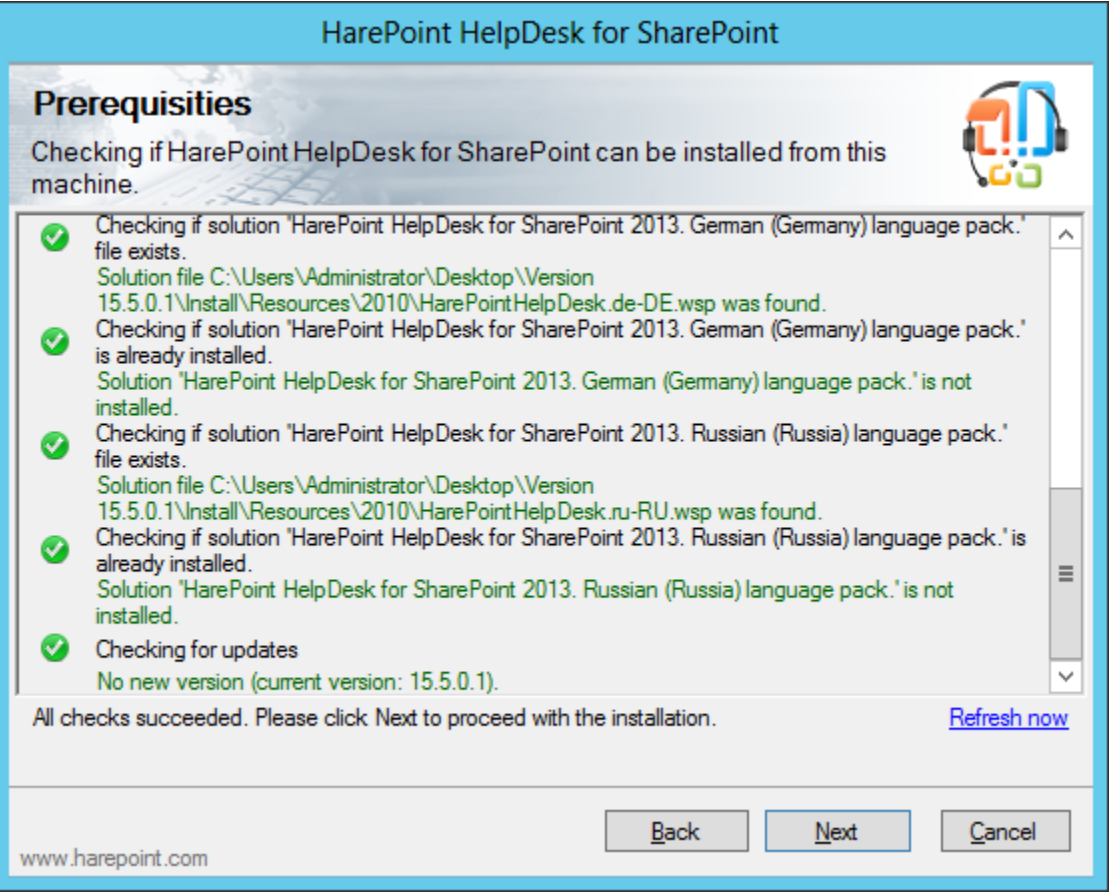

**Beachten Sie:** Wenn etwas in der Liste **rot markiert** ist – **beheben Sie das beschriebene Problem**, bevor Sie mit der Installation fortfahren.

3. In **diesem Schritt** wird ihnen das **Lizenzabkommen** gezeigt. Dieses muss akzeptiert werden, um mit der Installation fortzufahren:

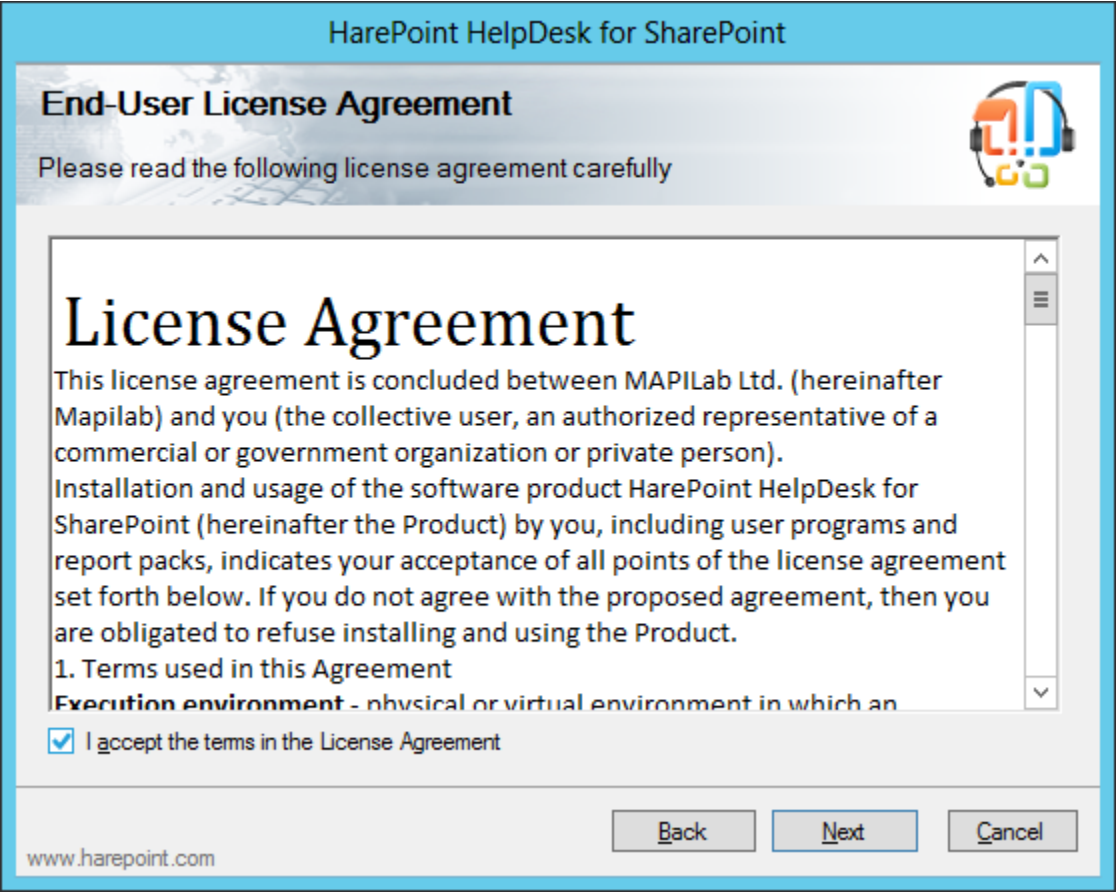

4. Im **nächsten Schritt** müssen die **Web-Applikationen** und **Seitenkollektionen** gewählt werden, auf denen die Lösung angewendet werden soll:

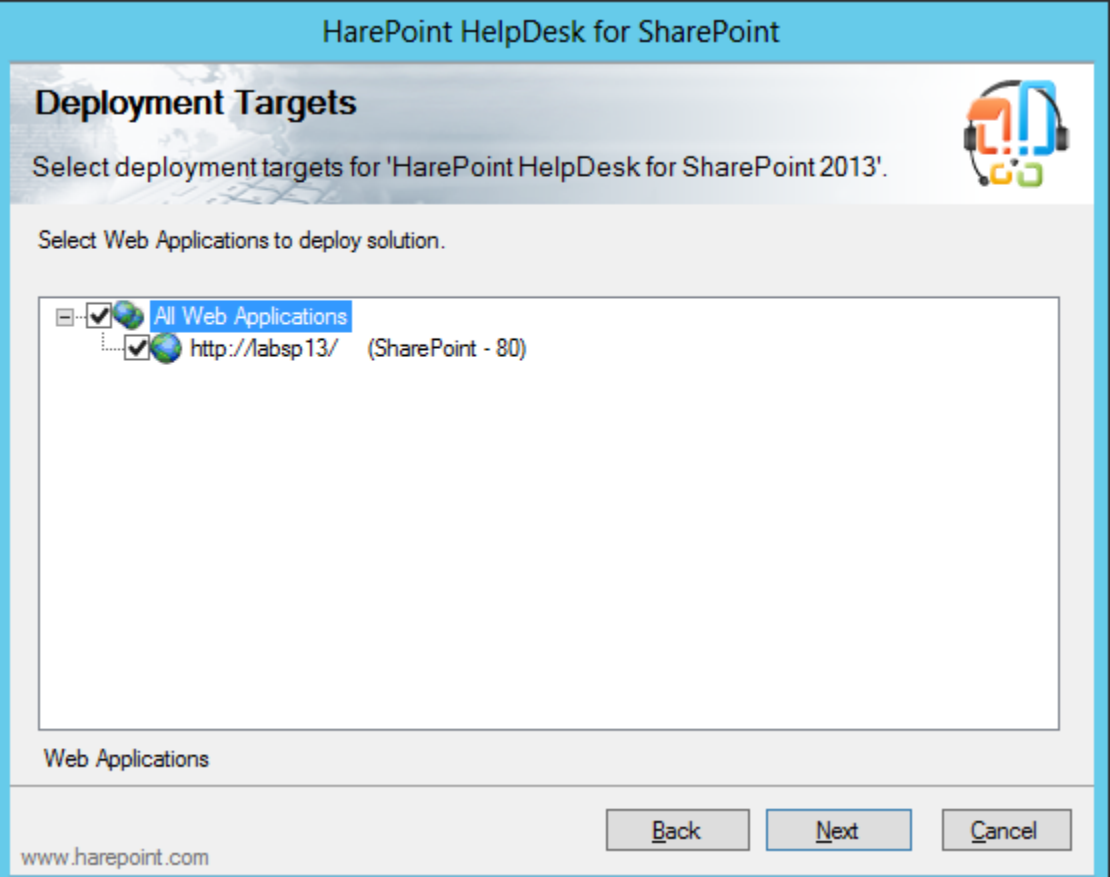

5. In **diesem Schritt** wählen Sie die **Optionen**, die installiert werden sollen. Die Sprachpakete sind dabei optional:

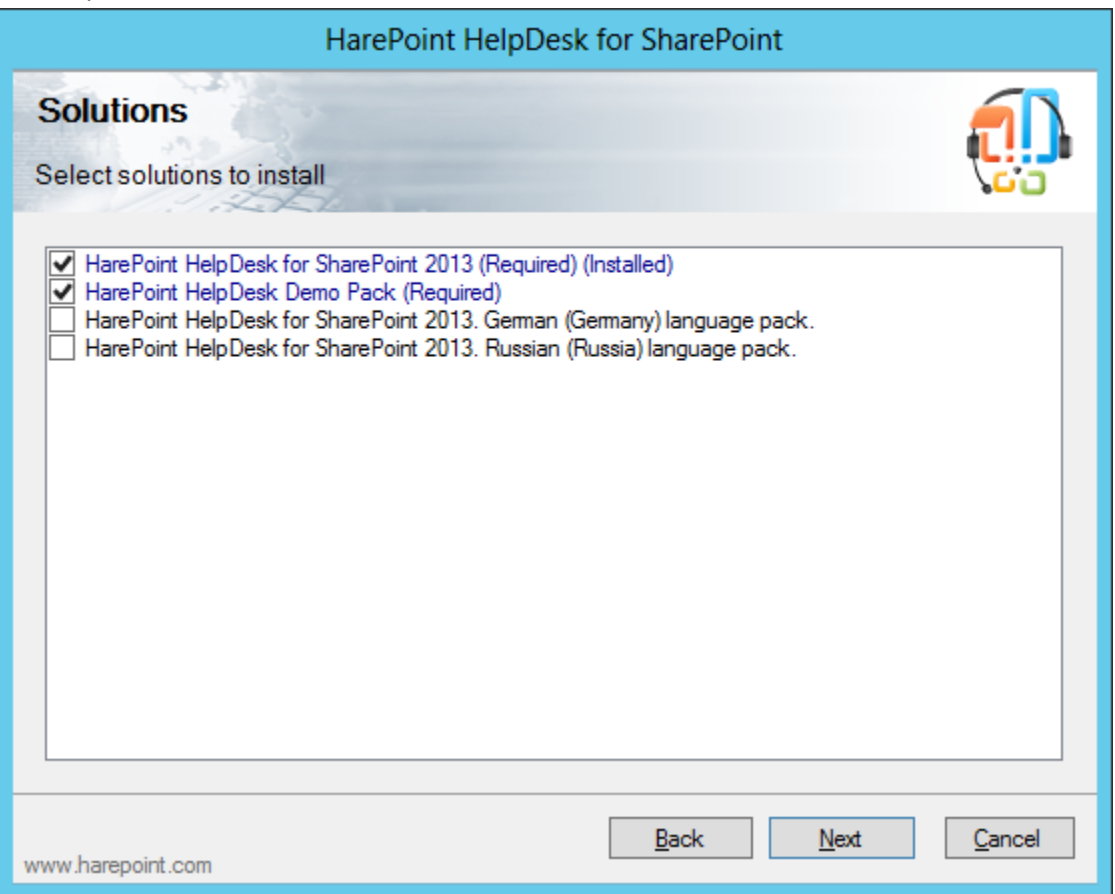

6. Wenn Sie nun **Next** drücken, wird die **Installation starten** und ihnen wird ein Fenster mit dem aktuellen Status und dem Installations-Log angezeigt.

7. Sobald die Installation abgeschlossen wurde, wird ihnen die Nachricht **Installation completed successfully** unter der Statusleiste angezeigt.

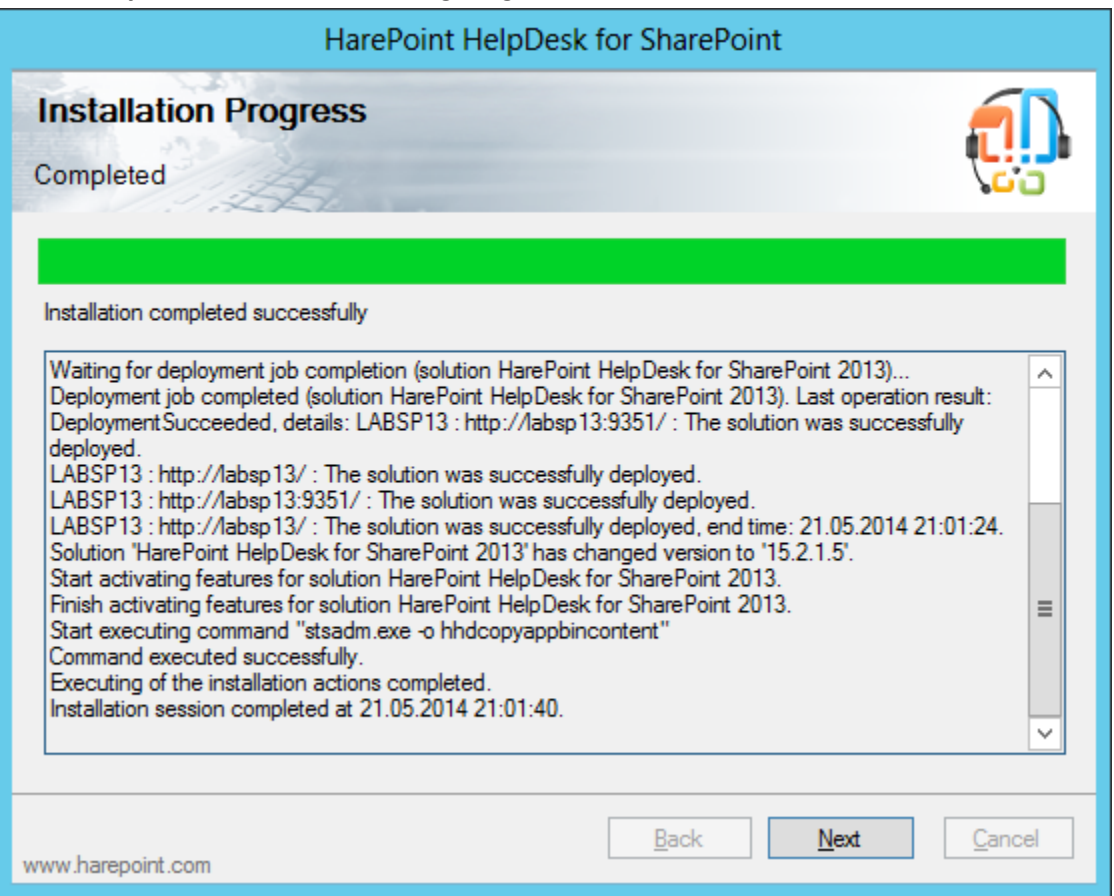

8. Drücken Sie **Next** und **Finish,** um das Installationsprogramm zu beenden. Das Produkt wurde nun installiert und in Betrieb genommen.

# <span id="page-18-0"></span>**V. Upgrade der Produktversion**

 $\overline{\phantom{a}}$ 

 $\overline{\phantom{a}}$ 

Wir arbeiten ständig daran, das Produkt zu verbessern. Deswegen empfehlen wir ihnen, immer die aktuellste Version des Produkts zu verwenden.

**Wichtige Anmerkung:** Die unten beschriebenen Vorgänge zeigen lediglich, wie man das HarePoint HelpDesk **Programm** aktualisiert! Wenn Sie **bereits existente HarePoint HelpDesk Seiten** besitzen, müssen **weitere Schritte** unternommen werden, um diese ebenfalls zu aktualisieren. Der Vorgang ist in diesem Kapitel beschrieben: Update von [HarePoint HelpDesk](#page-104-0) Seiten.

#### **Wichtige Anmerkung:** Wenn Sie von einer **älteren Version als 15.5.2.0,zu 15.6.0.0 oder neuer upgraden**, müssen Sie folgende Schritte durchführen, **bevor Sie das Upgrade ausführen**:

Wenn Sie Emails von einem externen POP3/IMAP Server abrufen, müssen zusätzliche Schritte durchgeführt werden, bevor Sie das Update ausführen:

- a) In ihrem Postfach entfernen (oder verschieben) Sie die Emails, die bereits verarbeitet wurden.
- b) Leeren Sie die **Inbox** Bibliothek auf der HarePoint HelpDesk Seite.

**Nach dem Upgrade**, führen Sie folgende Schritte aus:

- Gehen Sie zu **Central Administration – Application Management**
- Drücken Sie **Manage Web Applications**
- Wählen Sie die **benötigte Web-Applikation** aus der Liste
- Drücken Sie den **Manage Feature** Knopf in der Kopfzeile:

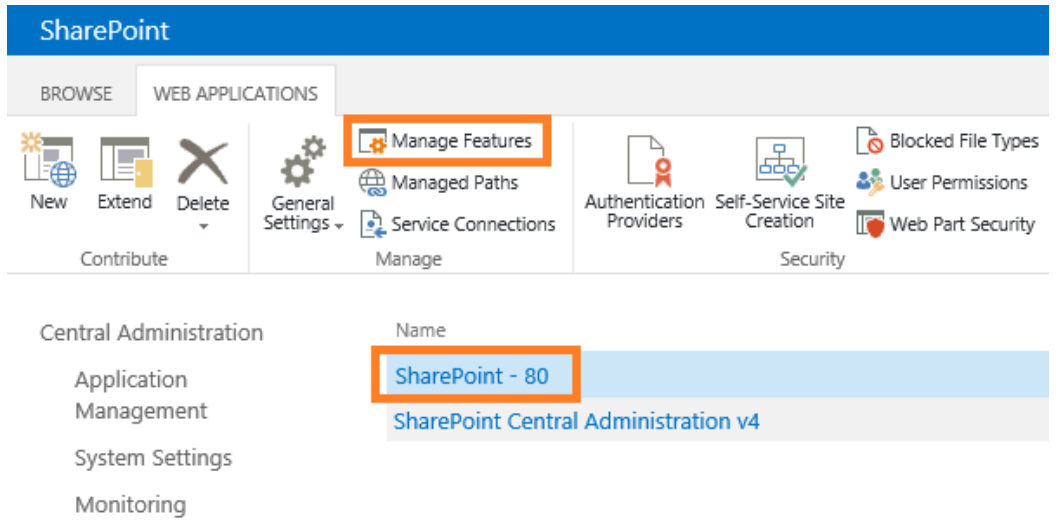

• Deaktivieren und reaktivieren Sie die **HarePoint HelpDesk WebApplication Timer Jobs**:

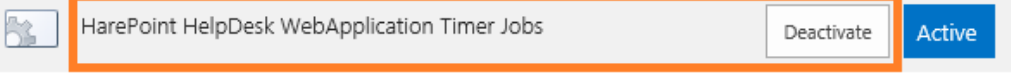

Das Upgrade wird von einem speziellen Programm ausgeführt. Um es zu starten, nutzen Sie die **Setup.exe**.

1. Im **ersten Schritt** prüft das Installationsprogramm, welche **SharePoint Version** installiert ist:

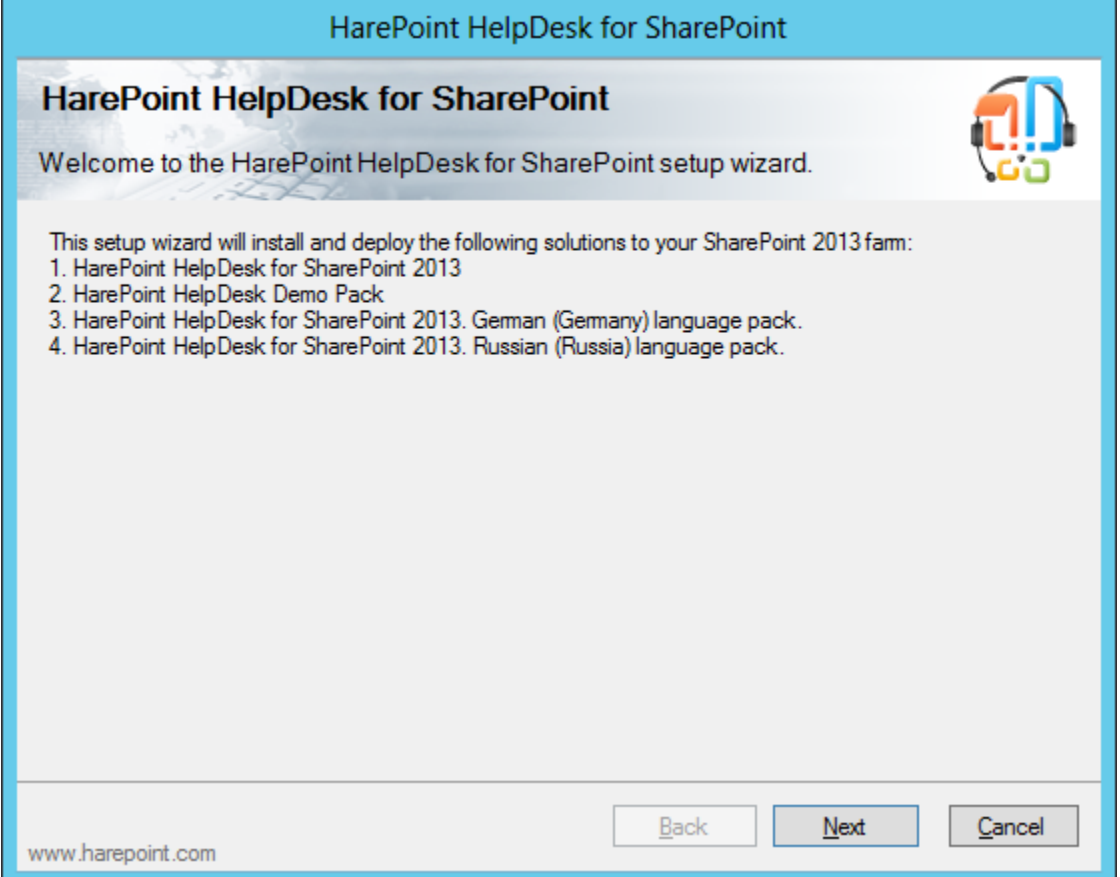

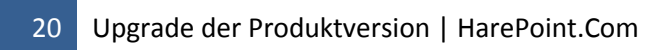

2. Im **nächsten Schritt** prüft das Programm alle **nötigen Komponenten und Zugriffsrechte** für das Upgrade der Lösung. Wenn alles in Ordnung ist, werden Sie folgendes Fenster sehen:

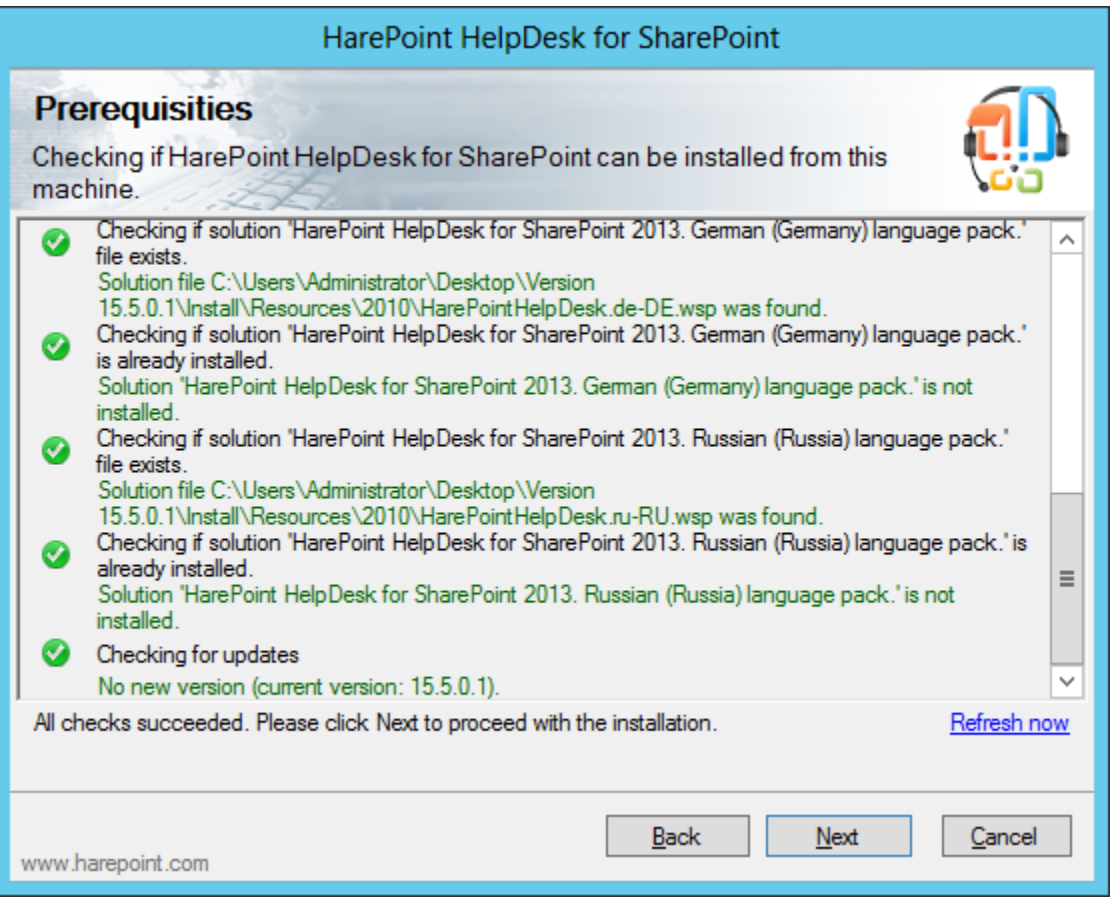

**Beachten Sie:** Wenn etwas in der Liste **rot markiert** ist – **beheben Sie das beschriebene Problem**, bevor Sie mit der Installation fortfahren.

3. Wählen Sie **Upgrade** und drücken Sie den **Next** Knopf:

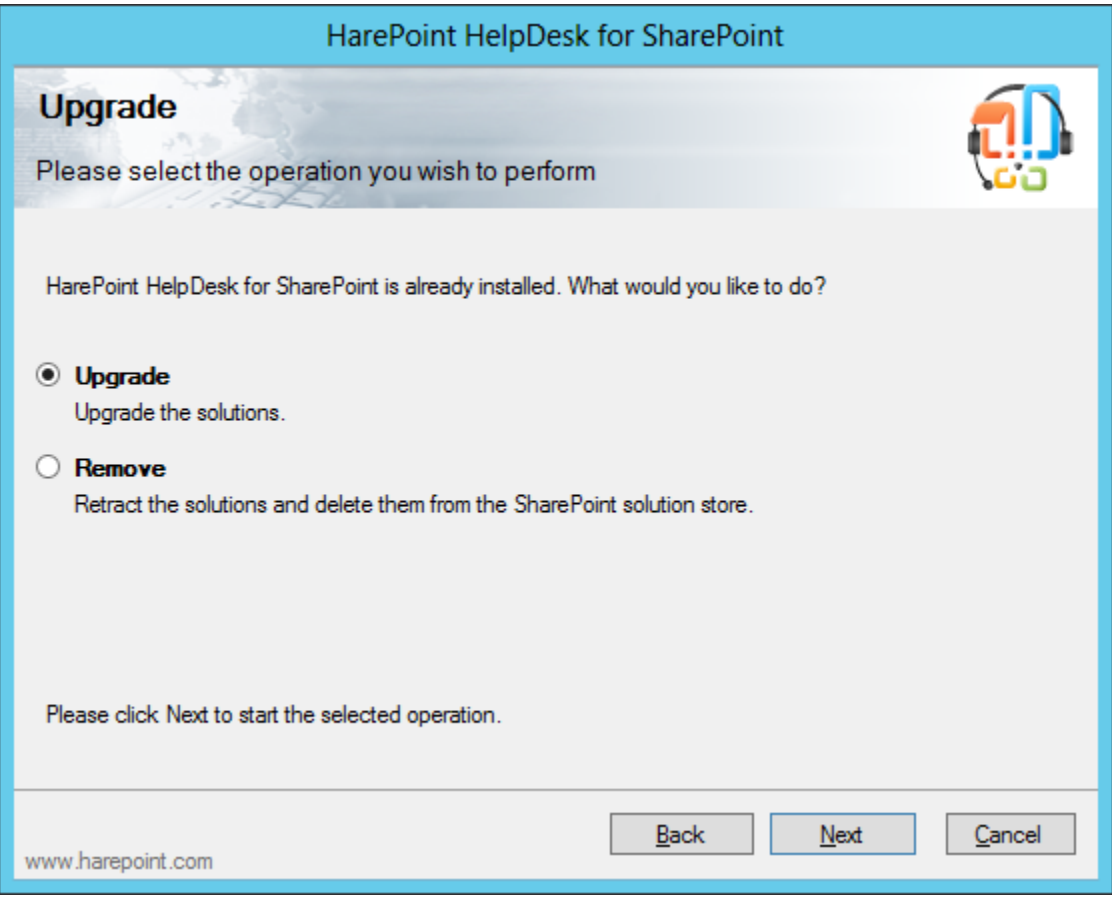

4. In **diesem Schritt** wählen Sie die **Optionen**, die installiert werden sollen. Die Sprachpakete sind dabei optional:

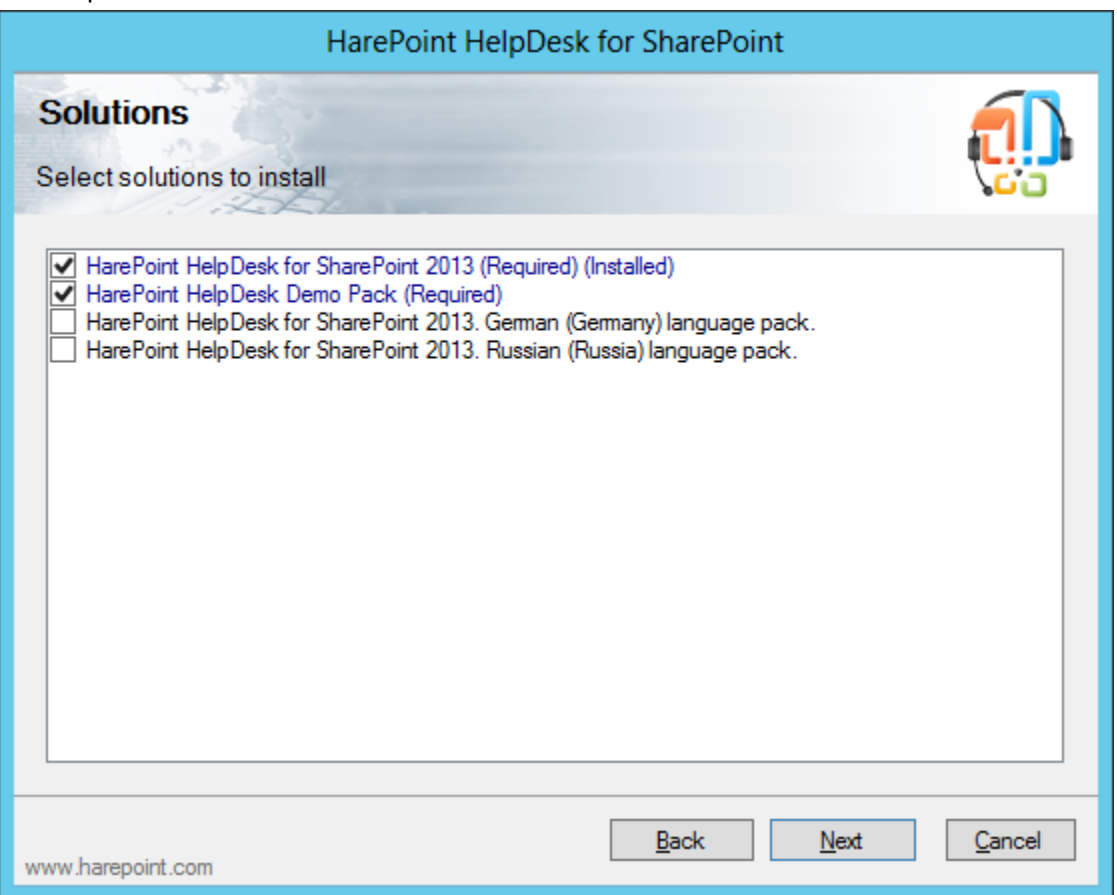

5. Wenn Sie **Next** drücken, **wird der Prozess des Upgrades gestartet** und ihnen wird ein Fesnter mit dem aktuellen Status und dem Upgrade-Log angezeigt. Warten Sie, bis der Vorgang abgeschlossen ist.

6. Sobald das Upgrade abgeschlossen wurde, wird ihnen die Nachricht **Installation completed successfully** unter der Statusleiste angezeigt:

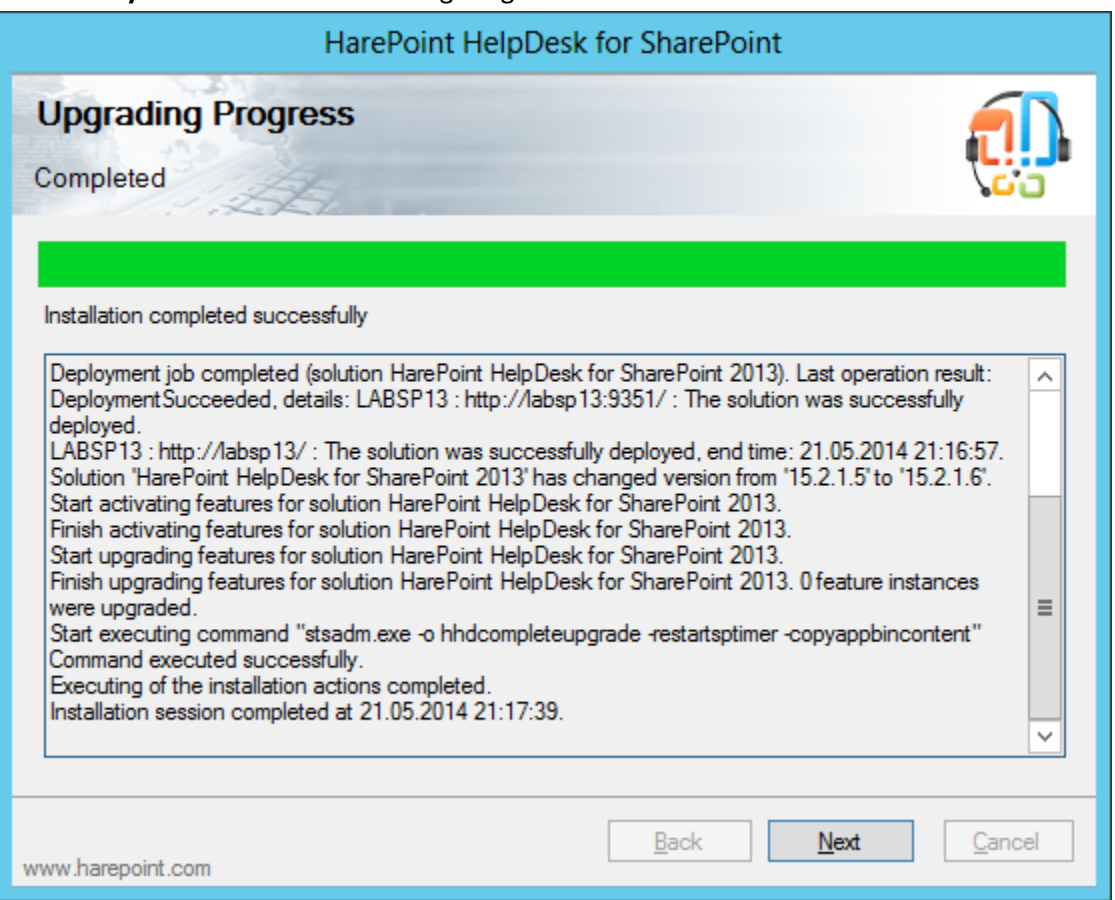

7. Drücken Sie **Next** und **Finish**, um das Programm zu schließen. Das Produkt wurde nun geupgraded.

# <span id="page-24-0"></span>**VI. Entfernen der Lösung**

Die Entfernung des Produkts wird von einem speziellen Programm durchgeführt. Um es zu starten, nutzen Sie die **Setup.exe**.

1. Im **ersten Schritt** prüft das Programm die installierte **Version von SharePoint**:

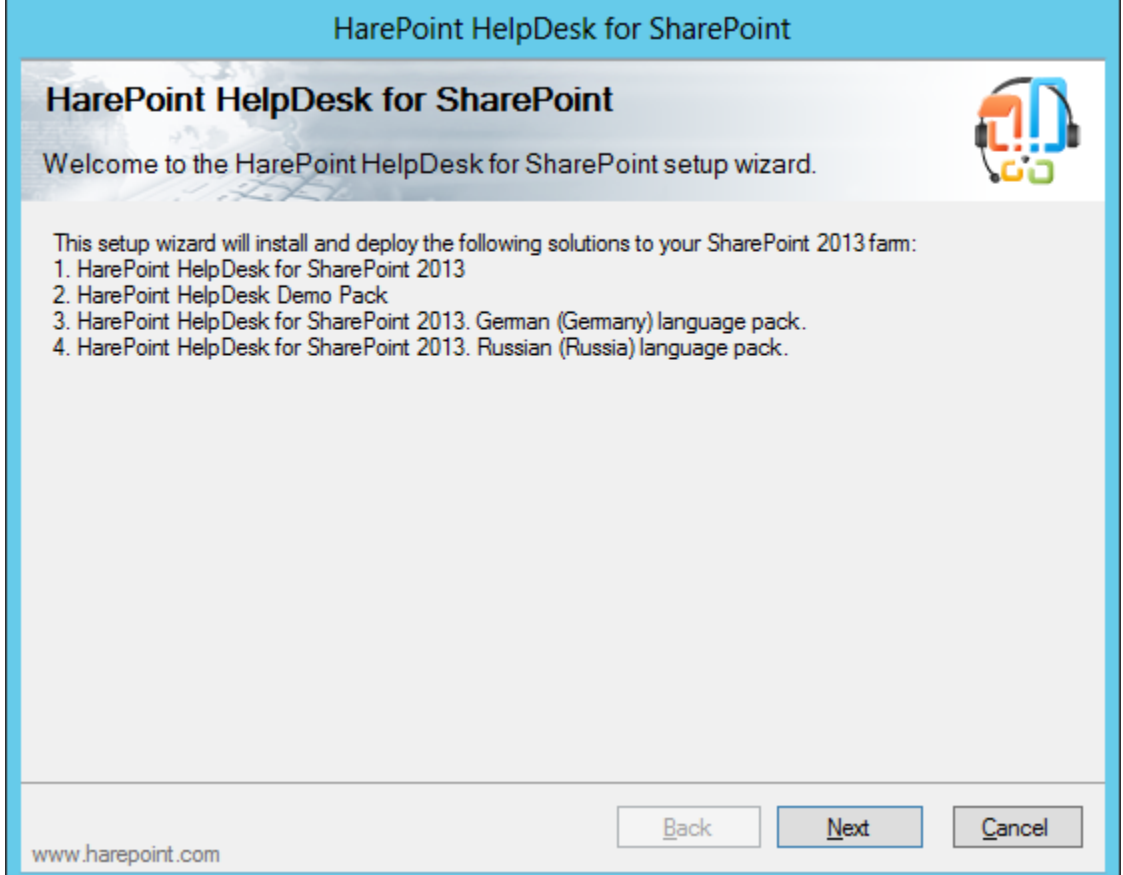

2. Im **nächsten Schritt** prüft das Programm alle nötigen **Komponenten und Zugriffsrechte** für das Entfernen der Lösung. Wenn alles in Ordnung ist, werden Sie folgendes Fenster sehen:

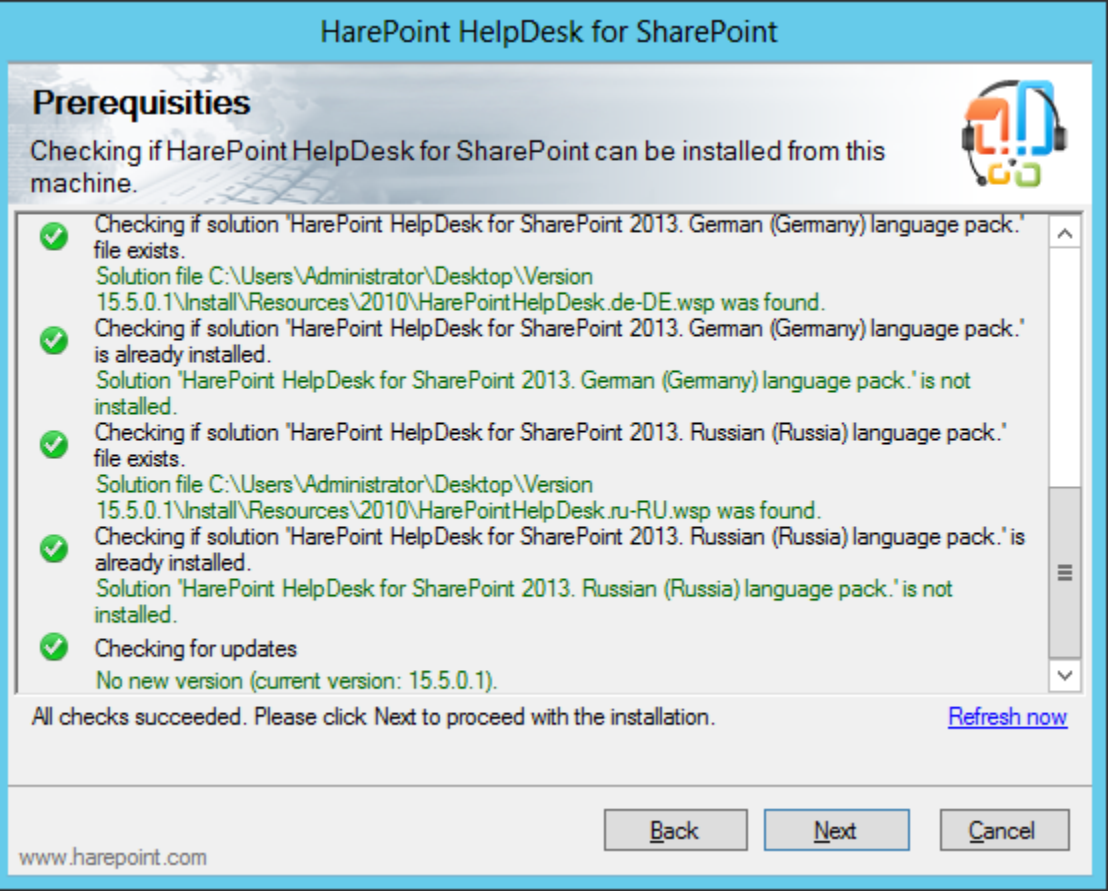

3. Wählen Sie **Remove** und drücken Sie den **Next** Knopf:

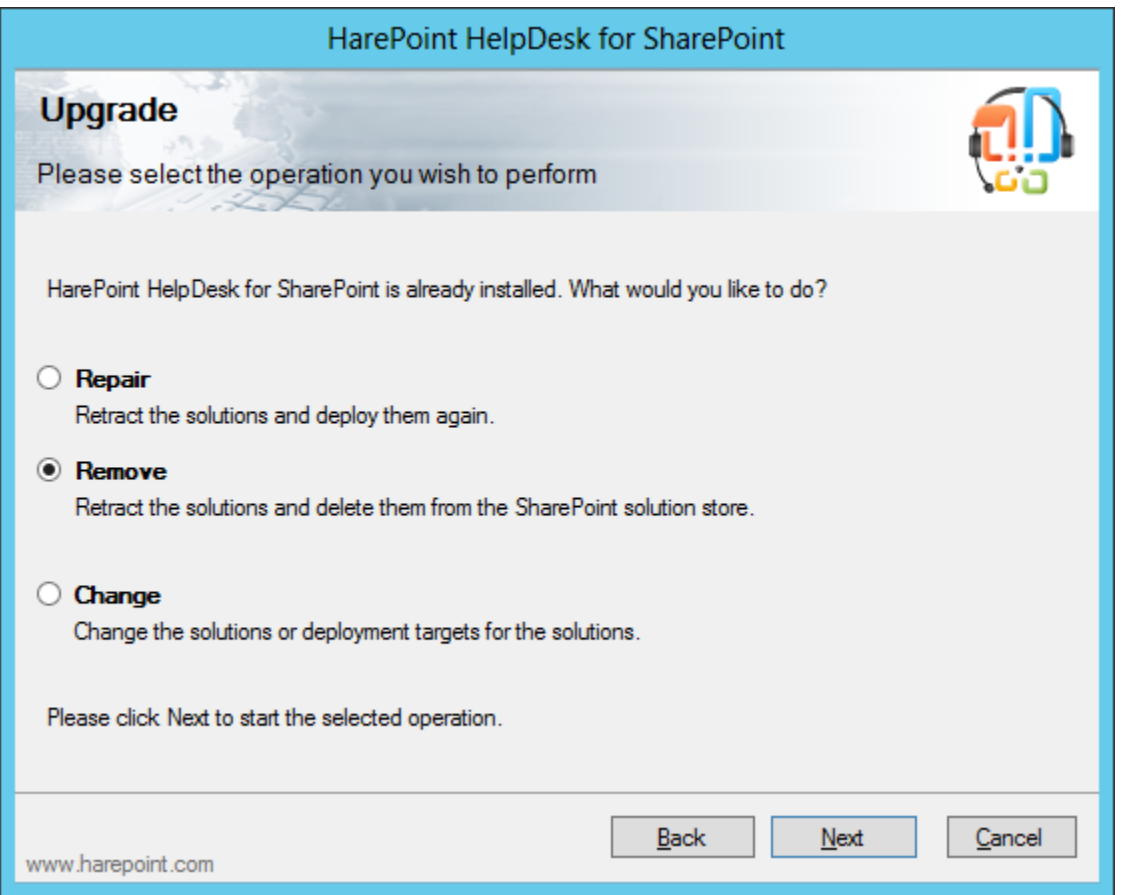

- 4. Wenn Sie **Next** drücken, **wird der Prozess des Entfernens gestartet** und ihnen wird ein Fesnter mit dem aktuellen Status und dem Log angezeigt. Warten Sie, bis der Vorgang abgeschlossen ist.
- 5. Drücken Sie **Next** und **Finish**, um das Programm zu schließen. Das Produkt wurde nun entfernt.

# <span id="page-26-0"></span>**VII. HarePoint HelpDesk Utility verwenden**

## <span id="page-26-1"></span>**1. Einleitung**

Um die Wartung und Fehlerbehebung von HarePoint HelpDesk zu vereinfachen, haben wir ein spezielles Dienstprogramm (**HarePointHelpDeskUtil.exe**) entwickelt. Das Dienstprogramm ist seit **Version 16.4.0.0**  von HarePoint HelpDesk verfügbar. Das Dienstprogramm ermöglicht die Verwaltung einiger wichtiger Einstellungen und Funktionen von HarePoint HelpDesk, ohne dass die SharePoint-Benutzeroberfläche ausführlich erkundet werden muss. Und schließlich kann das Dienstprogramm die Schlüsselkomponenten in SharePoint und in der HarePoint HelpDesk-Installation überprüfen und gegebenenfalls die Probleme beheben.

Das Dienstprogramm finden Sie Distributionspaket unter HelpDeskTools\<SharePoint version>\HarePointHelpDeskUtil.exe.

In der Datei **HelpDeskUtil.log** wird protokolliert, wie das Dienstprogramm verwendet wurde und ob Fehler im Dienstprogramm aufgetreten sind. Diese Protokolldatei kann für das HelpDesk-Entwicklerteam nützlich sein, um das Dienstprogramm zu verbessern und zu entwickeln.

Wenn der Benutzer einen Bericht auf einer Berichtregisterkarte erstellt, werden die beiden anderen Protokolldateien erstellt: **HHDReport.txt и HHDLogs.log**

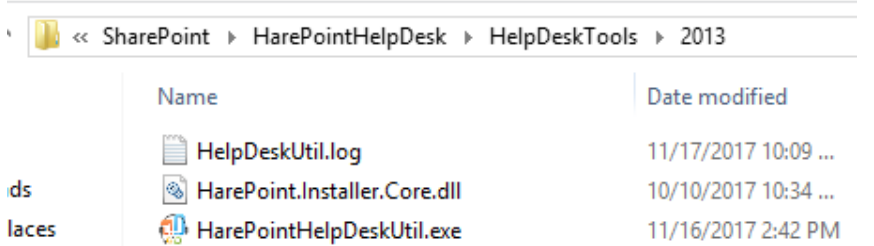

Führen Sie

HarePointHelpDeskUtil.exe auf einem beliebigen **Web Front-End-Server** in Ihrer SharePoint-Farm aus. **Hinweis:** HarePoint HelpDesk muss installiert sein, damit das Dienstprogramm ausgeführt werden kann.

## **Vorsichtsmaßnahme**

Einige der im Dienstprogramm verfügbaren Verwaltungsfunktionen können bei unsachgemäßer Anwendung die Funktionsweise von HarePoint HelpDesk oder SharePoint beeinträchtigen. Wenden Sie sich an den HarePoint-Support, falls Sie Fragen haben.

## <span id="page-27-0"></span>**2. Dienstprogrammbeschreibung**

## <span id="page-27-1"></span>**Registerkarte Allgemeine Informationen**

Die Registerkarte Allgemeine Informationen zeigt eine kurze, aber wesentliche Zusammenfassung des installierten HarePoint HelpDesk:

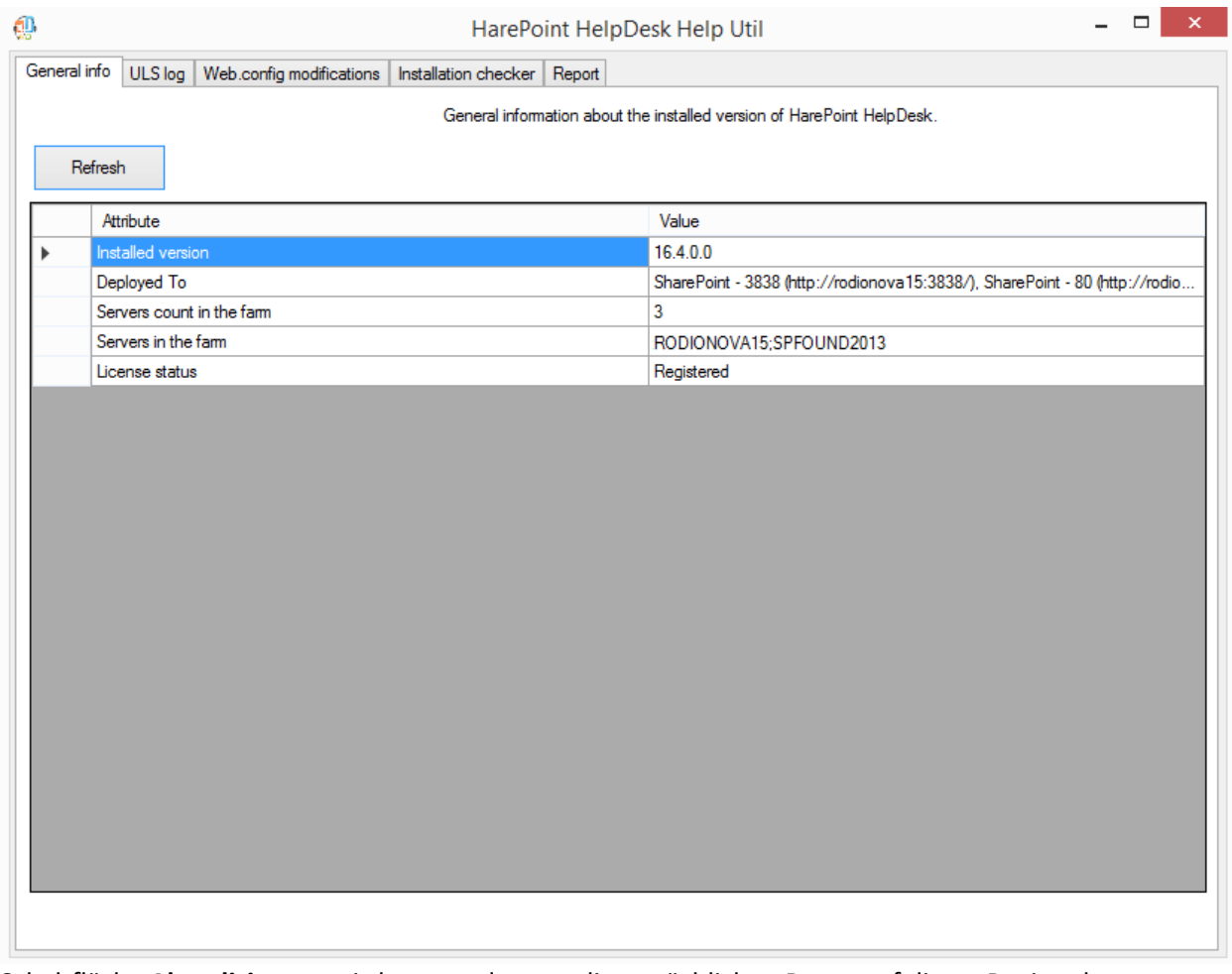

Schaltfläche **Aktualisieren** - wird verwendet, um die tatsächlichen Daten auf dieser Registerkarte abzurufen und anzuzeigen.

## <span id="page-28-0"></span>**Registerkarte ULS-Protokoll**

Auf dieser Registerkarte können Sie die ULS-Protokollmeldungen aus dem ausgewählten Datums- /Uhrzeitbereich überprüfen. Im Falle einer Farm mit mehreren Servern werden die Nachrichten **aller SharePoint-Server** zusammengefasst.

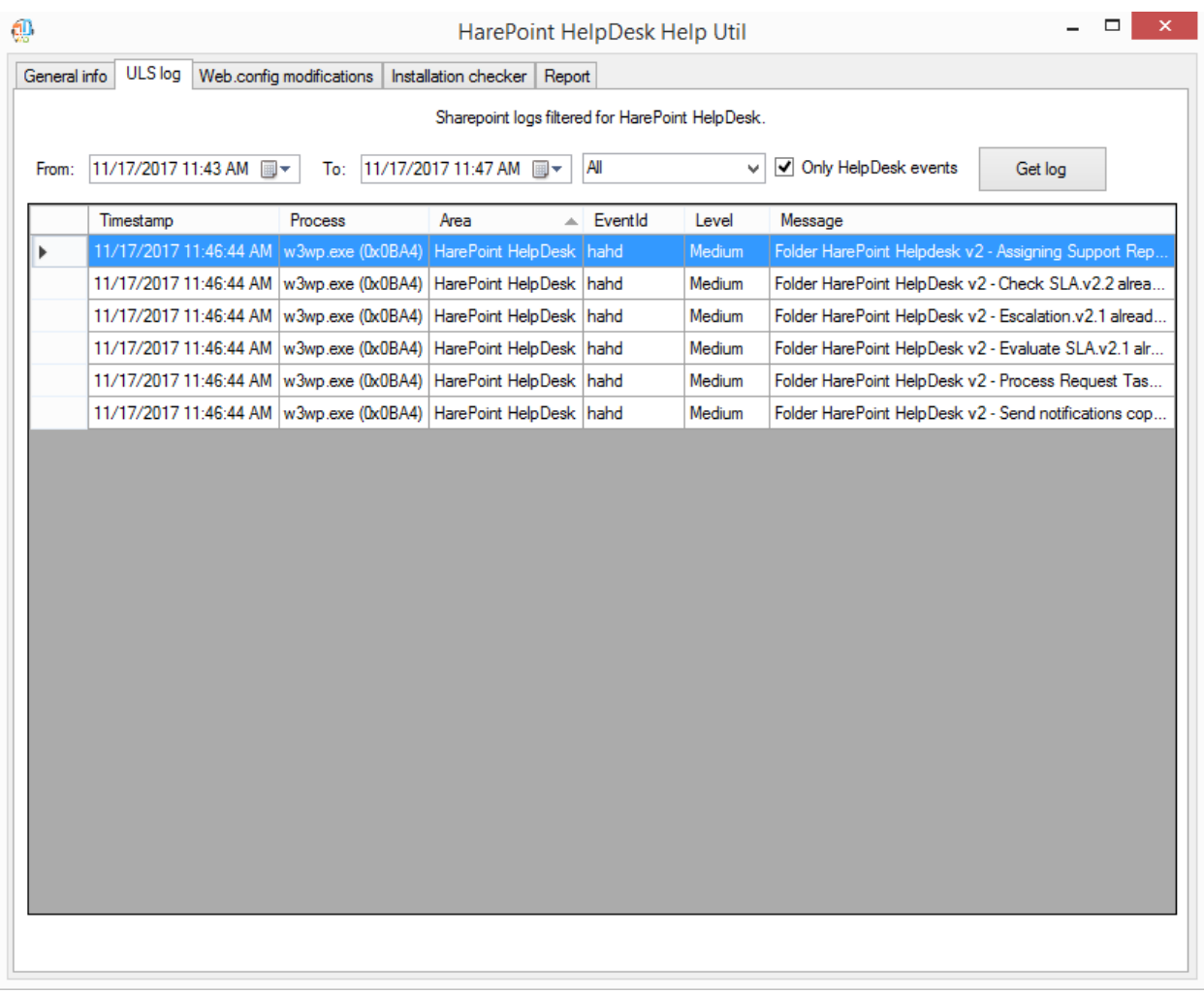

Wählen Sie Datum und Uhrzeit **von** und **bis** sowie die **Protokollierungsstufe** aus.

Wählen Sie die Option **Nur HelpDesk-Ereignisse** aus, um nur HarePoint HelpDesk-spezifische Ereignisse abzurufen. In einigen Fällen kann das Problem jedoch mit SharePoint selbst zusammenhängen. Daher muss dieses Kontrollkästchen deaktiviert werden, um alle zu diesem Zeitpunkt stattfindenden Ereignisse anzuzeigen.

Klicken Sie auf die Schaltfläche **Protokoll abrufen**.

**Hinweis: Wählen Sie keinen zu großen Zeitraum aus**, da es extrem lange dauert, um die Informationen zu extrahieren, insbesondere in einer Farm mit mehreren Servern.

**Fahren** Sie mit dem Mauszeiger über die **Nachricht**, um den vollständigen Text anzuzeigen.

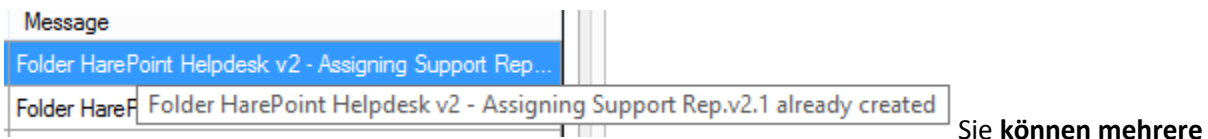

**Zeilen markieren** und dann **kopieren und an einer** anderen Stelle einfügen.

## <span id="page-30-0"></span>**Registerkarte Web.config-Änderungen**

Auf dieser Registerkarte können Sie die Änderungen der Datei **web.config** verwalten. Es stehen **zwei Modi** zur Verfügung:

- **Globale web.config-Änderungen** nimmt alle erforderlichen Änderungen an SharePoint vor, sodass die SharePoint web.config-Dateien automatisch aktualisiert werden.
- **Manuelle Änderungen in web.config** in diesem Modus werden alle Änderungen direkt in den web.config-Dateien auf dem aktuellen WFE-Server vorgenommen.

Verwenden Sie die Optionsfelder, um zwischen diesen Modi zu wechseln.

**Wichtiger Hinweis**: Eine falsche Verwendung der auf dieser Registerkarte verfügbaren Funktionen kann dazu führen, dass HarePoint HelpDesk nicht verfügbar und nicht funktionsfähig ist. Wenn Sie irgendwelche Zweifel haben, wenden Sie sich bitte an de[n HarePoint-Support.](#page-138-2)

#### **Globaler web.config-Änderungsmodus:**

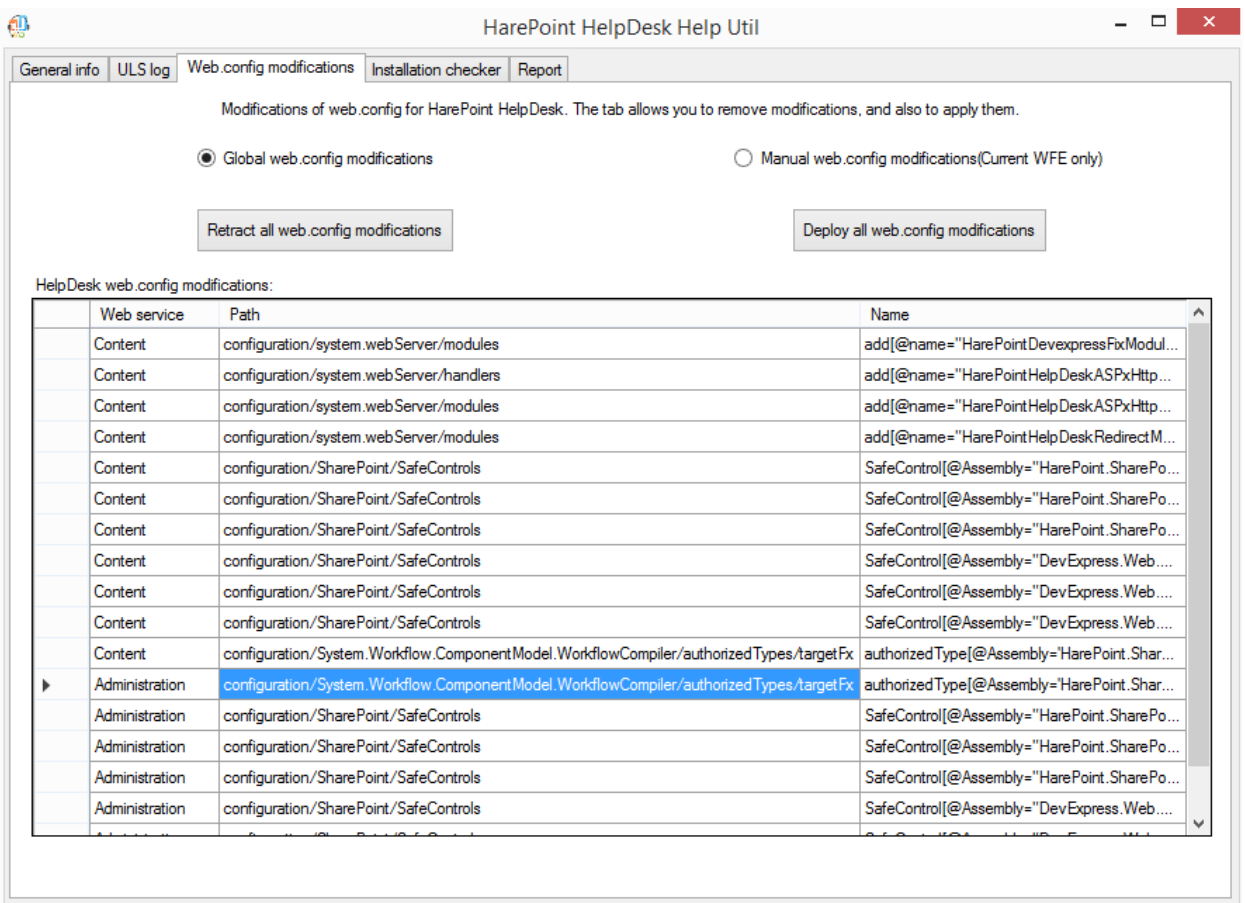

In diesem Modus werden alle Änderungen über SharePoint vorgenommen, daher ist es die **technisch korrekte Methode**, um diese Änderungen vorzunehmen. Web.config-Dateien werden nicht direkt verändert.

Sie sehen eine **Liste von web.config-Änderungen, die vom HarePoint HelpDesk hinzugefügt wurden**.

Sie können **Alle web.config-Änderungen zurückziehen** und **Alle web.config-Änderungen bereitstellen**  zur Fehlerbehebung verwenden.

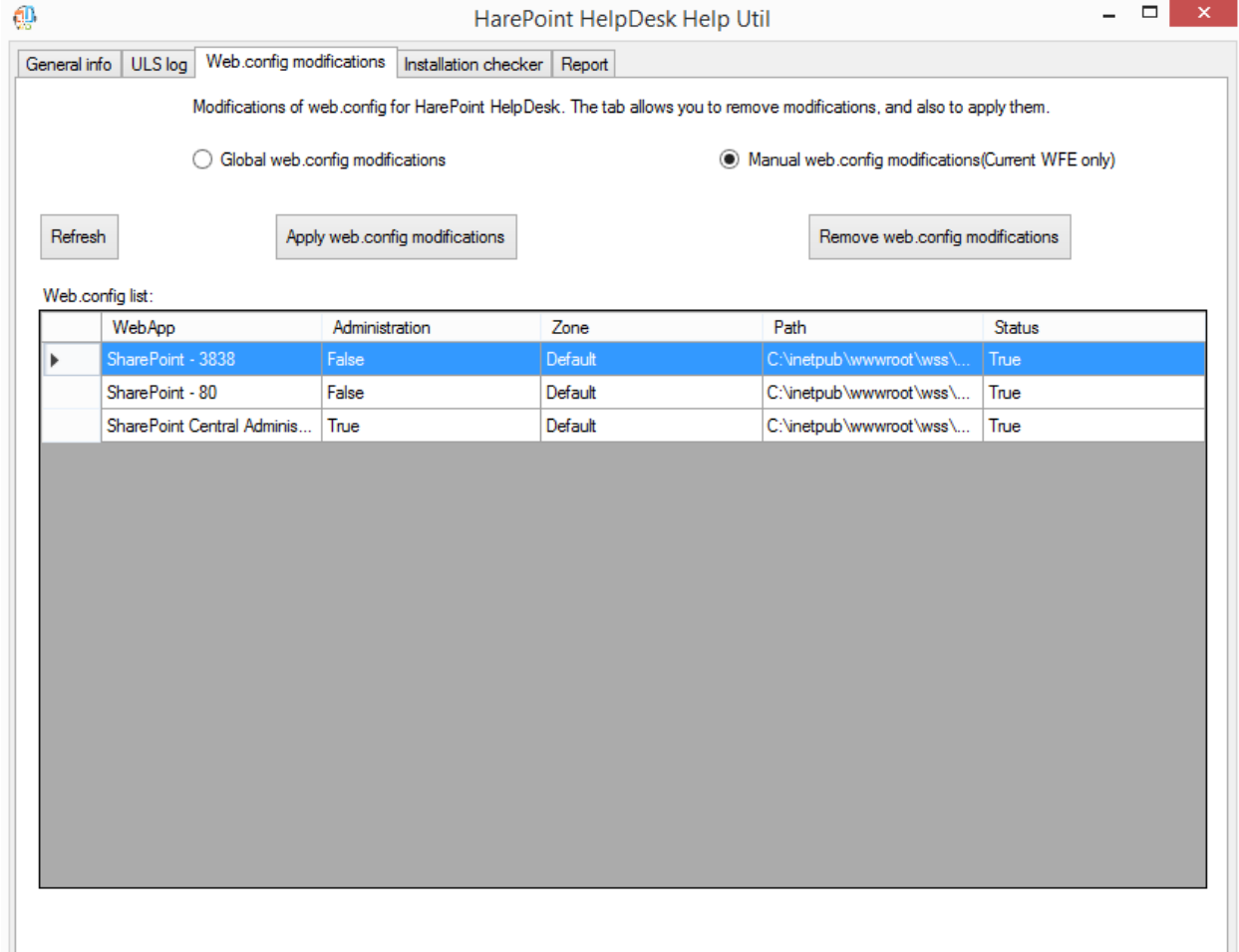

#### **Manueller web.config-Änderungsmodus:**

In diesem Modus werden alle Änderungen **direkt in den web.config-Dateien auf dem aktuellen WFE** vorgenommen. Diese Methode hat aus technischer Sicht Nachteile (da normalerweise die Datei web.config unter bestimmten Bedingungen von SharePoint neu generiert wird, sodass die in diesem Modus vorgenommenen Änderungen verloren gehen können), aber sie ist immer noch nützlich für die Fehlersuche.

Das Dienstprogramm zeigt eine **Liste von Webanwendungen** an. Klicken Sie ggf. auf **Aktualisieren**. Wählen Sie die gewünschte Webanwendung aus. Sie können **web.config-Änderungen entfernen** und **web.config-Änderungen anwenden** mithilfe der entsprechenden Schaltflächen auswählen.

## <span id="page-31-0"></span>**Registerkarte Installationsprüfung**

Auf dieser Registerkarte können Sie überprüfen, ob alle Komponenten von HarePoint HelpDesk ordnungsgemäß installiert sind, und einige Probleme beheben. Klicken Sie auf **Prüfen**, um die Überprüfung zu starten

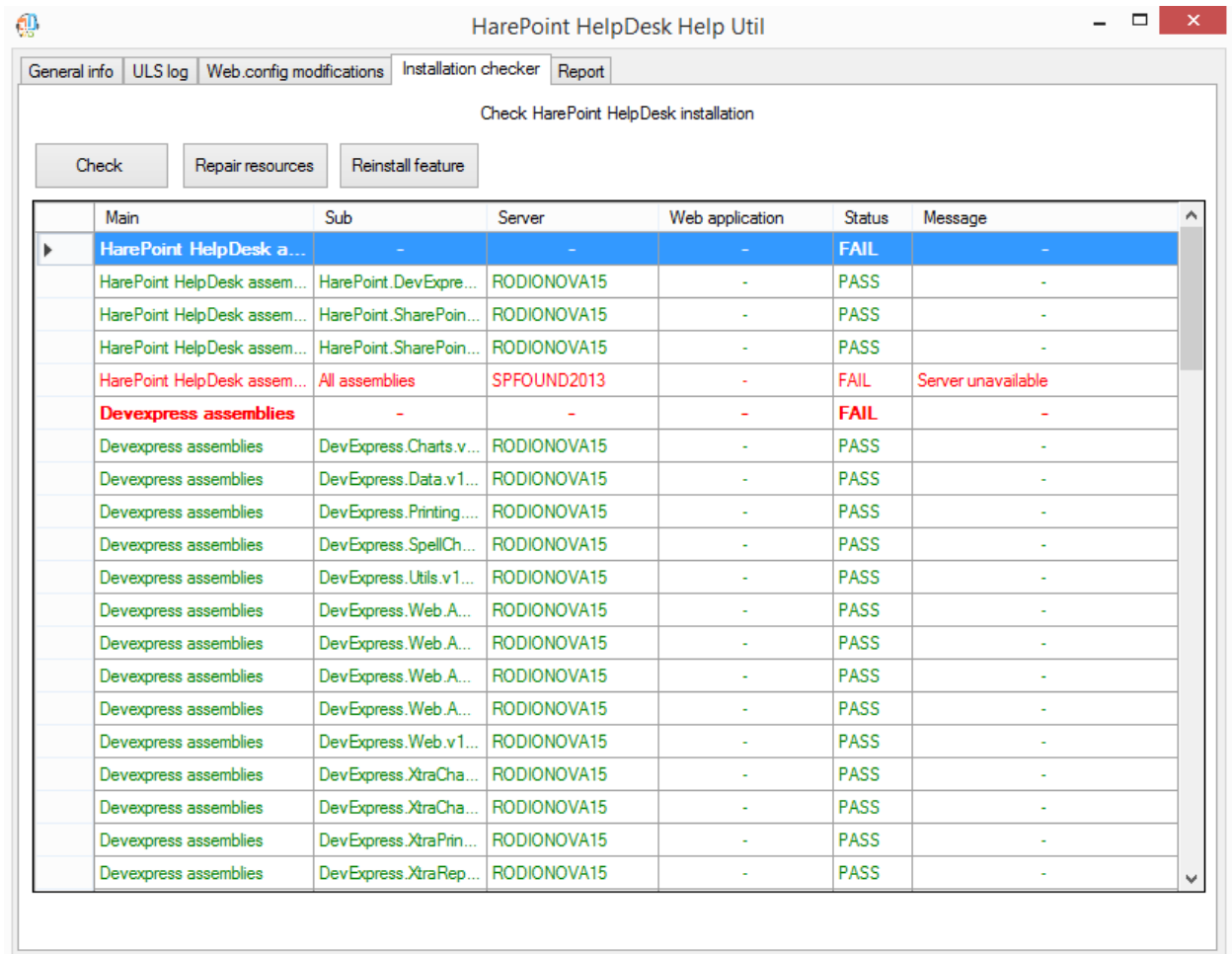

#### Folgende Komponenten werden überprüft:

- HarePoint HelpDesk Assemblies
- DevExpress Assemblies
- HelpDesk-Konfiguration
- Lösung
- Web.config-Änderungen
- Ressourcendateien
- Timer-Jobs

Die ordnungsgemäß funktionierenden Komponenten haben den Status **PASS**. Die fehlenden oder nicht ordnungsgemäß installierten Komponenten haben den Status **FAIL**.

Weitere Informationen zum Reparieren bestimmter Komponenten finden Sie unter Schritte zum [Beheben von Fehlern bei Installationsprüfungskomponenten](#page-140-1).

Bei Fragen wenden Sie sich an de[n HarePoint Support kontaktieren](#page-138-2)

## <span id="page-33-0"></span>**Registerkarte Bericht**

Auf dieser Registerkarte können Sie einen **zusammenfassenden Bericht erstellen**, der auf allen oder ausgewählten Registerkarten des Dienstprogramms basiert.

Wenn Sie beabsichtigen, den [HarePoint-Support](#page-138-2) zu kontaktieren, erstellen Sie einen Bericht mit **allen ausgewählten Optionen**, und stellen Sie sicher, dass der ULS-Protokollierungszeitraum auf den Zeitraum festgelegt wurde, in dem Probleme aufgetreten sind. Dieser Bericht gibt einen vollständigen Überblick über die aktuelle Situation in Bezug auf HarePoint HelpDesk und ermöglicht es den HarePoint Support-Spezialisten, den Grund für das Problem zu identifizieren und Schritte zur raschen Lösung vorzuschlagen.

Aktivieren Sie die Kontrollkästchen nach Bedarf. Legen Sie den Datumsbereich im **ULS-Protokoll** auf den Zeitraum fest, in dem Probleme aufgetreten sind. Vermeiden Sie große Datumsbereiche, insbesondere in einer Umgebung mit mehreren Servern, da die Erstellung solche Berichte extrem lange dauern können. Klicken Sie auf **Erstellen**, wenn Sie bereit sind. Geben Sie den **Speicherort** für den Bericht an. Der Bericht wird in zwei Dateien gespeichert:

- **HHDLogs.log** enthält die entsprechenden ULS-Protokolldateinachrichten
- **HHDReport.txt** enthält die Daten für alle anderen Punkte der Registerkarte Berichte.

Zippen Sie beide Dateien und hängen Sie sie Ihrer Anfrage an HarePoint Technical Support an.

# <span id="page-34-0"></span>**IX. Schnellstart**

Um **HarePoint HelpDesk verwenden zu können**, müssen zuerst diese zumindest erforderlichen Schritte durchgeführt werden:

- 1. Das Erstellen einer HelpDesk Unterseite (Sie können eine oder auch mehrere Seiten erstellen)
- 2. Die Konfiguration von Zugriffsrechten
- 3. Das Zuordnen von Rollen für HarePoint HelpDesk
- 4. Das Hinzufügen des HarePoint HelpDesk Web-Part zu den Webseiten, auf denen Sie Anwendern erlauben wollen, Anfragen an Techniker erstellen zu können.

Beachten Sie: Für eine detailliertere Beschreibung dieser und anderer Schritte, lesen Sie VIII. Initiale [Konfiguration.](#page-47-0)

## <span id="page-34-1"></span>**1. Erstellen einer HarePoint HelpDesk Webseite**

**Beachten Sie:** Wir empfehlen ihnen, die HelpDesk Webseite als Unterseite der Seitenkollektion zu erstellen, in der Sie das HarePoint Helpdesk Web-Part nutzen wollen.

#### **Für SharePoint 2013 und SharePoint 2016:**

- 1. Öffnen Sie die Root-Seite der Seitenkollektion
- 2. Drücken Sie **Site Contents** und scrollen Sie ganz runter ans Seitenende **new subsite**: Subsites

## (+) new subsite

- 3. Nutzen Sie das **HarePoint HelpDesk Seitentemplate** und füllen Sie folgende Felder aus:
	- Web Site Title
	- Web Site Address

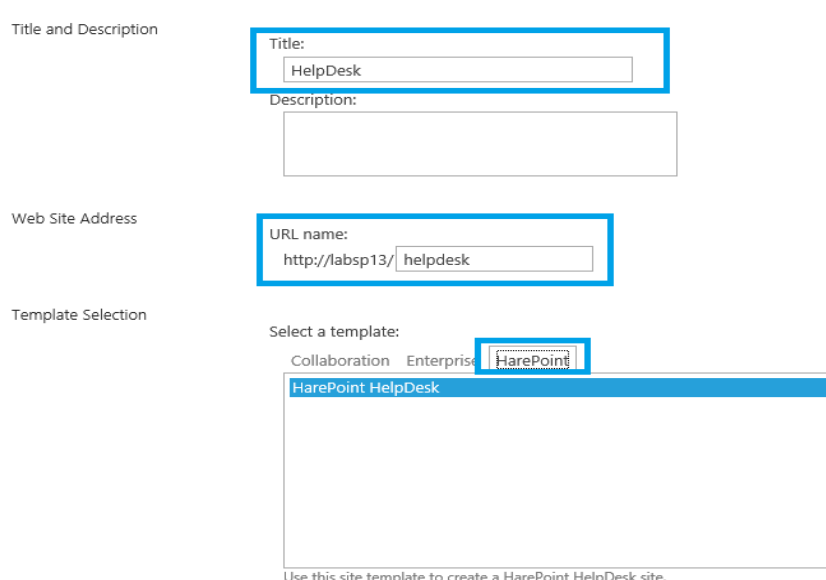

Site Contents > New SharePoint Site

4. Drücken Sie **Create** und wenn die Felder richtig ausgefüllt sind, wird die neue HelpDesk Seite erstellt.

#### **Für SharePoint 2010:**

- 1. Öffnen Sie die Root-Seite der Seitenkollektion
- 2. Gehen Sie zu **Site Actions New Site**:

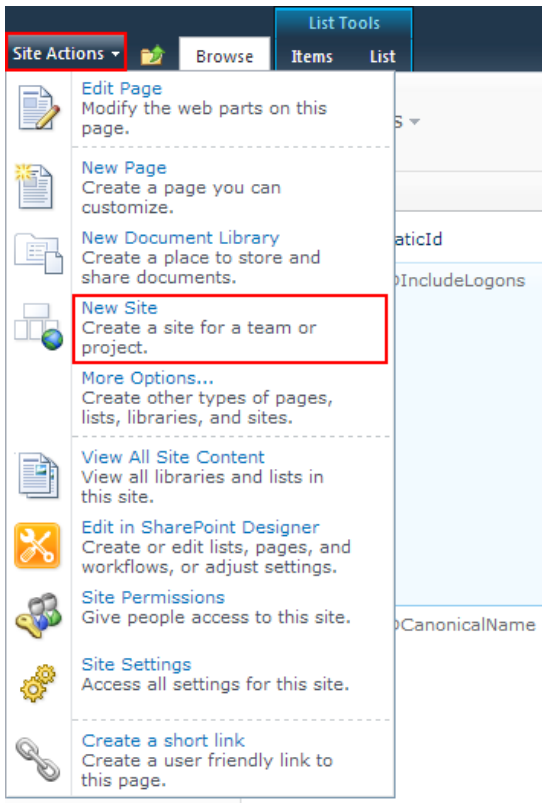

- 3. Nutzen Sie das **HarePoint HelpDesk Seitentemplate** und füllen Sie folgende Felder aus:
	- Web site Title
	- Web Site Address

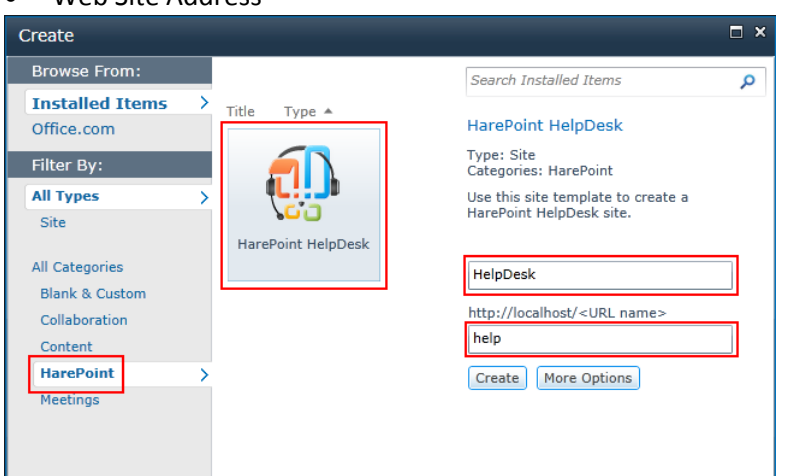

4. Drücken Sie **Create** und wenn die Felder richtig ausgefüllt sind, wird die neue HelpDesk Seite erstellt.
# **2. Konfiguration von Zugriffsrechten**

Standardmässig erbt eine Webseite alle Zugriffsrechte von Webseiten des darüberliegenden Levels, sodass Zugriffsrechte nur einmalig konfiguriert werden müssen.

Um mit Anfragen aus HarePoint HelpDesk arbeiten zu können, benötigen **Techniker (Technicians)** zumindest folgende Zugriffsrechte:

- **List Permissions**
	- **Add Items** Hinzufügen von Objekten zu Listen und Dokumenten zu Dokumentenbibliotheken.
	- **Edit Items** Bearbeiten von Objekten in Listen, Dokumenten in Dokumentenbibliotheken und Web-Parts auf Webseiten.
	- **Delete Items** Entfernen von Objekten aus Listen und Dokumenten aus Dokumentenbibliotheken.
	- **View Items** Betrachten von Objekten in Listen und Dokumenten in Dokumentenbibliotheken.
	- **View Application Pages –** Betrachten von Formularen, Ansichten und Applikationsseiten. Aufzählung von Listen.
- **Site Permissions**
	- **View Pages** Betrachten von Seiten einer Webseite.
	- **Open** Erlaubt es Anwendern Webseiten, Listen oder Ordner zu öffnen, um Objekte innerhalb des Containers zu erreichen.
	- **Browse User Information**  Einsehen von Informationen über Nutzer von einer Webseite.

Um mit HarePoint HelpDesk Anfragen arbeiten zu können, benötigen **Anwender (Users)** folgende Zugriffsrechte:

- **List Permissions**
	- **Add Items** Hinzufügen von Objekten zu Listen und Dokumenten zu Dokumentenbibliotheken.
	- **Edit Items** Bearbeiten von Objekten in Listen, Dokumenten in Dokumentenbibliotheken und Web-Parts auf Webseiten.
	- **Delete Items** Entfernen von Objekten aus Listen und Dokumenten aus Dokumentenbibliotheken.
	- **View Items** Betrachten von Objekten in Listen und Dokumenten in Dokumentenbibliotheken.
- **Site Permissions**
	- View Pages Betrachten von Seiten einer Webseite.
	- **Open** Erlaubt es Anwendern Webseiten, Listen oder Ordner zu öffnen, um Objekte innerhalb des Containers zu erreichen.

Um mit HarePoint HelpDesk Anfragen arbeiten zu können, benötigen **Betrachter (Viewers)** folgende Zugriffsrechte:

- **List Permissions**
	- **View Items** Betrachten von Objekten in Listen und Dokumenten in Dokumentenbibliotheken.
	- **View Application Pages -** Betrachten von Formularen, Ansichten und Applikationsseiten. Aufzählung von Listen.
- **Site Permissions**
	- **View Pages** Betrachten von Seiten einer Webseite.
	- **Open** Erlaubt es Anwendern Webseiten, Listen oder Ordner zu öffnen, um Objekte innerhalb des Containers zu erreichen.
	- **Browse User Information**  Einsehen von Informationen über Nutzer von einer Webseite.

# Um ein **spezifisches Set an Zugriffsrechten zu erstellen**, führen Sie folgende Schritte aus:

1. Gehen Sie zu **Site Settings,** in der **Site Collection Administration** und drücken Sie **Go to top level site settings:**

> Site Collection Administration Go to top level site settings

2. In der Sektion **Users and Permissions,** drücken Sie **Site permissions**.

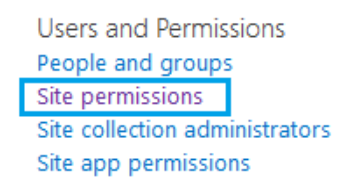

3. Auf der Seite **Permissions,** drücken Sie **Permission Levels**.

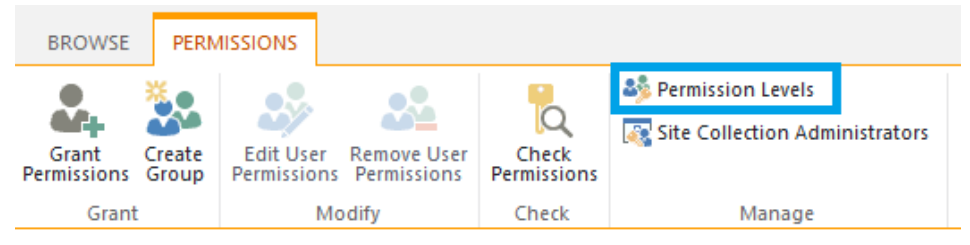

4. Erstellen Sie hier ein neues **Permission Level** für jede Gruppe und legen Sie die Rechte **wie oben beschrieben** fest.

Nutzen Sie die erstellten **Permission Levels**, wenn Sie Zugriffsrechte für die Gruppen **Users**, **Technicians**  und **Viewers** einteilen.

# <span id="page-37-0"></span>**3. Zuordnen von Rollen für HarePoint HelpDesk**

Bevor Sie beginnen, HelpDesk zu benutzen, müssen Sie Rollen zuordnen – Wer wird **User** und wer wird **Technician** sein.

Um dies zu tun, gehen Sie zu den **HelpDesk Einstellungen**, auf eine der gezeigten Wege:

• Drücken Sie das **Configure Product** Icon, auf der Hauptseite von HelpDesk:

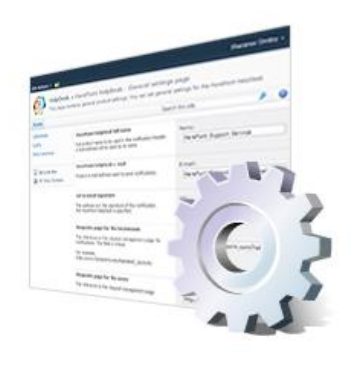

Configure product

## Oder

- Gehen Sie zu **Site Settings**
- In der Sektion **HarePoint HelpDesk for SharePoint**, drücken Sie den **Settings** Link

HarePoint HelpDesk for SharePoint Requests Reports dashboard Settings About

Auf der **Settings** Seite, drücken Sie den **Specify Technicians, Users and Viewers** Link unter der **Users and Accounts** Kategorie:

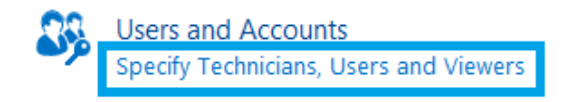

Legen Sie in den Feldern fest, wer als **Technician** und wer als **User** festgelegt werden soll. Optional können Sie noch **Viewers** spezifizieren:

(Beachten Sie, dass jede der Gruppen bestimmte Zugriffsrechte benötigt – Nutzen Sie die festgelegten Rechte-Profile, wie zuvor beschrieben)

#### HelpDesk Test

HarePoint HelpDesk Settings > Specify Technicians, Users and Viewers of

#### Technicians

User/Groups: Specify users for Technician role of HarePoint HelpDesk. These users can view all Requests in the helpdesk and reply to them, create new Requests on behalf of other users, and assign AVM-SP2013\administrator; or re-assign a responsible Technician to the Request. You have to specify SharePoint users or groups. They must have List Permissions (Add Items, る田 Edit Items, Delete Items, View Items, View Application Pages) and Site Permissions (View Pages, Open. Browse User Information) on the HarePoint HelpDesk site, Groups from the Active Directory cannot be added directly; they should be placed in a corresponding or otherwise appropriate SharePoint Group. **Users** User/Groups: Specify users for the User role of HarePoint HelpDesk. These users can create new Requests the help desk on their own behalf, receive notification of replies to their Requests, and AVM-SP2013\test1; AVM-SP2013\test2; AVM-SP2013\test3; close their Requests. AVM-SP2013\mandrews: You have to specify SharePoint users or groups. They do not have to have permissions to る用 access the HarePoint HelpDesk site, but they should have permissions to access one or more pages with the HarePoint HelpDesk Web-Part. Groups from the Active Directory cannot be added directly; they should be placed in a corresponding or otherwise appropriate SharePoint Group Viewers User/Groups: Specify users for the Viewer role of HarePoint HelpDesk. These users can only view HelpDesk data(Requests, Report Dashboard, etc.).They can't make any changes in Requests and other build-in lists even if granted full control permissions. You can specify SharePoint users or groups. Make sure they have at least the following permissions: List Permissions Items, View Application Pages; Site Permissions - View pages, Browse User information, 8. IB Open.

The access is not restricted to custom lists and libraries of HelpDesk site. Groups from the ctive Directory cannot be added directly; they should be placed in a corresponding or otherwise appropriate SharePoint Group.

**Beachten Sie: Active Directory Gruppen** können nicht direkt hinzugefügt werden; als erstes muss eine SharePoint Gruppe für sie erstellt werden, in die die Active Directory Gruppe hinzugefügt wird. Dann kann diese Gruppe in das Feld eingetragen werden.

# **4. Verwendung von Demo-Daten**

**Beachten Sie:** Dieser Schritt ist optional und **kann übersprungen werden**.

Es ist möglich, Demo-Daten in ein neu erstelltes HelpDesk einzufügen, sodass Sie die Funktionen von HarePoint HelpDesk sehen und testen können.

Die Installation und Struktur der Demo-Daten, werden detailliert in diesem Kapitel beschrieben: [Demo-](#page-80-0)[Daten.](#page-80-0)

**Beachten Sie:** Demo-Daten können nicht eingefügt werden, wenn die HelpDesk Seite bereits Anfragen beinhaltet. So wird verhindert, dass sich Daten vermischen. In diesem Fall können Sie aber einfach eine neue HarePoint HelpDesk Seite erstellen und die Demo-Daten hier einfügen.

Drücken Sie das **Deploy demo data** Icon, auf der Hauptseite von HelpDesk:

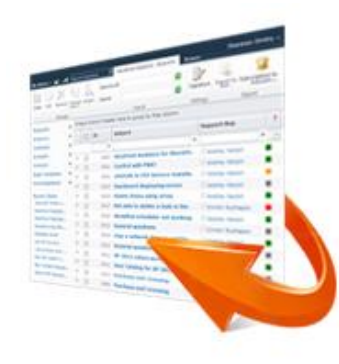

# Deploy demo data

Im folgenden Schritt, müssen Sie Rollen für HelpDesk zuordnen, wie hier beschrieben Zuordnung von Rollen für [HarePoint HelpDesk,](#page-37-0) falls Sie dies noch nicht getan haben. Danach werden Sie zu den HelpDesk Einstellungen weitergeleitet. Drücken Sie **Next** wenn Sie fertig sind.

Die Installation der Demo-Daten wird beginnen. Es kann einige Minuten dauern. Ihnen wird folgende Nachricht angezeigt, wenn der Prozess abgeschlossen ist:

# Demo data have been successfully deployed

View created requests in the Technician dashboard. The user console is located at http://avm-sp2013/HelpDesk/Support.aspx.

Nun können Sie zum **Technician Dashboard** gehen oder die **User Console** verwenden, um das Demo-Material und die HelpDesk Funktionen zu testen.

# **5. Hinzufügen des HarePoint HelpDesk Web-Parts**

Der Web-Part wird verwendet, um **Anwendern** zu ermöglichen, neue Anfragen zu ersellen und die Antwort der **Techniker** zu sehen. **Anwender** können nur **ihre eigenen Anfragen sehen**.

Um den HarePoint HelpDesk Web-Part zu einer Seite hinzuzufügen, führen Sie folgende Schritte aus:

1. Öffnen Sie die gewünschte Seite im Browser oder erstellen Sie eine neue. Gehen Sie dann in den **Edit mode** unter dem **Page** Tab:

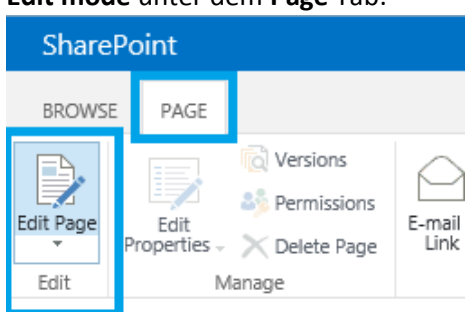

- 2. Drücken Sie auf den Bereich, in dem der Web-Part eingefügt werden soll und gehen Sie zum **Insert** Tab in der Kopfzeile. Drücken Sie den **Web Part** Knopf.
- 3. Scrollen Sie durch die Liste, bis Sie bei der HarePoint Gruppe angelangt sind und wählen Sie das **HarePoint HelpDesk Web Part:**

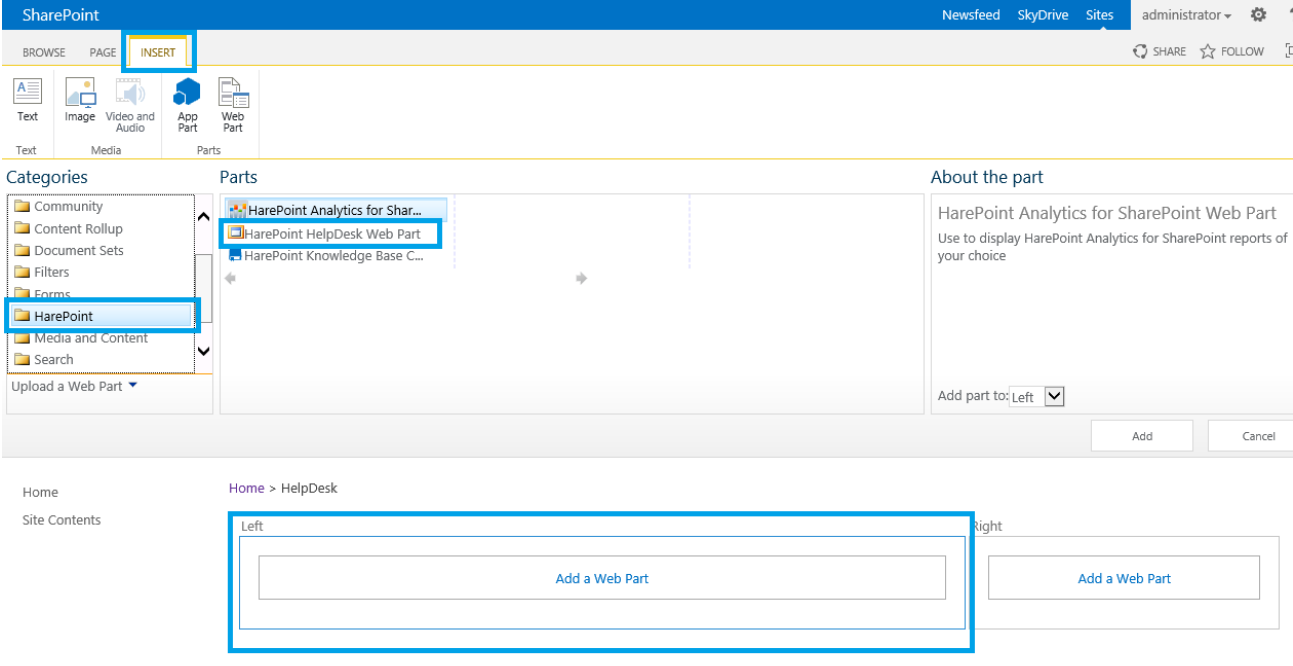

- 4. Drücken Sie den **Add** Knopf.
- 5. Der Web-Part wurde zu ihrer Seite hinzugefügt und muss nun konfiguriert werden. Es gibt verschiedene Optionen, für die Ansicht des Web-Parts. Die wichtigste Einstellung ist jedoch die

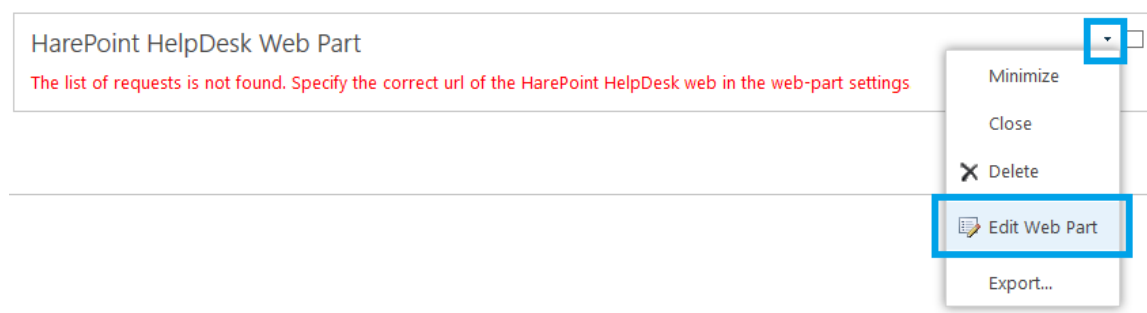

**URL der HarePoint HelpDesk Webseite**, weil das Web-Part zu dieser verbunden werden muss:

Geben Sie die URL der HarePoint HelpDesk Unterseite ein, welche Sie erstellt haben:

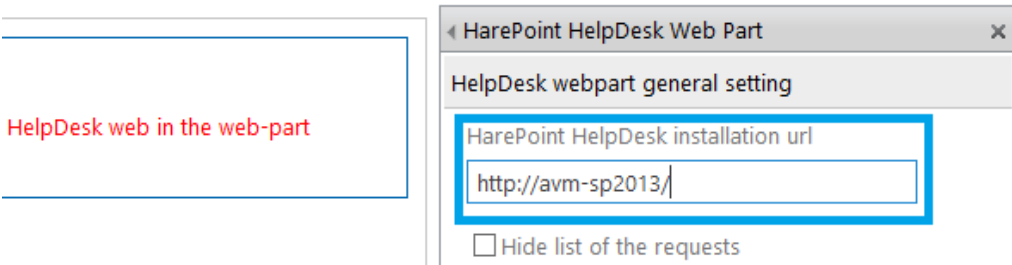

**Beachten Sie:** Änderungen werden nicht übernommen, bis der **Save** Knopf gedrückt wurde.

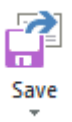

6. Drücken Sie **OK**, um die Konfiguration des Web-Parts abzuschließen und speichern Sie die Einstellungen, die Sie an der Seite vorgenommen haben, indem Sie **Save & Close** in der Kopfzeile drücken.

Sobald der Web-Part erfolgreich konfiguriert wurde, können Sie sich als **HelpDesk User** einloggen und eine **neue Anfrage** erstellen, indem Sie den **Create Request** Knopf verwenden:

HarePoint HelpDesk Web Part

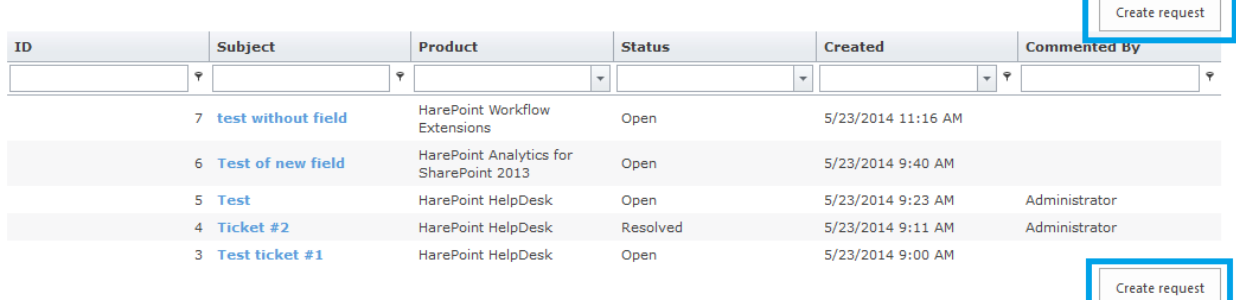

# **6. Nutzung von HarePoint HelpDesk**

# **Anfragen**

**Anwender** interagieren mit HelpDesk durch die **User Console**, welche technisch gesehen ein **Web-Part** ist, welches auf jeder gewünschten Seite einer Seitenkollektion platziert werden kann:

# Home

Get started with your site REMOVE THIS

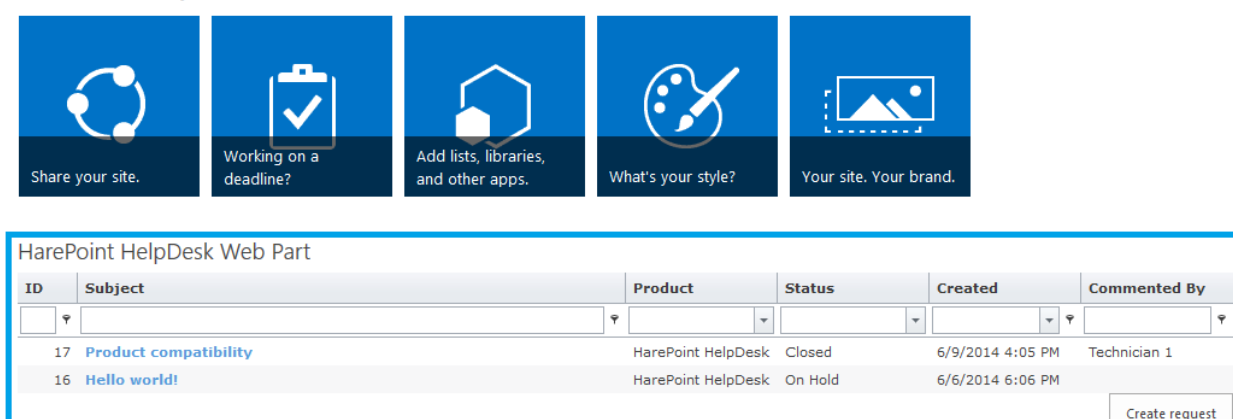

Hier kann der Nutzer eine Liste seiner eigenen Anfragen sehen und neue Anfragen erstellen.

**Techniker** und **Betrachter** interagieren mit HelpDesk, durch das **Technician Dashboard**. Es ist möglich, das **Technician Dashboard**, auf einem dieser Wege, zu erreichen und die eingegangenen Anfragen zu sehen:

• Drücken Sie das Technician Dashboard Icon auf der HarePoint HelpDesk Seite:

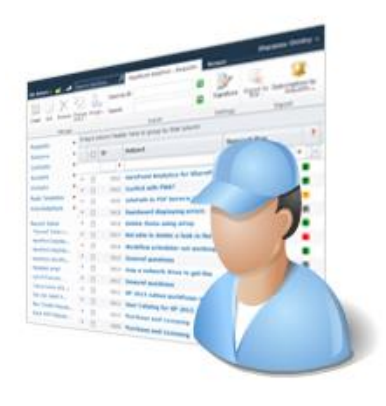

Technician dashboard

Oder

- Gehen Sie zu den **Site Settings**
- In der Sektion **HarePoint HelpDesk for SharePoint** drücken Sie den **Requests** Link

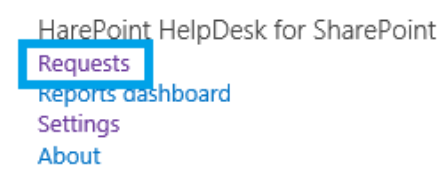

In dem **Technician Dashboard**, können Techniker Anfragen einsehen und sie beantworten. Betrachter können Anfragen nur ansehen, aber nicht verändern:

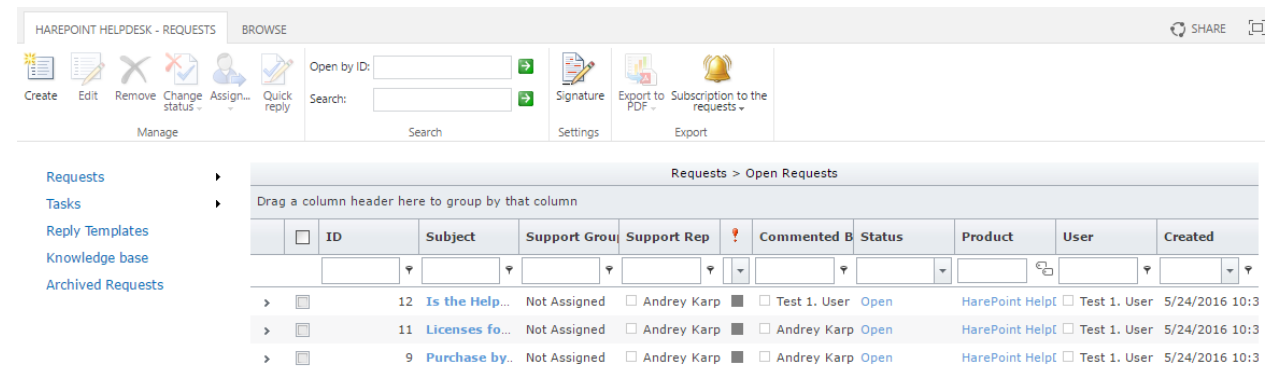

**Beachten Sie:** Standardmässig wird die **Unanswered Requests** (unbeantwortete Anfragen) Ansicht verwendet, also werden nur Anfragen angezeigt, die noch nicht von einem Techniker beantwortet wurden. Um alle Anfragen anzuzeigen, wechseln Sie zur **All Items** Ansicht, im **Requests** Menü:

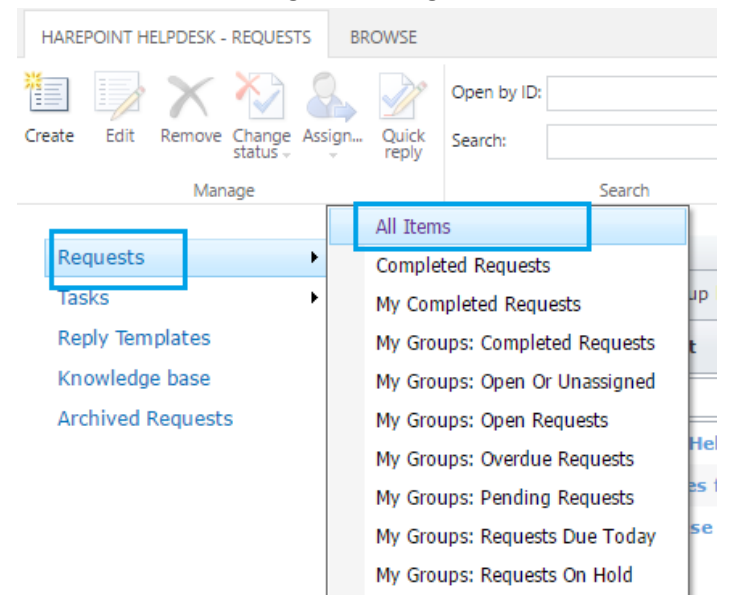

# **Berichte Dashboard (Reports Dashboard)**

Berichte können auf einem dieser Wege erreicht werden:

• Drücken Sie das **View HelpDesk reports** Icon, auf der HelpDesk Hauptseite:

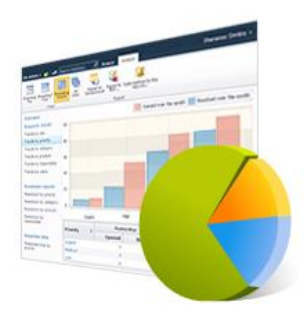

View helpdesk reports

### Oder

- Gehen Sie zu den **Site Settings**
- In der Sektion **HarePoint HelpDesk for SharePoint**, drücken Sie den **Reports dashboard** Link.

HarePoint HelpDesk for SharePoint

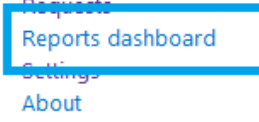

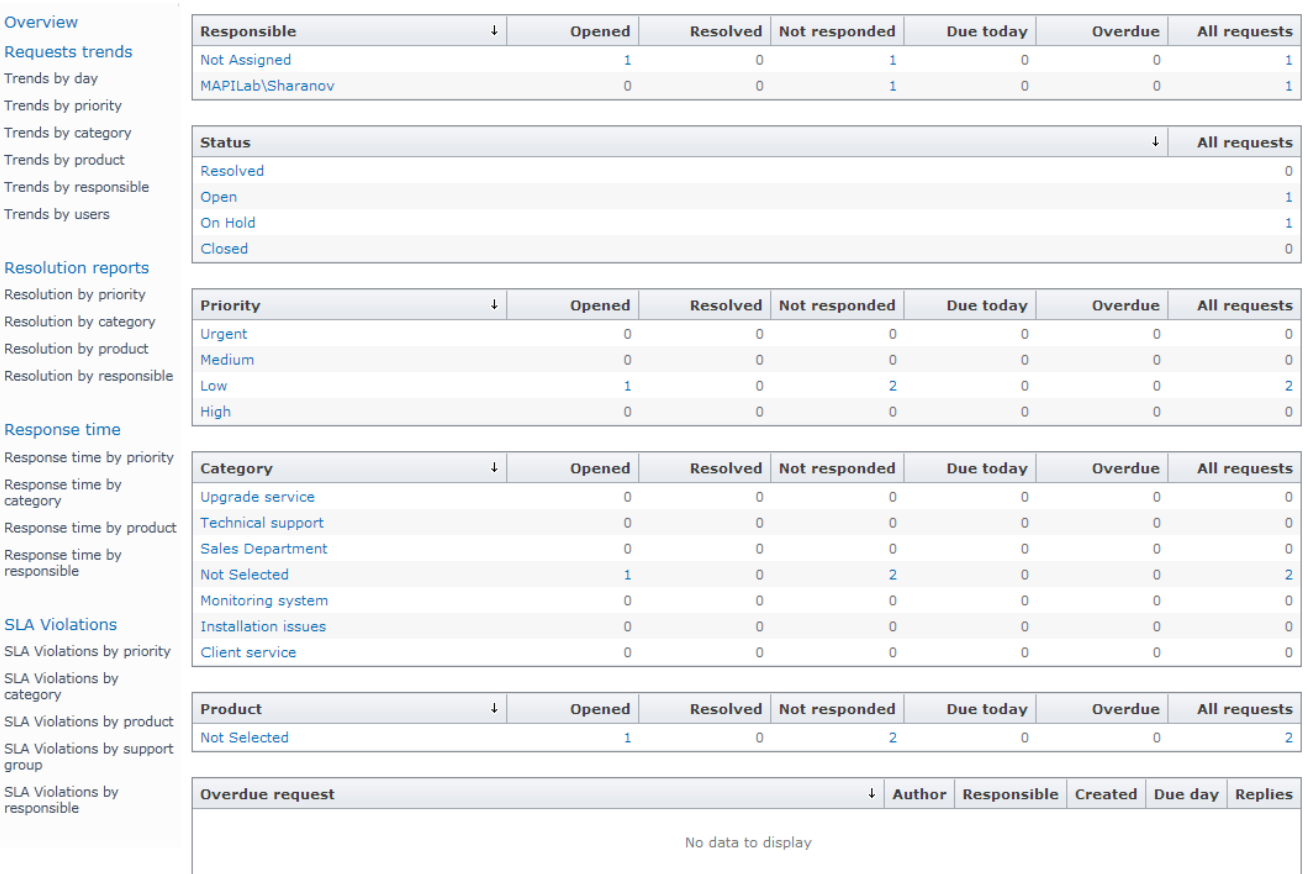

Trend

Resp

Resp

**SLA** 

Die Berichte im Dashboard erlauben ihnen zu sehen, wieviele Anfragen gestellt wurden, wie schnell sie beantwortet wurden und wie lange die Lösung gedauert hat. Es gibt außerdem Berichte, die anzeigen, wieviele Anfragen, unter Missachtung der Service Level Agreements (SLA), gelöst wurden. In den Berichten ist es nicht nur möglich, die Anzahl der Anfragen zu sehen, sondern auch eine Liste von verwandten Anfragen zu sehen **(Drill-down Option)**.

**Um mehr über HarePoint HelpDesk zu erfahren**, Lesen Sie bitte die anderen Paragraphen dieses Dokuments und das [HarePoint HelpDesk Nutzer Handbuch.](http://www.harepoint.com/Products/HarePointHelpDesk/HelpDesk_UserGuide_en.pdf)

# **X. Initiale Konfiguration**

Der Prozess der Produktkonfiguration kann in den folgenden Schritten zusammengefasst werden:

- 1. [Erstellung einer Webseite mit dem](#page-47-0) HarePoint HelpDesk Template.
- 2. [Einstellung der Zugriffsrechte zu den Inhalten der erstellten Seite.](#page-49-0)
- 3. [Einrichten der Seite, auf der Anwender Anfragen erstellen und einsehen können](#page-49-1).
- 4. Festlegen der Parame[ter, Rollen und Optionen für die HarePoint HelpDesk Se](#page-58-0)ite.
- 5. [Festlegen der Zeitzone und der Arbeitszeiten.](#page-78-0)

# <span id="page-47-0"></span>**1. Erstellen einer HarePoint HelpDesk Webseite**

Wenn HarePoint HelpDesk auf einer SharePoint Farm installiert wird, wird ein neues Template der **HarePoint HelpDesk** Seite verfügbar.

# Für SharePoint 2013 und SharePoint 2016:<br>Site Contents > New SharePoint Site

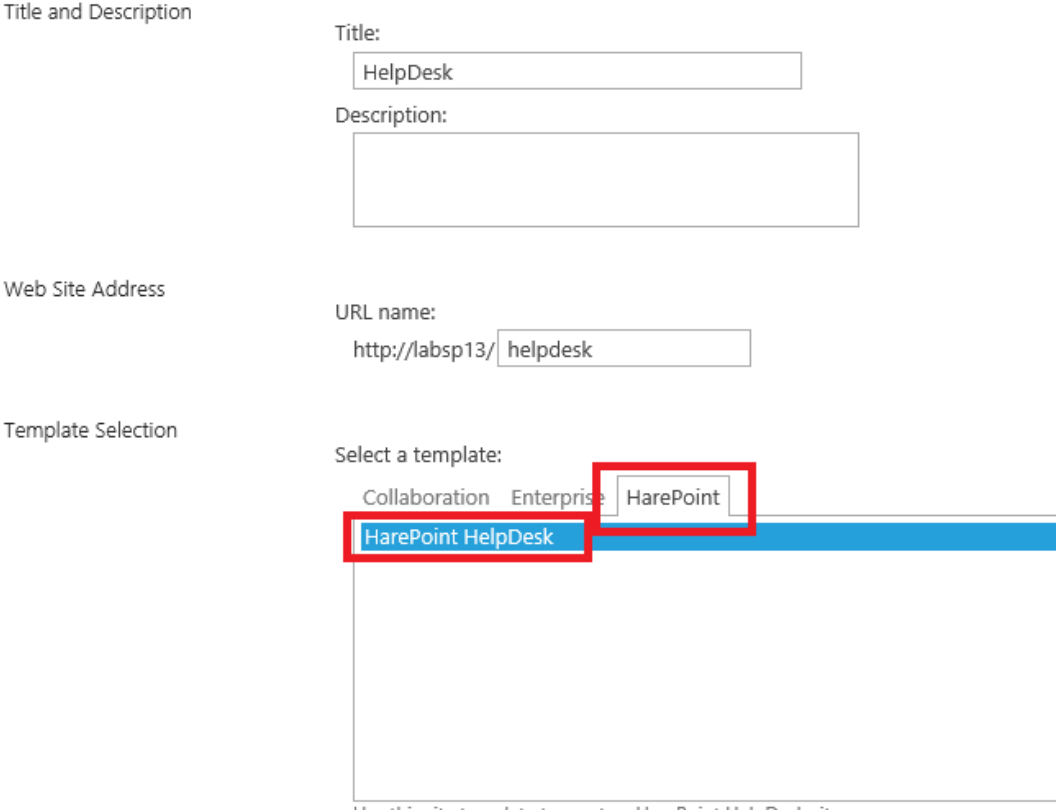

Use this site template to create a HarePoint HelpDesk site.

Für SharePoint **2010**:

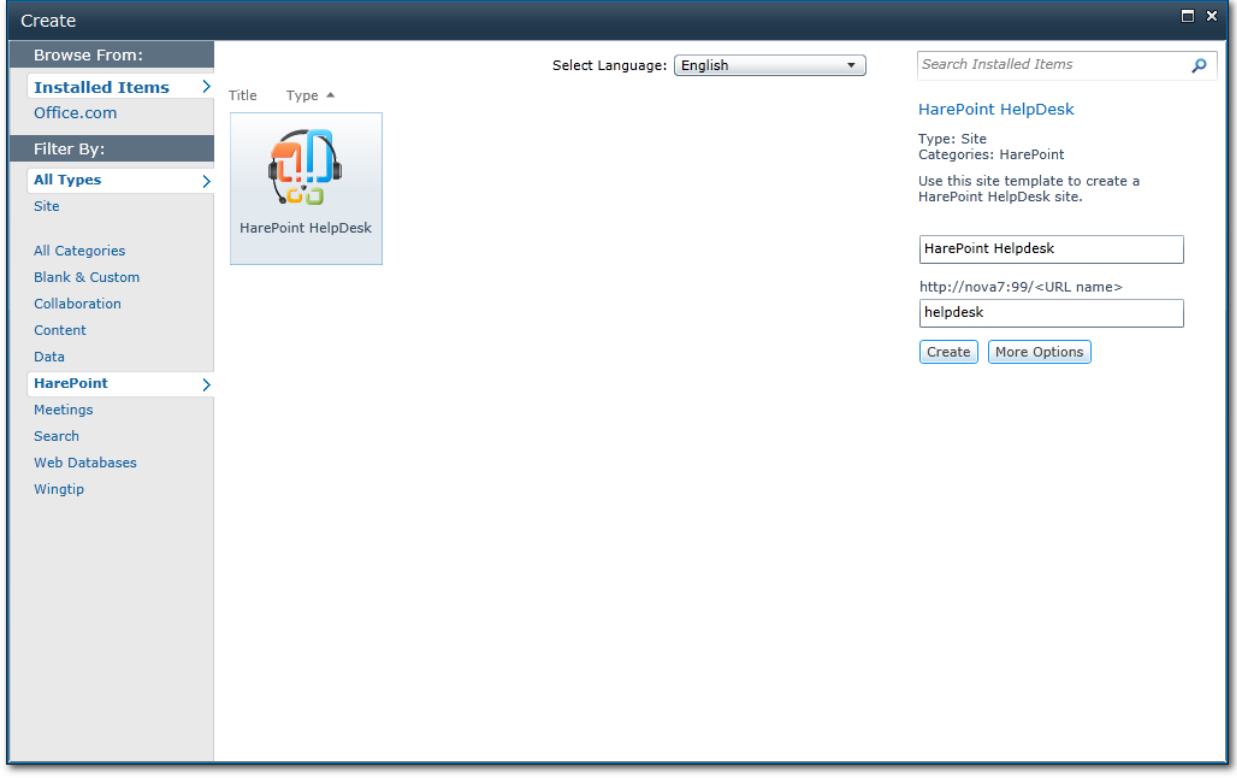

Die Erstellung einer HarePoint HelpDesk Seite wird genauso durchgeführt, wie von jeder anderen Seite – wählen Sie das **HarePoint HelpDesk** Template und geben Sie den Seitennamen und die Adresse ein. Drücken Sie anschließend **Create**.

Die Seite, die auf diese Weise erstellt wird, ist also eine einfache SharePoint Seite, nur dass sie die **HarePoint HelpDesk Funktion** aktiviert hat.

**Beachten Sie:** Die **HarePoint HelpDesk** Funktion kann auch auf einer existenten Seite aktiviert werden. Ihnen sollte jedoch bewusst sein, dass **Konflikte zwischen Listennamen und Bibliotheken** entstehen können.

**Wichtige Anmerkung:** Das HarePoint HelpDesk Seitentemplate wurde entwickelt, um eine **Seite in einer vorhandenen Seitenkollektion** zu erstellen. **Verwenden Sie es nicht, um eine neue Seitenkollektion zu erstellen!** Wenn Sie wollen, dass die HelpDesk Seite, die Root-Seite einer Seitenkollektion ist, dann erstellen Sie erst die Seitenkollektion mit dem standardmässigen Template und aktivieren Sie die **HarePoint HelpDesk** Funktion auf der Root-Seite.

HarePoint HelpDesk führt folgende Operationen aus, wenn es **aktiviert wird**:

- 1. Erstellung einer HarePoint HelpDesk Liste.
- 2. Erstellung von Event Handlern für die Listen.
- 3. Erstellung und Aktivierung von HarePoint HelpDesk Workflows.
- 4. Kalkulation und Einstellung von Standardwerten für die Eigenschaften der HarePoint HelpDesk Seite.
- 5. Erstellung von Templates für Email-Benachrichtigungen.

Wenn die HarePoint HelpDesk Funktion **deaktiviert** wird, werden Listen und andere Objekte **nicht gelöscht**!

# <span id="page-49-0"></span>**2. Einstellung der Zugriffsrechte**

<span id="page-49-1"></span>Standardmässig erbt eine Webseite alle Zugriffsrechte von Webseiten des darüberliegenden Levels, sodass Zugriffsrechte nur einmalig konfiguriert werden müssen.

Um die HarePoint HelpDesk Einstellungen zu erreichen, müssen **HelpDesk Administrators** entweder **Seitenkollektions Administratoren** sein oder das **Manage Web Site** Recht besitzen. Es ist dabei irrelevant, ob diese Personen in der Techniker Gruppe sind oder nicht – wenn sie nicht das **Manage Web Site** Recht haben – können sie nicht die Einstellungen erreichen.

Um mit Anfragen aus HarePoint HelpDesk arbeiten zu können, benötigen **Techniker (Technicians)**  zumindest folgende Zugriffsrechte:

- **List Permissions**
	- **Add Items** Hinzufügen von Objekten zu Listen und Dokumenten zu Dokumentenbibliotheken.
	- **Edit Items** Bearbeiten von Objekten in Listen, Dokumenten in Dokumentenbibliotheken und Web-Parts auf Webseiten.
	- **Delete Items** Entfernen von Objekten aus Listen und Dokumenten aus Dokumentenbibliotheken.
	- **View Items** Betrachten von Objekten in Listen und Dokumenten in Dokumentenbibliotheken.
	- **View Application Pages –** Betrachten von Formularen, Ansichten und Applikationsseiten. Aufzählung von Listen.
- **Site Permissions**
	- **View Pages** Betrachten von Seiten einer Webseite.
	- **Open** Erlaubt es Anwendern Webseiten, Listen oder Ordner zu öffnen, um Objekte innerhalb des Containers zu erreichen.
	- **Browse User Information**  Einsehen von Informationen über Nutzer von einer Webseite.

Um mit HarePoint HelpDesk Anfragen arbeiten zu können, benötigen **Anwender (Users)** folgende Zugriffsrechte:

- **List Permissions**
	- **Add Items** Hinzufügen von Objekten zu Listen und Dokumenten zu Dokumentenbibliotheken.
	- **Edit Items** Bearbeiten von Objekten in Listen, Dokumenten in Dokumentenbibliotheken und Web-Parts auf Webseiten.

- **Delete Items** Entfernen von Objekten aus Listen und Dokumenten aus Dokumentenbibliotheken.
- **View Items** Betrachten von Objekten in Listen und Dokumenten in Dokumentenbibliotheken.
- **Site Permissions**
	- **View Pages** Betrachten von Seiten einer Webseite.
	- **Open** Erlaubt es Anwendern Webseiten, Listen oder Ordner zu öffnen, um Objekte innerhalb des Containers zu erreichen.

Um mit HarePoint HelpDesk Anfragen arbeiten zu können, benötigen **Betrachter (Viewers)** folgende Zugriffsrechte:

- **List Permissions**
	- **View Items** Betrachten von Objekten in Listen und Dokumenten in Dokumentenbibliotheken.
	- **View Application Pages -** Betrachten von Formularen, Ansichten und Applikationsseiten. Aufzählung von Listen.
- **Site Permissions**
	- **View Pages** Betrachten von Seiten einer Webseite.
	- **Open** Erlaubt es Anwendern Webseiten, Listen oder Ordner zu öffnen, um Objekte innerhalb des Containers zu erreichen.
	- **Browse User Information**  Einsehen von Informationen über Nutzer von einer Webseite.

Um ein **spezifisches Set an Zugriffsrechten zu erstellen**, führen Sie folgende Schritte aus:

1. Gehen Sie zu **Site Settings,** in der **Site Collection Administration** und drücken Sie **Go to top level site settings:**

> Site Collection Administration Go to top level site settings

2. In der Sektion **Users and Permissions** drücken Sie **Site permissions**.

Users and Permissions People and groups Site permissions Site collection administrators Site app permissions

3. Auf der Seite **Permissions** drücken Sie **Permission Levels**.

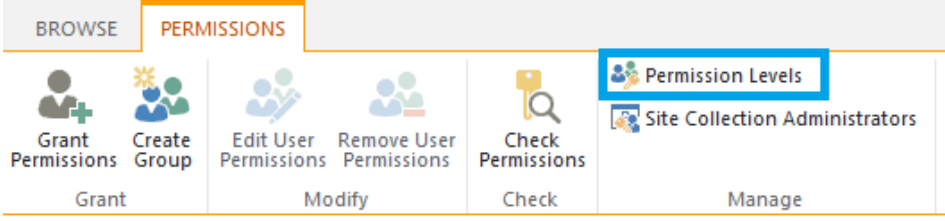

4. Erstellen Sie hier ein neues **Permission Level** für jede Gruppe und legen Sie die Rechte **wie oben beschrieben** fest.

Nutzen Sie die erstellten **Permission Levels**, wenn Sie Zugriffsrechte für die Gruppen **Users**, **Technicians**  und **Viewers** einteilen.

# **3. Erstellen Sie eine Seite für Benutzer, wo Anfragen erstellt und bearbeitet werden können.**

HarePoint HelpDesk stellt zwei verschiedene Mechanismen vor, um die Anfragen zu bearbeiten. Einer von ihnen, **User Console**, ist für die **Users** konzipiert. Der andere, **Technician Console** - für die **Technicians** und **Viewers**.

**Technician Console** ist immer an der folgenden Stelle:

http://<*helpdesk*>/\_layouts/HarePoint/HelpDesk/Requests/Requests.aspx Wobei <*helpdesk* > die HarePoint HelpDesk-Websiteadresse ist.

User Console wird durch zwei web parts (einer für desktop view, der andere für mobile view) repräsentiert, die während der Lösungsbereitstellung installiert werden. **Anmerkung:** Der mobile view HarePoint HelpDesk Webpart ist nur in späteren Versionen von HarePoint HelpDesk verfügbar.

Das bedeutet, dass der HarePoint HelpDesk Administrator den Speicherort der User Console definiert dies kann jede geeignete Seite auf einer HelpDesk-Website oder auf einer beliebigen anderen Website innerhalb derselber Websitesammlung sein.

# **Anmerkung for Mobile View-Webparts**

Mobiler View webpart unterstützt sowohl Mobile-als auch Desktop-Modus einer SharePoint-Seite.

Mobile-Modus eines Mobile View-Webparts:

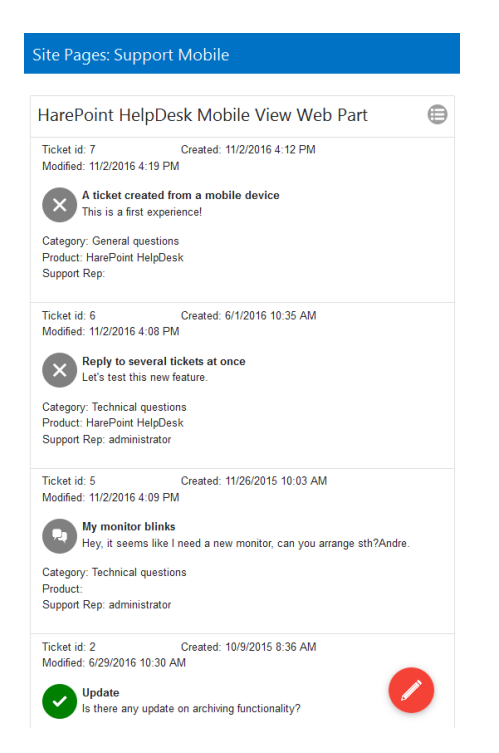

#### Desktop-Modus eines Mobile View-Webparts:

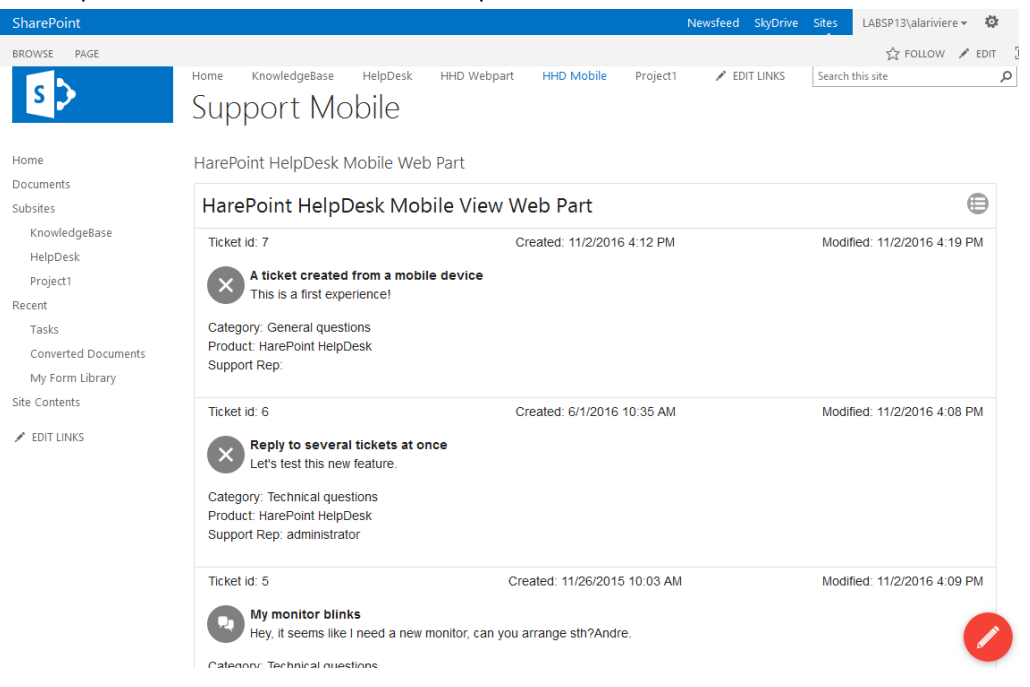

Meistens erkennt SharePoint automatisch, ob die Seite von einem mobilen Gerät geöffnet wird und wechselt in den Mobile-Modus.

Bei Bedarf kann die SharePoint-Seite zwangsweise in einen mobilen Modus geschaltet werden, indem Sie dem URL **?mobile=1** anhängen:

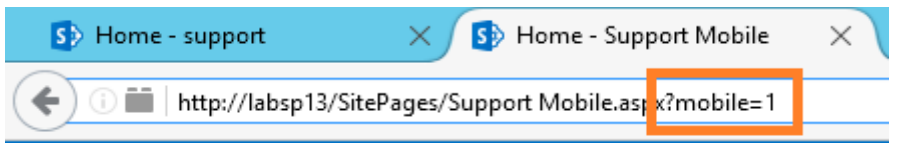

Beachten Sie, dass es **nicht möglich ist**, zwischen dem **Desktop View-Webpart** und dem **Mobile View-Webpart** zu wechseln (weder manuell noch automatisch), da es sich um zwei verschiedene Webparts handelt.

#### **User Consoleerstellen**

**Anmerkung:** Damit die HelpDesk-Webparts zur Verfügung stehen, **müssen Sie die Funktion** des **HarePoint HelpDesk Client-Webparts** auf der **Websitesammlungsebene aktivieren** .

Um eine User Consolezu erstellen, folgen Sie bitte den folgenden Schritten:

1. Gehen Sie zu den **Site Settings** in der **Site Collection Administration** und drücken Sie **Go to top level site settings:**

Site Collection Administration Go to top level site settings

2. In der **Site Collection Administration,** drücken Sie **Site collection features**.

Site Collection Administration Recycle bin Search Result Sources Search Result Types Search Query Rules Search Schema **Search Settings** Search Configuration Import **Search Configuration Export** Site collection features Site hierarchy Site collection audit settings Audit log reports Dortal city connection

3. Aktivieren Sie die **HarePoint HelpDesk Client Web Part** Funktion.

HarePoint HelpDesk Client Web Part

Deactivate Active 4. Erstellen Sie eine neue Seite, die für Benutzer zugänglich ist, oder wählen Sie eine bereits vorhandene Seite aus.

**Anmerkung**: Aus Sicherheits- und Bequemlichkeitsgründen ist es am besten, wenn die Users von User Console Webpart arbeiten, welche auf einer Seite einer **anderen Website als HelpDesk-Website** platziert sind, während Technician direkt mit der HelpDesk-Website arbeitet.

5. Gehen Sie zu **Edit page** bearbeiten.

Drücken Sie auf die Stelle, wo der Webpart eingefügt werden soll.

Öffnen Sie die Registerkarte **Insert**, und dann die **HarePoint**-Kategorie.

Wählen Sie aus, welche der beiden HarePoint HelpDesk-Webparts hinzugefügt werden soll: **Desktop Webpart** (HarePoint HelpDesk Webpart) oder **Mobile View Webpart** (HarePoint HelpDesk Mobile Webpart, nur in späteren Versionen verfügbar):

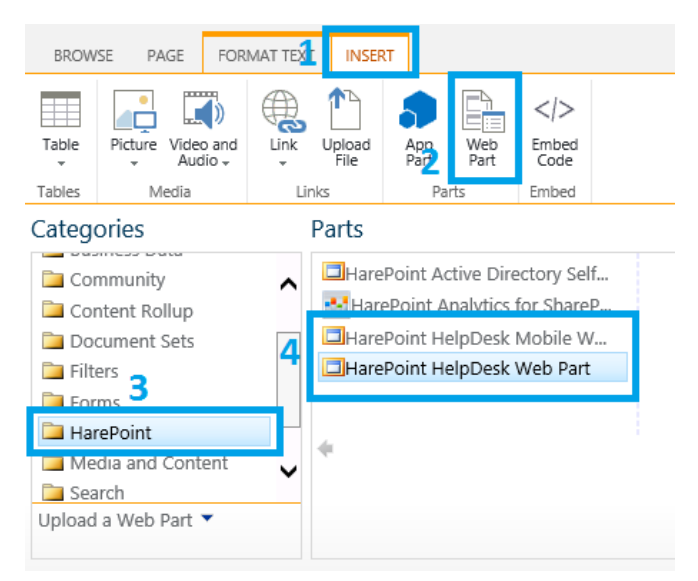

Die Webparts müssen konfiguriert werden, bevor sie genutzt werden können.

Die Konfiguration der beiden Webparts ist verschieden:

# **Desktop View Webpart**

a) Wenn das Web-Part auf einer **anderen Seite** eingefügt wird, als der Hauptseite von HarePoint HelpDesk, wird eine **Fehlermeldung** angezeigt. Dies ist in diesem Fall **erwartet**.

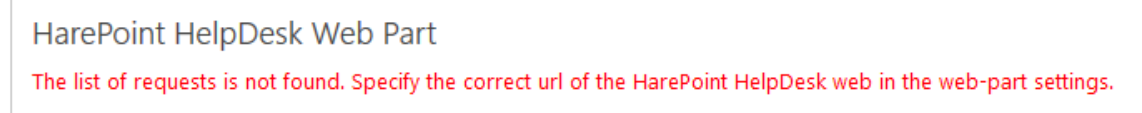

Der Fehler entsteht, weil der Web-Part die nötigen Listen nicht finden kann. Um den Fehler zu beheben, werden weitere Einstellungen benötigt – Siehe nächste Schritte.

b) Öffnen Sie die Einstellungen des Web-Parts, indem Sie **Edit Web Part** im Kontextmenü auswählen.

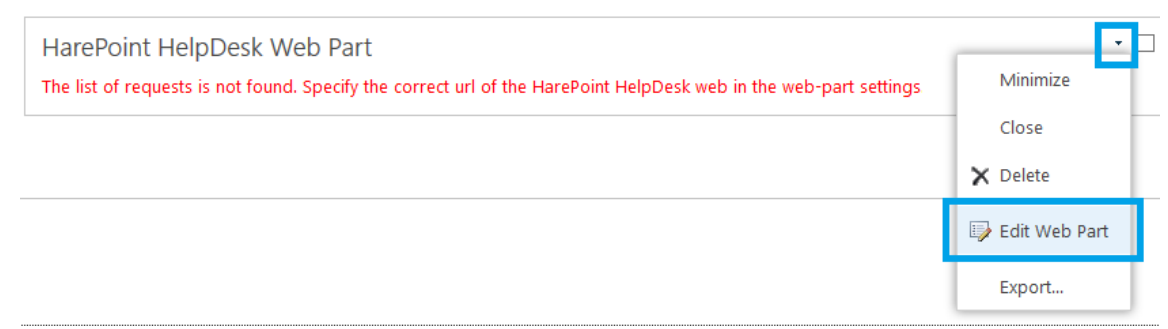

c) Legen Sie die Adresse der HarePoint HelpDesk Seite im **HarePoint HelpDesk installation url** Feld fest:

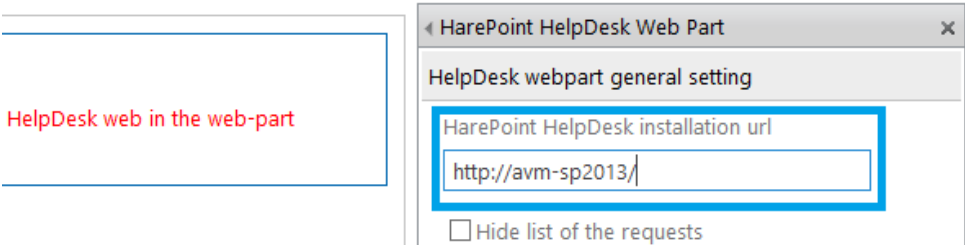

**Beachten Sie:** Änderungen werden nicht übernommen, bis der **Save** Knopf gedrückt wurde

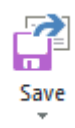

d) Der Webpart kann so konfiguriert werden, dass es nur **neue Anfragen** anzeigt, anstatt einer Liste mit allen Anfragen:

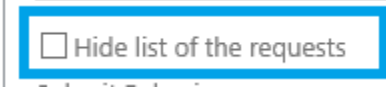

e) Konfigurieren Sie optional das Request-Übermittlungsverhalten - den **Bestätigungstext** und die **Umleitungseinstellungen**:

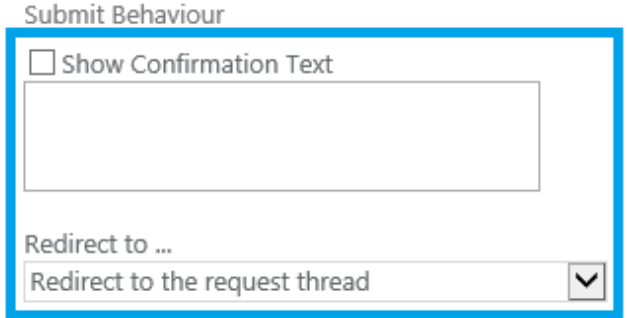

f) Geben Sie optional Informationen an, die verwendet werden können, um den Standort (**source page**) zu identifizieren, an dem eine Anfrage gesendet wurde. Dies ist hilfreich, wenn Sie

**mehrere HarePoint HelpDesk-Webparts auf verschiedenen Seiten** Ihrer Website haben. In diesem Feld können Sie beliebige Textinformationen eingeben, mit deren Hilfe die Techniker identifizieren können, welche Webparts verwendet wurden. Es gibt ein entsprechendes Feld in der Anforderungsliste, die standardmäßig nicht von einer seiner Ansichten angezeigt wird. Sie können die Ansicht verändern, damit die Spalte sichtbar wird.

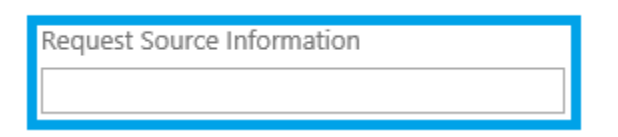

g) Sie können auch web part appearance konfigurieren:

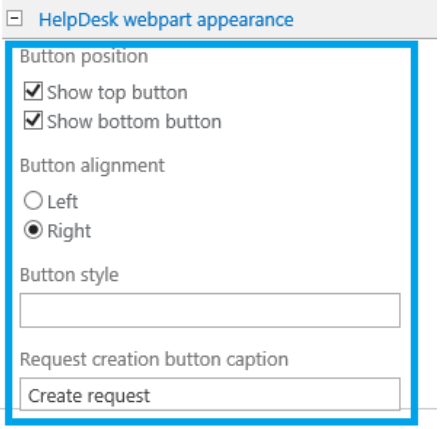

Im Feld **Button style** können Sie den Namen der **CSS**-Klasse angeben

(zB hhdButton). Dann können Sie es wie folgt angeben:

.hhdButton

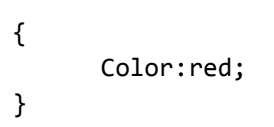

h) Mit dem Webpart können Sie außerdem zusätzliche Parameter konfigurieren, welche die Standardeinstellungen für jeden Webpart in SharePoint sind:

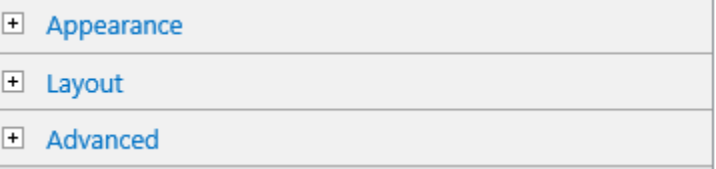

i) Wenn Sie fertig sind, klicken Sie auf **OK**, und Save , um die Änderungen auf der Seite zu speichern:

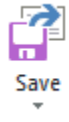

## **Mobile View Webpart**

## **Anmerkung: Mobiler View HarePoint HelpDesk Webpart ist nur in späteren Versionen von HarePoint HelpDesk verfügbar.**

Wenn der mobile View-Webpart nicht konfiguriert ist, wird nur die Meldung **"Please wait..."** angezeigt und die Fortschrittsanzeige wird ständig verschoben - das ist normal.

a) Öffnen Sie das Einstellungsfenster eines Webparts, indem Sie im Webpart-Kontextmenü die Option **Edit Web Part** wählen.

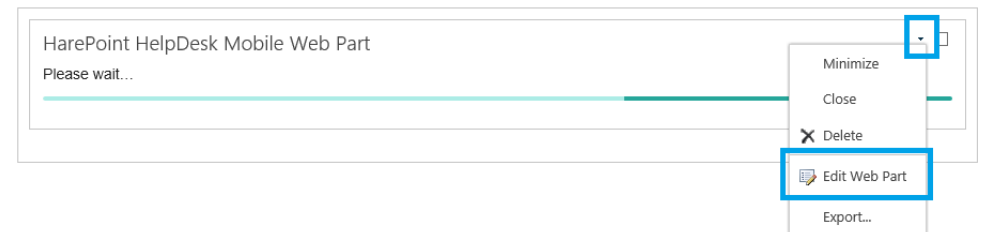

b) Geben Sie den HarePoint HelpDesk-Website URL **im HarePoint HelpDesk-Installations-URL**-Feld an:

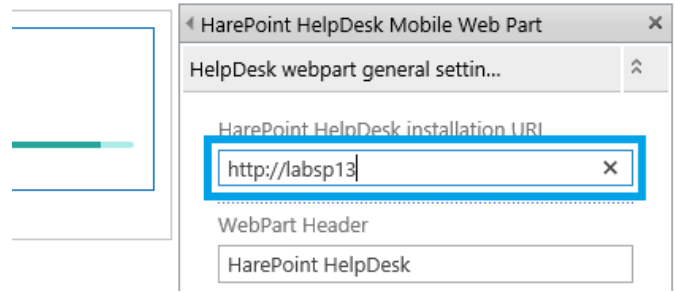

c) Optional können Sie zusätzliche Request fields auswählen, die im mobilen View-Webpart sichtbar sind (derzeit werden nur drei Felder unterstützt):

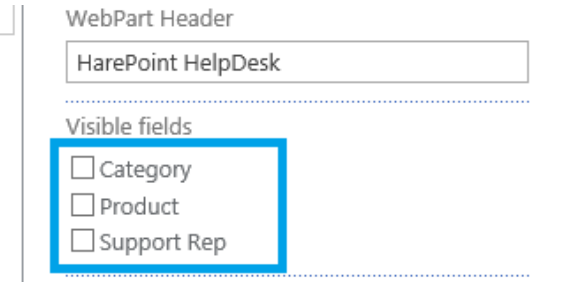

d) Optional können Sie ein benutzerdefiniertes Javascript hinzufügen, um das Erscheinungsbild der mobilen Ansicht anzupassen.

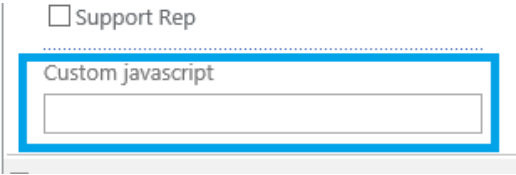

e) Mit dem Webpart können Sie außerdem zusätzliche Parameter konfigurieren, welche die Standardeinstellungen für jeden Webpart in SharePoint sind.

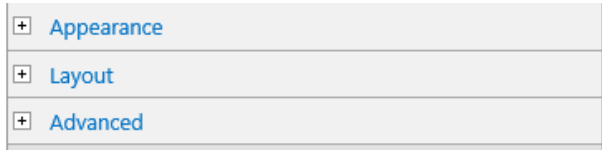

f) Wenn Sie fertig sind, klicken Sie auf **OK**, und Save, um die Änderungen auf der Seite zu speichern:

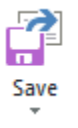

**Anmerkung**: Änderungen werden nicht verwendet, bis sie **durch Save** gespeichert sind.

# <span id="page-58-0"></span>**4. Festlegen der Parameter, Rollen und Optionen für HarePoint HelpDesk**

Für den normalen Betrieb der HarePoint HelpDesk Seite ist es nötig, einige wichtige Parameter zu bestimmen und die Rollen der Anwender und Techniker zu verteilen.

Es gibt mehrere Wege, die Konfiguration von HarePoint HelpDesk zu öffnen:

• Drücken Sie das **Configure Product** Icon auf der Hauptseite von HelpDesk:

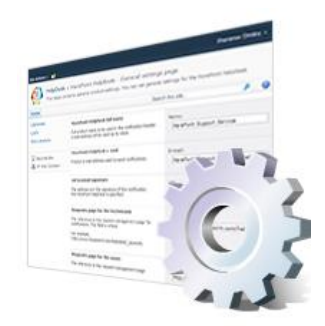

Configure product

• Für SharePoint **2013** und SharePoint **2016**:

Drücken Sie **- Site Settings – HarePoint HelpDesk for SharePoint – Settings**

HarePoint HelpDesk for SharePoint Requests Reports dashboard **Settings** About

• Für SharePoint **2010**:

#### Im **Site Actions** Menü, wählen Sie **Site Settings** - **HarePoint HelpDesk for SharePoint – Settings**

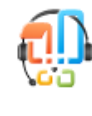

HarePoint HelpDesk for SharePoint **Requests** Reports dashboard **Settings** About

Die Einstellungen sind in **Gruppen** unterteilt:

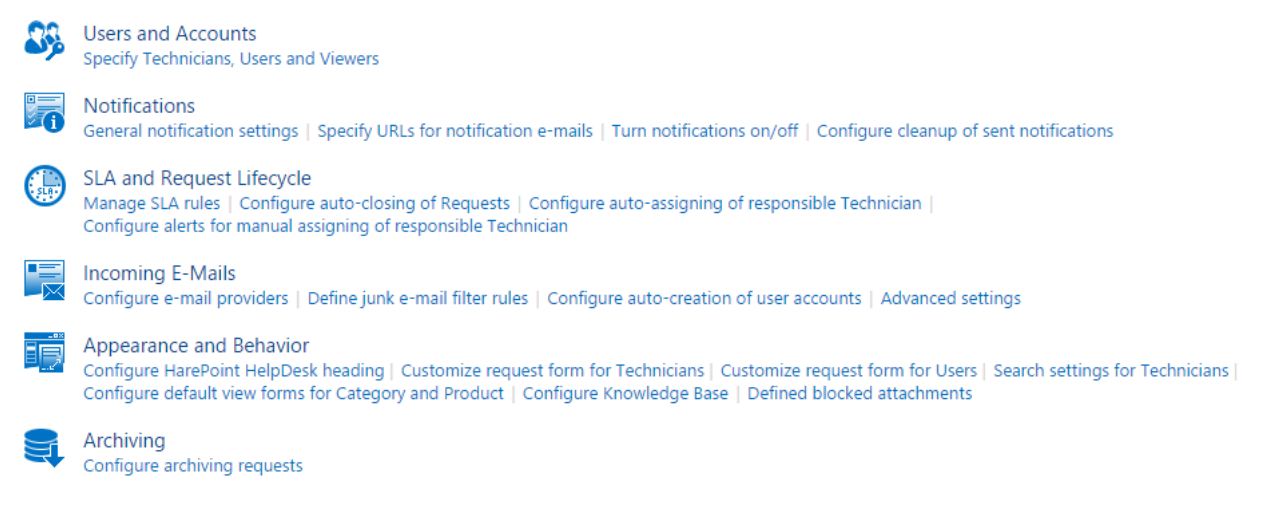

#### **Benutzer und Accounts**

#### **Bestimmen Sie Techniker, Anwender und Betrachter:**

#### **Techniker/Technicians**

Bestimmen Sie SharePoint Nutzer/Gruppen oder Nutzer aus dem Active Directory, welche die Rolle der Techniker ausfüllen.

Sie können alle Anfragen im HelpDesk einsehen und auf sie antworten, neue Anfragen für Anwender erstellen oder einen anderen Techniker in die Verantwortung ziehen.

**Wichtige Anmerkung: Active Directory Gruppen** können nicht direkt hinzugefügt werden; als erstes muss eine SharePoint Gruppe für sie erstellt werden, in die die Active Directory Gruppe hinzugefügt wird. Dann kann diese Gruppe in das Feld eingetragen werden.

#### **Zugriffsrechte, die Techniker benötigen:**

(Siehe [Einstellung der Zugriffsrechte\)](#page-49-0)

**List Permissions**: Add Items, Edit Items, Delete Items, View Items **Site Permissions**: View Pages, Open on the HarePoint HelpDesk site, View Application Pages

**Wichtige Anmerkung:** Diese Einstellung kann nicht leer gelassen werden!

#### **Anwender/Users**

Bestimmen Sie SharePoint Nutzer/Gruppen oder Nutzer aus dem Active Directory, welche die Rolle der Anwender ausfüllen.

Sie können selbst neue Anfragen im HelpDesk erstellen, Benachrichtigungen erhalten, auf ihre Anfragen antworten und sie schließen.

**Wichtige Anmerkung: Active Directory Gruppen** können nicht direkt hinzugefügt werden; als erstes muss eine SharePoint Gruppe für sie erstellt werden, in die die Active Directory Gruppe hinzugefügt wird. Dann kann diese Gruppe in das Feld eingetragen werden.

## **Zugriffsrechte, die Anwender benötigen:**

(Siehe [Einstellung der Zugriffsrechte\)](#page-49-0) **List Permissions**: Add Items, Edit Items, Delete Items, View Items **Site Permissions**: View Pages, Open a Web site, list, or folder

**Wichtige Anmerkung:** Diese Einstellung kann nicht leer gelassen werden!

## **Betrachter/Viewers (optional)**

Bestimmen Sie SharePoint Nutzer/Gruppen oder Nutzer aus dem Active Directory, welche die Rolle der Betrachter ausfüllen. Sie können HelpDesk Daten nur ansehen (Anfragen, Berichte etc.). Sie können keine Anfragen oder andere Objekte bearbeiten, selbst wenn sie volle Rechte erteilt bekommen.

**Wichtige Anmerkung: Fügen Sie keine Techniker, Anwender oder den Ersteller der HelpDesk Seite zu diesem Feld hinzu!** Dies könnte die Funktion von HarePoint HelpDesk beeinträchtigen.

**Wichtige Anmerkung: Active Directory Gruppen** können nicht direkt hinzugefügt werden; als erstes muss eine SharePoint Gruppe für sie erstellt werden, in die die Active Directory Gruppe hinzugefügt wird. Dann kann diese Gruppe in das Feld eingetragen werden.

# **Zugriffsrechte, die Betrachter benötigen**:

(Sieh[e Einstellung der Zugriffsrechte\)](#page-49-0) **List Permissions** - View Items, View Application Pages **Site Permissions** - View pages, Browse User information, Open

**Beachten Sie:** Die Rolle der Betrachter ist optional, daher kann dieses Feld leer gelassen werden.

# **Benachrichtigungen**

**Wichtige Anmerkung:** Die **Einstellungen für ausgehende Emails** müssen korrekt in SharePoint konfiguriert sein, damit Anwender und Techniker Benachrichtigungen von HelpDesk erhalten können.

Folgen Sie diesen Schritten, um die Einstellungen zu erreichen:

1. Öffnen Sie **Central Administration – System Settings – E-Mail and Text Messages (SMS) – Configure outgoing e-mail settings**:

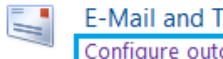

ext Messages (SMS) going e-mail settings | Configure incoming e-mail settings | Configure mobile account

2. Legen Sie die entsprechenden Einstellungen fest und gehen Sie sicher, dass sie korrekt sind: Outgoing E-Mail Settings of

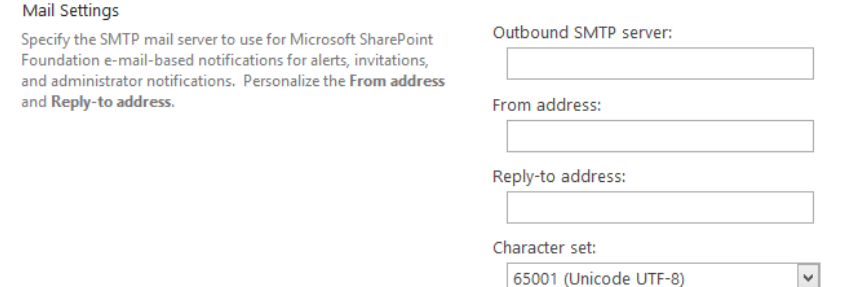

Benachrichtigungs-Emails werden zum Versand in die **Outbox** Dokumentenbibliothek verschoben. Um diese Bibliothek zu erreichen, gehen Sie zu **Site Contents** (oder **All Site Content** für SharePoint 2010) auf der HarePoint HelpDesk Webseite:

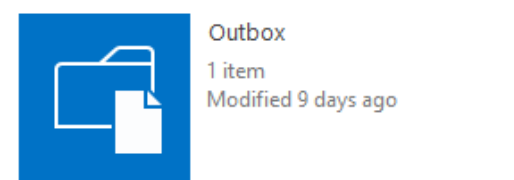

Von der Outbox Bibliothek ist es auch möglich, ausgehende Nachrichten zu beobachten, um die Fehlerbehebung des Prozesses zu erleichtern:

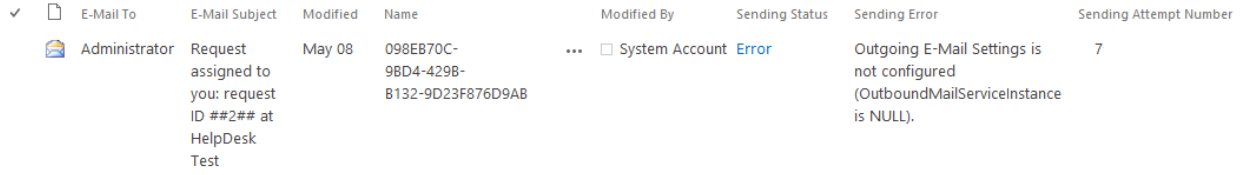

**Beachten Sie:** Alle Templates für die Benachrichtigungs-Emails können mit SharePoint Designer angepasst werden (Siehe [Anpassen der Benachrichtigungs-Templates\)](#page-86-0).

#### **Allgemeine Einstellungen der Benachrichtigungen**

## **Name der Benachrichtigungen**

Legen Sie den Namen fest, der in der Betreffszeile und dem Textkörper der Benachrichtigungs-Email angezeigt wird.

Im Template der Benachrichtigungen, gehört diese Einstellung zum *[%hhdprop:helpdeskname%]* Makro.

**Beachten Sie:** Wenn diese Einstellung leer ist, wird stattdessen die Email-Adresse von HelpDesk verwendet.

#### **E-mail für Benachrichtigungen**

Legen Sie die Email-Adresse fest, welche im Absenderfeld der Benachrichtigung angezeigt wird. **Format:** Name [mapibox@domain.com]

#### **Anhänge in Benachrichtigungen**

Legen Sie fest, ob Anhänge von Tickets an die Benachrichtigungs-Emails angehängt werden sollen.

**Beachten Sie:** Da alle ausgehenden Nachrichten in der **Outbox** Dokumentenbibliothek gespeichert werden, wird die Aktivierung dieser Option wahrscheinlich den verwendeten Speicherplatz erhöhen. Um dies einzudämmen, ist es nötig eine automatische Reinigung der ausgehenden Benachrichtigungen zu konfigurieren (beschrieben am Ende des Paragraphen).

# **Bestimmung der URLs für Benachrichtigungs-Emails**

#### **URL der HelpDesk Seite für Anwender**

Legen Sie die URL der Seite fest, die in der Signatur von Benachrichtigungen für Anwender verwendet werden soll.

Im Template für Benachrichtigungen, gehört diese Einstellung zum *[%hhdprop:emailsignatureurl%]* Makro.

**Beachten Sie:** Es ist empfohlen den Standardwert in die eigentliche Seite zu ändern, auf der das HarePoint HelpDesk Web-Part zu finden ist.

#### **URL der Liste der Anfragen für Techniker**

Legen Sie die URL der Anfragenliste fest, die für Benachrichtigungen an Techniker verwendet werden soll.

Im Template für Benachrichtigungen, gehört diese Einstellung zum *[%hhd:technicianrequestsview%]*  Makro.

**Beachten Sie:** Standardmässig enthält dieses Feld die richtige Adresse, wenn Sie keine alternative Adressvergabe zum erreichen der Seite verwenden – sonst muss die URL entsprechend angepasst werden.

#### **URL der Liste der Anfragen für Anwender**

Legen Sie den tatsächlichen Link zur Seite mit dem HarePoint HelpDesk Web-Part fest, der in Benachrichtigungen an Anwender verwendet wird.

Im Template für Benachrichtigungen, gehört diese Einstellung zum *[%hhdprop:userrequestview%]* Makro.

#### **URL der Anfragen für Techniker**

Diese URL wird in Benachrichtigungen über neue Anfragen, neu zugewiesenen Anfragen, neue Antworten u.s.w. an Techniker verwendet.

Im Template für Benachrichtigungen, gehört diese Einstellung zum *[%hhd:technicianrequestviewform%]* Makro.

**Beachten Sie:** Standardmässig enthält dieses Feld die richtige Adresse, wenn Sie keine alternative Adressvergabe zum erreichen der Seite verwenden – sonst muss die URL entsprechend angepasst werden.

**Beachten Sie:** Die URL muss das Makro *[%RequestID%]* enthalten! Ersetzen Sie es nicht mit irgendeinem anderen Wert!

#### **URL der Anfragen für Anwender**

Diese URL wird in Benachrichtigungen über neue Antworten, Schließung der Anfrage, neue Lösungen u.s.w. an Anwender verwendet.

Im Template für Benachrichtigungen, gehört diese Einstellung zum [%hhd:userrequestviewform%] Makro.

**Beachten Sie:** Diese URL enthält einen **ContextListID** Parameter, welcher einzigartig für jede HelpDesk Seite ist; es ist die ID der Anfragenliste. Dieser Parameter muss festgelegt werden! Um den korrekten Wert für dieses Feld zu erhalten, folgen Sie diesen Schritten:

- Loggen Sie sich als HelpDesk Anwender ein
- Gehen Sie zum User Console Web-Part
- Erstellen Sie eine neue Anfrage
- Wenn die Anfrage erstellt wurde, kopieren Sie die URL aus der Adresszeile ihres Browsers. Sie wird ungefähr so aussehen: http://<server>/SitePages/UserConsole.aspx?mlwebpartmode=Request&ContextListID= 554b66d6-f2ec-420e-a396-978ef7efca5f&**ContextID=2**
- Ersetzen Sie die ContextID=2 mit dem Makro ContextId=*[%RequestID%]:* http://<server>/SitePages/UserConsole.aspx?mlwebpartmode=Request&ContextListID= 554b66d6-f2ec-420e-a396-978ef7efca5f&ContextID=[%RequestID%]
- Legen Sie diese URL dann als **URL der Anfragen für Anwender** fest.

#### **URL der Seite, zu der Anwender weitergeleitet werden**

Aus Sicherheits- und Komfortgründen ist es am besten, das Web-Part mit dem Anwender arbeiten, auf **einer anderen Seite** als der HelpDesk Hauptseite zu platzieren. Techniker arbeiten trotzdem direkt auf der HelpDesk Seite.

Nutzen Sie das **URL** Feld, um HelpDesk Anwender, die versuchen die HelpDesk Seite zu erreichen, weiterzuleiten:

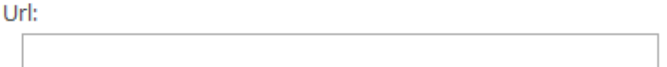

**Beachten Sie:** Wenn dieses **URL** Feld leer ist, können HelpDesk Anwender die HarePoint HelpDesk Seite ganz normal erreichen.

Ein anderes Szenario wäre, wenn das Web-Part sich auf der HelpDesk Seite selbst befindet. In diesem Fall müssen Sie Seiten festlegen, die für Anwender erreichbar sind, sodass sie nicht weitergeleitet werden. Legen Sie mehrere Pfade fest, indem Sie sie mit Kommas im **Do not perform redirecting for the following pages** Feld trennen:

Do not perform redirecting for the following pages: (For example: Registration.aspx, AboutUs/Default.aspx)

## **Ein- und Ausschalten von Benachrichtigungen**

Benachrichtigungen werden vom "**HarePoint HelpDesk E-mail Sender**" Timer Job versendet. Der standardmässige Zeitplan ist auf jede Minute gestellt (1 Minute). Alle Templates für Email-Benachrichtigungen können mit dem SharePoint Designer angepasst werden.

#### **Ein- und Ausschalten von Benachrichtigungen an Techniker**

Wählen Sie die Benachrichtigungen aus, welche an Techniker gesendet werden sollen:

- Versenden von Benachrichtigungen an verantwortliche Techniker, wenn Service Level Agreement Regeln, durch Ablauf der Bearbeitungszeit einer Anfrage, überschritten werden.
- Versenden von Benachrichtigungen an verantwortliche Techniker, wenn Service Level Agreement Regeln, durch Ablauf der Zeit bis zur ersten Antwort einer Anfrage, überschritten werden.
- Versenden von Benachrichtigungen, wenn neue Anfragen im HelpDesk hinzugefügt wurden. Wenn keine Empfänger festgelegt wurden, wird die Nachricht an alle Techniker gesendet.
- Versenden von Benachrichtigungen an verantwortliche Techniker, wenn eine neue Antwort vom Anwender hinzugefügt wurde.
	- **Option:** Keine Benachrichtigungen über Antworten von Technikern versenden.
- Versenden von Benachrichtigungen an verantwortliche Techniker, wenn ihnen eine Anfrage zugewiesen wurde.
	- **Optionen:** Senden Sie keine Benachrichtigung an Support Group, wenn einer Anforderung Support Rep zugeordnet ist
- Versenden von Benachrichtigungen an verantwortliche Techniker, wenn der Anwender die Lösung akzeptiert.

HarePoint.Com | Initiale Konfiguration 65

**Optionen:** Senden Sie keine Benachrichtigung an Support Group, wenn einer Anforderung Support Rep zugeordnet ist

• Versenden von Benachrichtigungen an verantwortliche Techniker, wenn der Anwender die Lösung nicht akzeptiert. Dies passiert, wenn der Anwender auf ein Ticket antwortet, welches von einem Techniker bereits als "gelöst" markiert wurde.

#### **Ein- und Ausschalten von Benachrichtigungen an Anwender**

Wählen Sie die Benachrichtigungen aus, welche an Anwender gesendet werden sollen:

- Versenden von Benachrichtigungen an Anwender, wenn eine neue Anfrage von ihnen oder in ihrem Auftrag erstellt wurde. Dies ist besonders nützlich, wenn das Ticket von einem Techniker erstellt wurde, nachdem der Anwender eine Email an der Support geschrieben hat (oder wenn Anwender telefonisch oder per Fax Probleme melden).
- Versenden von Benachrichtigungen an Anwender, wenn ein Techniker eine neue Antwort hinzugefügt hat (die nicht als Lösung markiert ist). **Option:** Keine Benachrichtigungen über Antworten vom Anwender versenden.
- Versenden von Benachrichtigungen an Anwender, wenn ein Techniker eine neue Antwort hinzugefügt hat und das Ticket als "gelöst" markiert wurde.
- Versenden von Benachrichtigungen an Anwender, wenn ein Ticket von einem Techniker geschlossen wurde.
- Versenden von Benachrichtigungen an Anwender, wenn ein Ticket automatisch geschlossen wurde. Dies passiert, wenn die letzte Antwort der Anfrage von einem Techniker stammt und der festgelegte Zeitrahmen für Antworten von Anwendern abgelaufen ist.
- Versenden von Benachrichtigungen an Anwender, wenn ein Account für ihn auf der HelpDesk Seite erstellt wurde. Diese Benachrichtigungen sind erforderlich, wenn eingestellt ist, dass Anwender Accounts automatisch angelegt werden. Diese Nachricht enthält dann die Login-Daten, um das HelpDesk erreichen zu können. Lesen Sie Konfiguration der Benachrichtigunen [über automatischen Erstellung von Anwender Accounts](#page-135-0).

**Anmerkung:** Oft müssen Manager, Spezialisten oder Abteilungsleiter in die E-Mail-Schleife für Support-Anfragen aufgenommen werden. In HarePoint HelpDesk können Sie konfigurieren, wie **Mitteilungskopien (CC's für Mitteilungen)** gesendet werden. Weitere Informationen hierzu finden Sie im Abschnitt Mitteilungskopien konfigurieren.

#### **Konfiguration der Bereinigung von abgesendeten Benachrichtigungen**

Ausgehende Benachrichtigungs-Emails werden in der **Outbox** Dokumentenbibliothek gespeichert. Diese Einstellungen definieren die Regeln dafür, wann und wie Nachrichten gelöscht werden sollen, nachdem sie erfolgreich abgesendet wurden.

- Löschen von Emails, die älter sind als \_\_\_ Tage
- Behalte nicht mehr als \_\_\_ abgesendete Emails

Die Versendung und das Löschen werden von den "**HarePoint HelpDesk E-mail Sender**" und "**HarePoint HelpDesk for SharePoint - Outbox auto cleanup**" Timer Jobs ausgeführt.

# **Service Level Agreements (SLA) und Lebenszyklus von Anfragen**

## **Verwalten von SLA Regeln**

**Beachten Sie:** SLA Regeln sind nicht in der Basic Edition von HarePoint HelpDesk verfügbar.

Der Mechanismus, der automatischen Überwachung von **Service Level Agreements** und ihrer Erfüllung, ist eine der Kernkomponenten von HarePoint HelpDesk für SharePoint. Die automatische Überwachung stellt sicher, dass Prozesse des technischen Supports komplett abgeschlossen werden und ihren Qualitätsanforderungen entsprechen.

**Standardmässig gibt es keine SLA Regeln** in HelpDesk. Sie sind nicht erforderlich für die normalen HelpDesk Operationen.

Die Verwaltung von SLA Regeln bietet ihnen zusätzliche Funktionalität, wenn Sie sichergehen wollen, dass Tickets in einem gewissen Zeitrahmen bearbeitet werden (Abhängig von ihrer Priorität, des Unternehmens des Anweders etc.).

# **SLA Details**

Bestimmen Sie den Namen und die Beschreibung für die SLA Regel (optional).

# **Zugehörige Anfragen**

Bestimmen Sie, welche Anfragen von diesem SLA betroffen sein sollen.

**Wichtige Anmerkung:** Eine Anfrage wird nur vom ersten SLA betroffen, welcher für die Anfrage zutrifft. In der Liste der SLA Regeln können Sie diese Sortieren, um das Verhalten des Programms zu beeinflussen. Es wird nach dem Erstellen der Anfrage und bei Änderung dieser, nach einem zugehörigen SLA gesucht.

Beginnen Sie mit der Auswahl des logischen Operatoren:

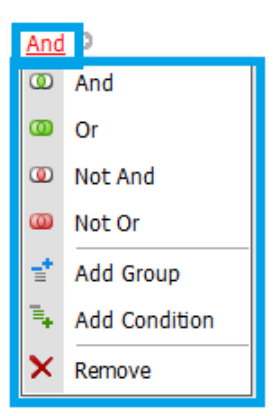

Fügen Sie dann eine neue Bedingung, durch das Klicken vom Symbol, ein:

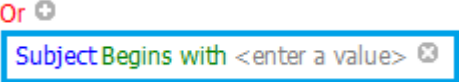

Drücken Sie auf die Felder, um die nötigen Werte zu bestimmen:

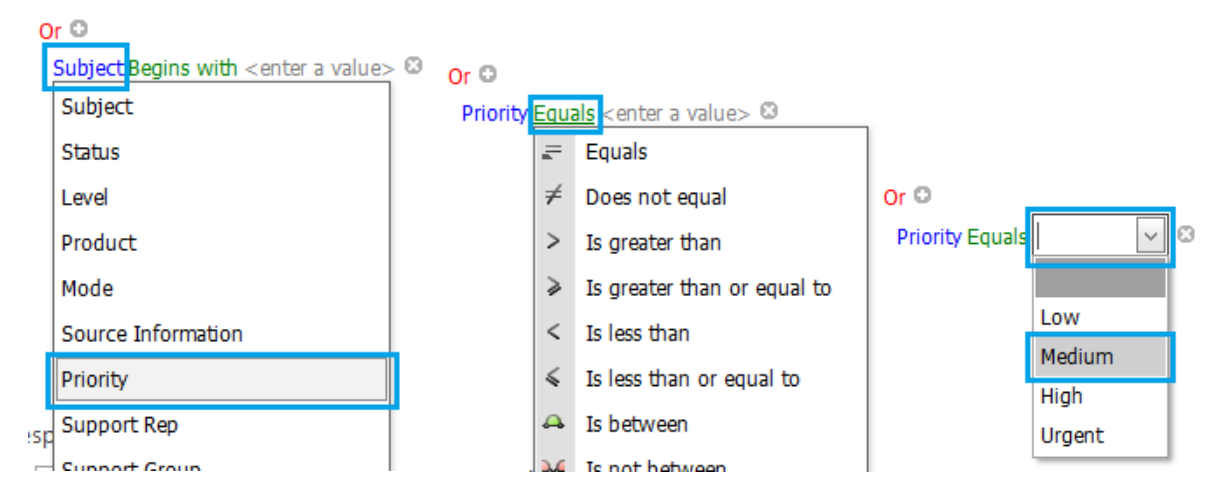

Mehr Bedingungen können mit dem Symbol hinzugefügt werden:

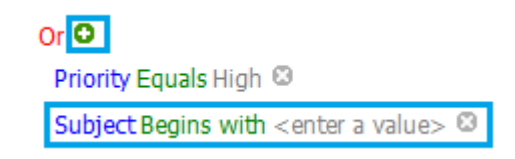

#### **Zeitrahmen für Antworten und Lösungen**

Legen Sie den Zeitrahmen für eine Antwort auf eine Anfrage und derer Lösung.

Für die Zeit der Lösung ist eine Checkbox verfügbar, um die Zeit unabhängig von Arbeitszeiten zu kalkulieren. Diese basiert auf Einstellungen in SharePoint: **Site Administration – Regional Settings** – **Define your work week:**

#### Define Your Work Week

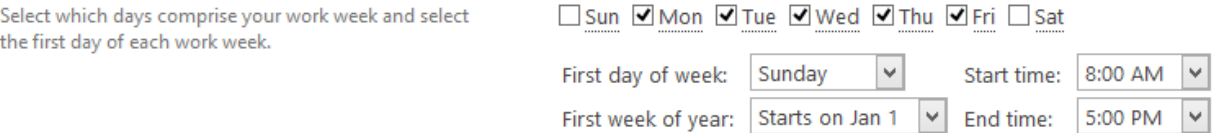

#### **Eskalation, wenn der Zeitrahmen für eine Antwort überschritten wurde**

Benachrichtigungen über mögliche SLA Regelbrüche können versendet werden oder zusätzlich neue Techniker zum Ticket zugewiesen werden, wobei auch eine neue Antwortszeit und Priorität eingestellt wird.

Für den Zeitrahmen von Antworten ist nur ein Level verfügbar.

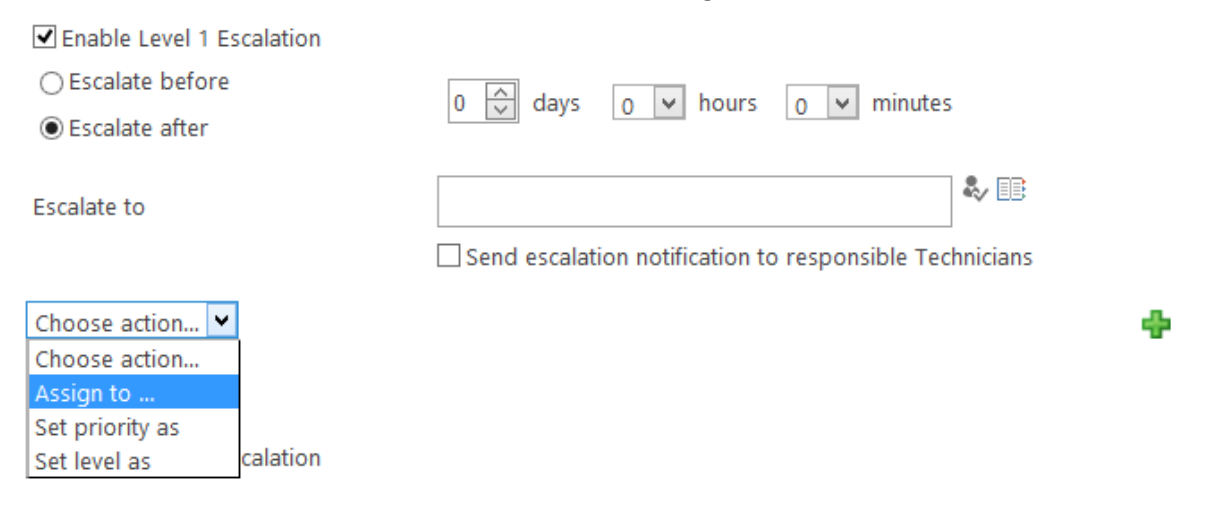

#### **Eskalation, wenn der Zeitrahmen für eine Lösung überschritten wurde**

Die selben Optionen sind für den Ablauf der Lösungszeit verfügbar. Für den Zeitrahmen von Lösungen sind **vier Level** verfügbar.

#### **Konfiguration der automatischen Schließung von Anfragen**

Anfragen, bei denen die letzte Antwort von einem Techniker ist, werden automatisch, nach Ablauf einer festlegten Zahl an Kalendertagen, geschlossen. Die Standardeinstellung hierfür ist 10 Tage.

#### **Konfiguration der automatischen Zuweisung an einen verantwortlichen Techniker**

Configure auto-assigning by category

Configure auto-assigning by product

#### Configure auto-assigning by SLA rules

In den **Products** und **Categories** Listen, können Sie verantwortliche Techniker oder eine Gruppe an Technikern für jedes Produkt oder jede Kategorie festlegen. Die Links zu den Listen, können in dieser Sektion gefunden werden.

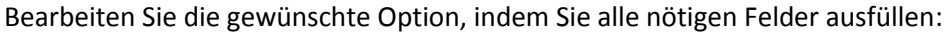

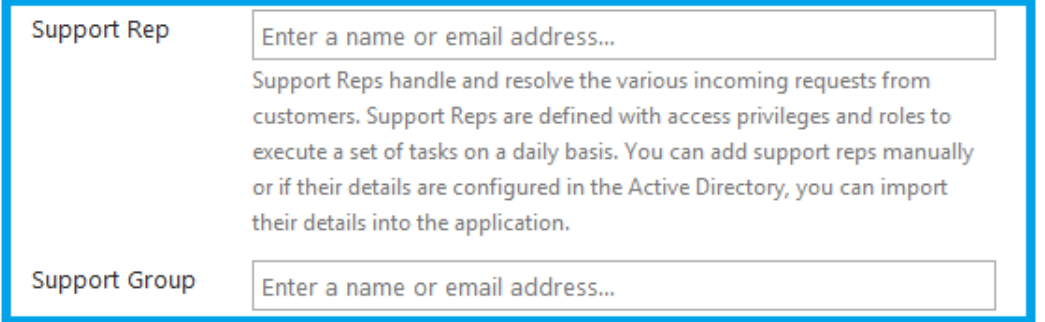

Ein flexiblere Option ist es, den Zuweisungs-Algorithmus in den Optionen des "**HarePoint Helpdesk v2 - Assigning Support Rep.**" Workflows zu bearbeiten (mit SharePoint Designer). **Wichtige Anmerkung:** Da es eine erweiterte Option ist, nutzen Sie sie mit Vorsicht. Stellen Sie sicher, dass Sie die Logik des Workflows verstehen, bevor Sie Änderungen durchführen.

Außerdem können Techniker bei der Eskalation von **SLA Regeln** zugewiesen werden. Den Link zu den SLA Regeln, können Sie in dieser Sektion finden.

# **Konfiguration der Benachrichtigung über die manuelle Zuweisung eines Technikers**

Bestimmen Sie die Zeit (in Arbeitsminuten, entsprechend der regionalen SharePoint Einstellungen auf der HelpDesk Seite), in der eine neue Anfrage zu einem Techniker zugewiesen sein muss (automatisch oder manuell). Nach dieser Zeit, wird HelpDesk automatisch eine Benachrichtigung zu einer Liste an festgelegter Empfänger senden, dass die Anfrage dringlichst manuell zugewiesen werden sollte.

**Beachten Sie:** Wenn keine Empfänger festgelegt wurden, wird die Nachricht an **alle** Techniker gesendet.

# **Eingehende Emails**

**Wichtige Anmerkung:** Funktionen, die es ihnen erlauben, Tickets durch eingehende Emails zu erstellen oder zu bearbeiten, sind nicht in der Basic Edition von HarePoint HelpDesk enthalten.

#### **Konfiguration des Email Providers**

#### **Der Dienst für den Erhalt von Nachrichten von einem externen Mailserver**

HarePoint HelpDesk erstellt eine neue Anfrage und fügt Antworten zu ihr hinzu, wenn Emails in der Inbox Dokumentenbibliothek eintreffen.

**Beachten Sie:** Dieser Dienst wird nur verwendet, wenn Sie Emails von einem externen POP3/IMAP Server in die Inbox Bibliothek hochladen. Alternativ können Sie die SharePoint Einstellungen für

eingehende Emails konfigurieren und die Inbox Dokumentenbibliothek als "Mail-enabled" markieren (Lesen Sie [Email Support Konfiguration\)](#page-130-0). In diesem Fall wird der Dienst nicht benötigt.

Wählen Sie den Typ des externen Mailservers (POP3 oder IMAP) und füllen Sie die Parameter entsprechend aus.

Das Hochladen wird vom "**HarePoint HelpDesk – Receiving incoming messages from the external mail servers**" Timer Job durchgeführt.

## **Verarbeitungsregeln**

Wenn eine Anforderung auf einer E-Mail basiert, werden nur die Felder Betreff, Benutzer und Beschreibung automatisch ausgefüllt.

In späteren Versionen von HarePoint HelpDesk ist es möglich, die Verarbeitungsregeln so zu konfigurieren, dass auch andere Felder automatisch ausgefüllt werden.

Dies stellt insbesondere sicher, dass die Anforderungen sofort automatisch zugewiesen oder entsprechende SLA-Regeln angewendet werden. Ohne die Verarbeitungsregeln erfolgt dies erst, nachdem der HelpDesk-Dispatcher die Anforderung zugewiesen oder die fehlenden Felder manuell ausgefüllt hat.

Klicken *Sie im Menü auf die Schaltfläche Erstellen*, um eine neue Verarbeitungsregel hinzuzufügen:

#### Inbox processing rule

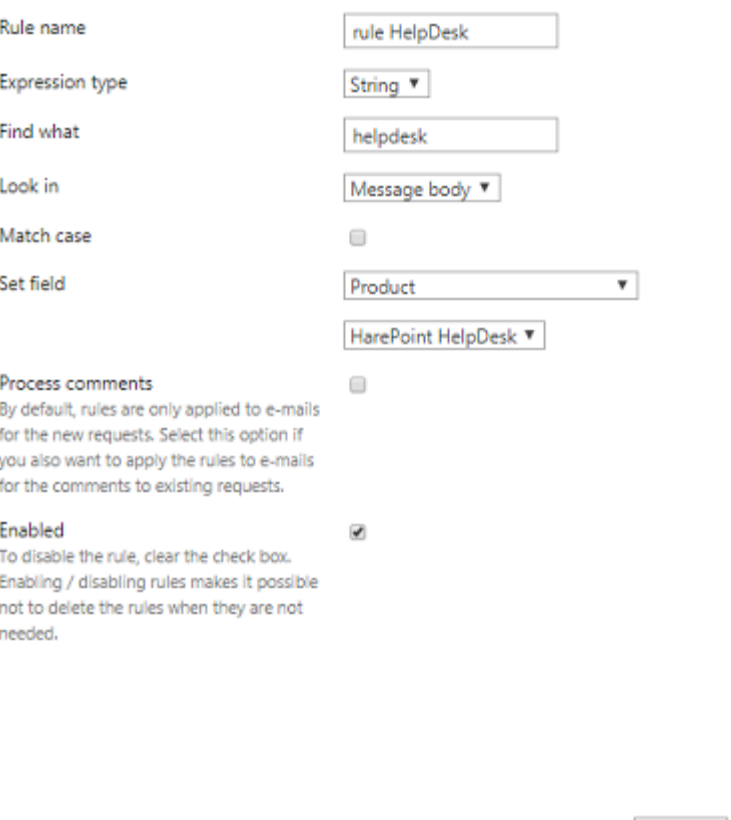

Geben Sie den **Regelnamen** an, wählen Sie, ob Sie eine einfache Zeichenfolgenübereinstimmung (Option **String**) oder einen regulären Ausdruck (Option **Regex**) verwenden möchten. Geben Sie an, was gesucht werden soll (**Suchen nach**) und wo (**Suchen in** Nachrichtentext, Von, An, Cc) und geben Sie an, welches Feld einer Anfrage gesetzt werden muss und dessen Wert, falls es eine Übereinstimmung gibt.

OK

Cancel

Wählen Sie **Kommentare verarbeiten**, wenn Sie nicht nur die ursprüngliche Nachricht, sondern auch alle folgenden Antworten in einer Anfrage bearbeiten müssen.

Um die Regel vorübergehend zu deaktivieren, deaktivieren Sie das Kontrollkästchen **Aktiviert**.

**Hinweis**: Die Regeln werden entsprechend ihrer Reihenfolge überprüft, von der obersten Regel in der Liste bis zur untersten. Verwenden Sie die Schaltflächen **Nach oben/Nach unten**, um die Regeln in die richtige Reihenfolge zu bringen.

#### **Defintion von Junkmail Filterregeln**

Es ist möglich, Regeln zur Filterung von Junkmails zu definieren.

Еmails, die den Regeln **entsprechen,** werden als **Junkmail** markiert, sodass keine neue Anfrage erstellt wird.
### **Erweiterte Einstellungen**

### **Konto zur Anfragenerstellung**

Legen Sie das Konto fest, von dem aus die Anfragen aus eingehenden Emails erstellt werden. HarePoint HelpDesk verwendet dieses Konto nur für technische Zwecke:

- um neue Anfragen zu erstellen oder neue Kommentare zu bestehenden Anfragen hinzuzufügen, wenn die per E-Mail eingehen. Dieses Konto wird im Feld "**Created By**" der Anfrage oder des Kommentars angezeigt, aber der **User**, der die E-Mail gesendet hat, wird im Feld "**User**" angezeigt.
- um ausgehende E-Mails (Mitteilungen) in der **Outbox Dokumentenbibliothek** zu erstellen. Dadurch ist es möglich, Kopien von Mitteilungen zu senden, wenn ein spezieller Workflow konfiguriert wird – finden Sie bitte weitere Infos in ....

Dieses technische Feld ist eher für den Administrator von HelpDesk gedacht, als für einen normalen Techniker. Sie sollten nur einen Account hier eintragen, welcher zumindest diese **Zugriffsrechte** hat:

**List Permissions** - Add, Edit, View Items **Site Permissions** - View Pages, Browse User Information, Open.

**Beachten Sie:** Wenn dieses Feld leer gelassen wird, wird der Account des **Erstellers** der HelpDesk Seite an dieser Stelle angezeigt.

### **Ein- oder ausschalten der Verarbeitung von eingehenden E-Mails von Technikern**

Standardmäßig können Benutzer auf Anfragen nur per E-Mail antworten. Mit dieser Option können Sie diese Funktion auch für Techniker aktivieren.

Wählen Sie, ob Techniker nur auf Anfragen antworten können, für welche sie verantwortlich sind oder auf alle Anfragen.

• Techniker erlaubt das Hinzufügen von Kommentaren per E-Mail.

**Optionen:** Techniker können Kommentare nur zu Anfragen, für die sie verantwortlich sind, hinzufügen (als verantwortlicher Techniker oder Mitglied einer verantwortlichen Support-Gruppe).

### **Konfiguration der automatischen Erstellung von Nutzeraccounts**

Wenn eine Email von einem unbekannten Absender empfangen wird, kann HelpDesk einen neuen Benutzer für ihn erstellen, bevor das Ticket erstellt wird. Wenn diese Funktion nicht konfiguriert ist, werden solche Emails von HarePoint HelpDesk ignoriert.

Die automatische Erstellung wird auch verwendet, wenn ein Techniker eine Anfrage auf Wunsch von einem neuen Anwender erstellt, beispielsweise wegen einem Anruf oder einem Fax.

HarePoint HelpDesk unterstützt nur **SqlMembershipProvider**. Sie müssen sichergehen, dass der Account der Webapplikation, auf der HarePoint HelpDesk installiert ist, die nötigen Zugriffsrechte besitzt.

Bitte lesen Sie [Konfiguration der automatischen Nutzererstellung](#page-133-0) für weitere Details zur Konfiguration vom Account-Erstellungs Dienst.

### **Erscheinungsbild und Verhalten**

### <span id="page-73-0"></span>**Titel für die eingebauten Applikations-Seiten**

Standardmässig enthalten Seitentitel den Produktnamen - **HarePoint HelpDesk** (zum Beispiel auf der Einstellungs-Seite, dem Techniker Dashboard und einigen anderen Seiten). Hier können Sie einen alternativen Titel bestimmen, der an diesen Stellen verwendet wird.

### **Anpassung des Anfrage-Formulars für Techniker**

Nutzen Sie diese Gruppe an Einstellungen, um das "New", "View" und "Edit" Formular für Techniker anzupassen. Die Einstellungen sind in Gruppen unterteilt.

In späteren Versionen von HarePoint HelpDesk (v16.3 und höher) ist es möglich, **verschiedene Pflichtfelder** für Techniker und Benutzer anzugeben.

In älteren Versionen waren die erforderlichen Felder sowohl für Techniker als auch für Benutzer identisch und basierten auf der Konfiguration der Anfragenliste.

**Hinweis:** Es gibt Systemfelder, die immer benötigt werden:

- Für Techniker sind das die Felder **Status, Betreff** und **Benutzer**
- Für Benutzer ist es das Feld **Betreff**.

Wählen Sie die Felder aus, die für Techniker benötigt werden:

### Customize request form for Technicians

□ Prevent from posting a reply if required fields are not filled ☑ Hide profile pictures on the request view page **Form Fields View Form New Form Edit Form** A١ **Request info Status**  $\checkmark$  $\checkmark$  $\checkmark$ Change Group  $\checkmark$ Required  $\overline{\smile}$ Level  $\checkmark$  $\checkmark$  $\checkmark$ Change Group  $\checkmark$ Required **Fig.** Product  $\checkmark$  $\checkmark$  $\checkmark$  $\checkmark$ Change Group Required **Fig.** Mode  $\Box$ 

#### **Wichtige Hinweise:**

- die erforderlichen **Systemfelder** sind immer vorselektiert und können nicht deaktiviert werden
- wenn **keines der Felder** ausgewählt ist, werden die erforderlichen Felder gemäß der Konfiguration der Anfragenliste festgelegt.

Zusätzlich können Sie die Option auswählen, die verhindert, dass eine Antwort gepostet wird, wenn die erforderlichen Felder nicht ausgefüllt sind. Wenn diese Option aktiviert ist, **bleibt der Antwortdesigner inaktiv, bis der** Techniker alle erforderlichen Felder für diese Anforderung ausfüllt:

### To post reply, edit request and fill the required fields

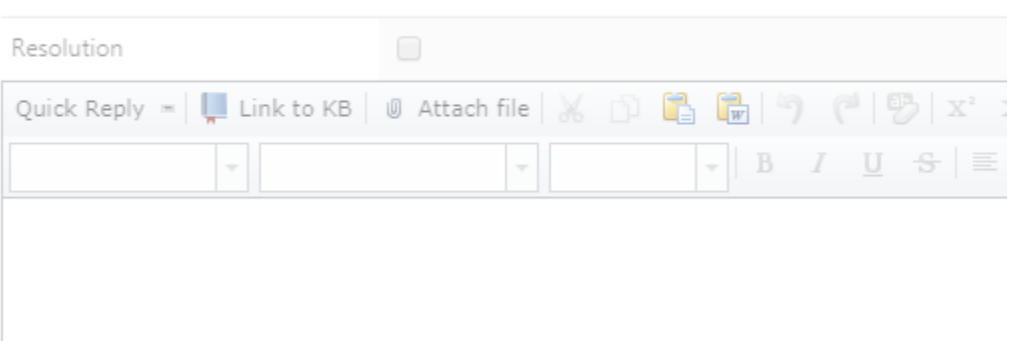

Diese Option erleichtert das Ausfüllen aller erforderlichen Felder, was wiederum das ordnungsgemäße Funktionieren der SLA-Regeln und des Dashboards für Berichte gewährleistet.

### **Beispiel:**

**Die Felder Produkt** und **Kategorie** sind für Benutzer optional, für Techniker jedoch erforderlich.

Wenn diese Funktion aktiviert ist, muss der Techniker die Felder **Produkt** und **Kategorie** ausfüllen, um eine Antwort an einen Benutzer schreiben zu können.

Seit der Version 16.4.0.0 ist es möglich, Profilbilder auf **Anforderungsseiten zu verbergen**:

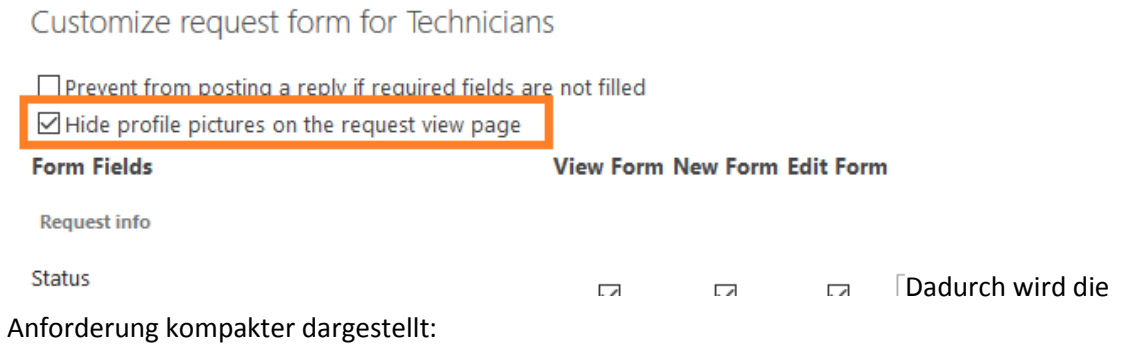

 $\hookrightarrow$  Is the HelpDesk compatible with SharePoint online?

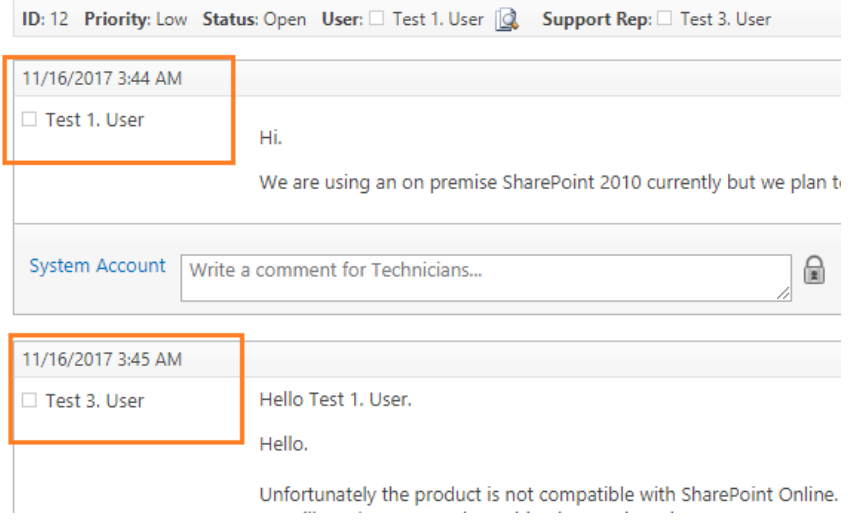

### **Anpassung des Anfrage-Formulars für Anwender**

Nutzen Sie diese Gruppe an Einstellungen, um das "New", "View" und "Edit" Formular für Anwender anzupassen.

In späteren Versionen von HarePoint HelpDesk (v16.3 und höher) ist es möglich, **verschiedene Pflichtfelder** für Techniker und Benutzer anzugeben.

In älteren Versionen waren die erforderlichen Felder sowohl für Techniker als auch für Benutzer identisch und basierten auf der Konfiguration der Anfragenliste.

**Hinweis:** Es gibt Systemfelder, die immer benötigt werden:

- Für Techniker sind das die Felder **Status, Betreff** und **Benutzer**
- Für Benutzer ist es das Feld **Betreff**.

# Customize request form for Users

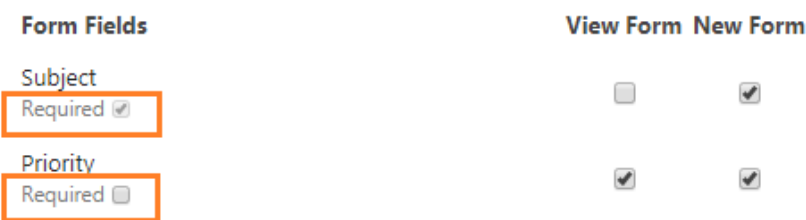

### **Sucheinstellungen für Techniker**

Wenn Schlüsselwörter in das **Search** Feld der **Technician Console** eingegeben werden, wird eine Suche initiiert, um das gewünschte **Ticket** und den dazugehörigen **Anwender** zu finden:

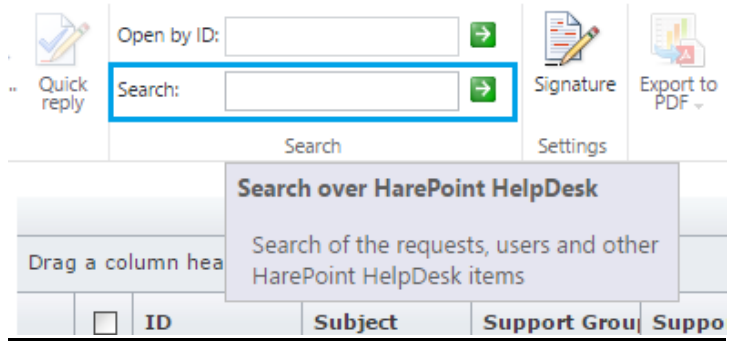

### **Search results for: License**

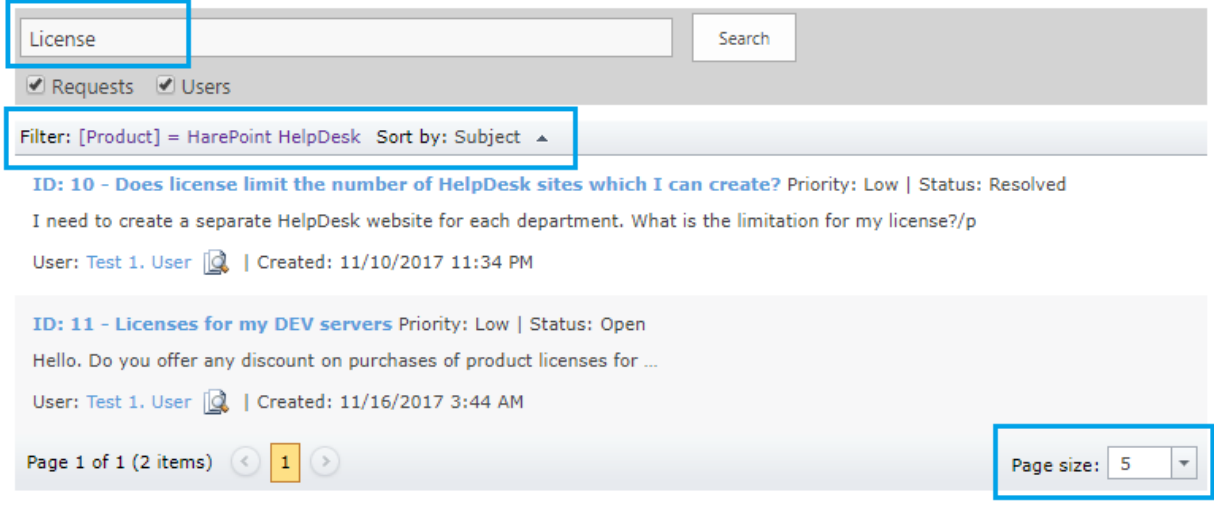

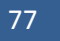

#### **Suche nach Anfragen**

Wählen Sie die Felder der Anfragen, nach denen Techniker in der Technican Console suchen können.

In späteren Versionen von HarePoint HelpDesk können Suchergebnisse nach Produkt, Kategorie, Benutzer sowie nach einem oder mehreren Parametern sortiert werden. Es ist auch möglich, die Anzahl der Suchergebnisse pro Seite zu begrenzen.

#### **Suche nach Anwendern**

Wählen Sie die Anwender-Eigenschaften, nach denen Techniker in der Technican Console suchen können.

#### **Konfiguration der Wissensbasis**

#### **Vorschlagen von Wissensbasis-Artikeln**

Aktivieren oder deaktivieren Sie das Vorschlagen von Artikeln aus der Wissensbasis für den Anwender, während der Erstellung einer Anfrage (nach Eingabe von Schlüsselwörtern in die Betreffzeile).

**Beachten Sie**: Die "**nur für die Techniker**" markierten Wissensbasis-Artikel werden nie dem Anwender vorgeschlagen sein

#### **Gestalten Sie die Artikelkennung**

Legen Sie einen Präfix und eine Startnummer für die Kennung von Artikeln der Wissensbasis fest.

**Beachten Sie:** Die Nummer der Kennung eines neuen Artikels, wird immer eine höhere sein, als die der bereits vorhandenen Artikel und der Startzahl.

**Beispiel:** Mit dem Präfix 'KB' und 1000 als Startnummer, wird die Kennung des Artikels KB1000 sein.

### **Definition von blockierten Anhängen**

#### **Maximale Dateigröße für Anhänge**

Legen Sie die Maximalgröße für Dateianhänge fest. Die Anzahl an Anhängen ist dabei unlimitiert.

#### **Blockierte Dateitypen in Anhängen**

Legen Sie fest, welche Dateitypen blockiert werden sollen.

#### **Archivierung**

### **Konfigurieren der Archivierungsanforderungen**

Konfigurieren Sie die Archivierungsparameter für diese HarePoint HelpDesk-Site. Weitere Informationen finden Sie im Kapitel **[Archivierung.](#page-114-0)**

# **5. Einstellung der Zeitzone und Definition der Arbeitszeiten**

### HarePoint HelpDesk verwendet die **Zeitzone und Arbeitszeiten-Einstellung** aus den

Standardparametern von SharePoint. Es ist wichtig, diese Parameter korrekt einzustellen, da HelpDesk Kalkulationen auf Grund von diesen Einstellungen vornimmt.

Um diese Einstellungen zu konfigurieren, folgen Sie den beschriebenen Schritten.

- 1. Gehen Sie zu den **Site Settings**.
- 2. In der Sektion **Site Administration** drücken Sie auf **Regional settings**.

Site Administration Regional settings site libraries and lists User alerts **RSS** Sites and workspaces Workflow settings Site Closure and Deletion Manage HarePoint Discussion Boards Term store management **Popularity Trends** 

3. Auf der **Regional Settings** Seite können Sie nun die Zeitzone und Arbeitszeiten festlegen, mit denen HelpDesk arbeitet. Drücken Sie anschließend **OK**.

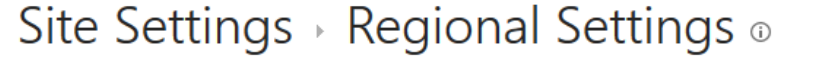

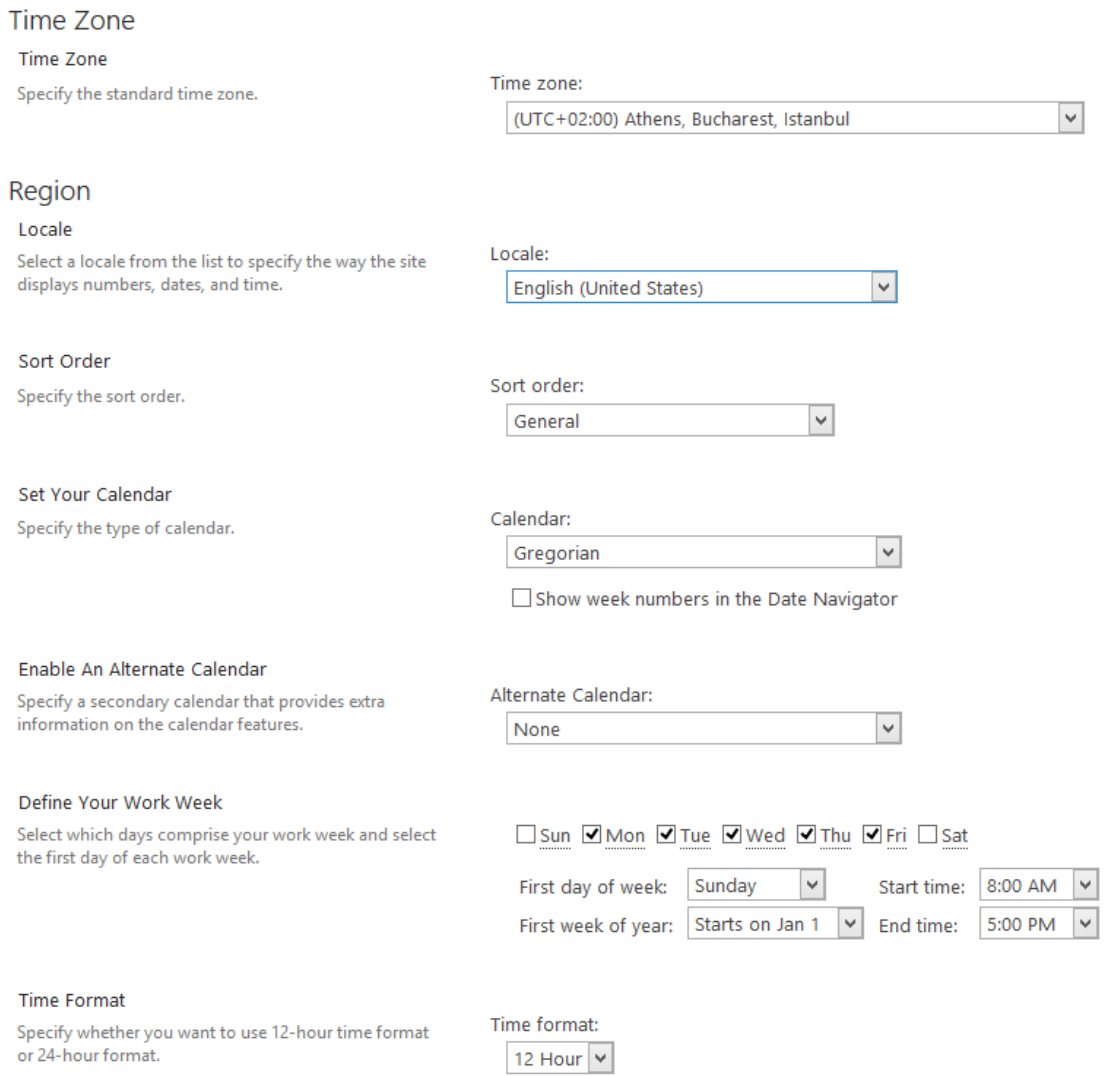

# **XI. Demo-Daten**

**Optional** ist es möglich, Demo-Daten zu **neu erstellten HelpDesk Seiten** hinzuzufügen, sodass sie schnell und einfach die Funktionen von HarePoint HelpDesk testen können.

## **1. Installation der Demo-Daten**

**Beachten Sie:** Demo-Daten können nicht eingefügt werden, wenn die HelpDesk Seite **bereits Anfragen beinhaltet**. So wird verhindert, dass sich Daten vermischen. In diesem Fall können Sie aber einfach eine **neue HarePoint HelpDesk Seite erstellen** und die Demo-Daten hier einfügen. Wenn die vorhandenen Daten unwichtig sind, können sie auch **gelöscht** werden, um das Einfügen von Demo-Daten zu ermöglichen.

Drücken Sie das **Deploy demo data** Icon auf der Hauptseite von HelpDesk:

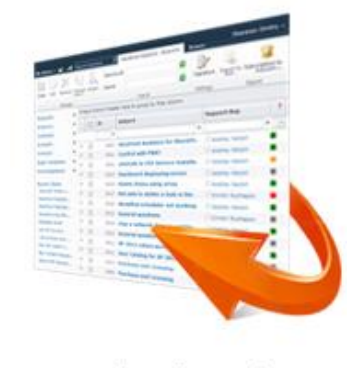

Deploy demo data

Im folgenden Schritt, müssen Sie Rollen für HelpDesk zuordnen, wie hier beschrieben Zuordnung von Rollen für [HarePoint HelpDesk,](#page-37-0) falls Sie dies noch nicht getan haben. Danach werden Sie zu den HelpDesk Einstellungen weitergeleitet. Drücken Sie **Next** wenn Sie fertig sind.

Die Installation der Demo-Daten wird beginnen. Es kann einige Minuten dauern. Ihnen wird folgende Nachricht angezeigt, wenn der Prozess abgeschlossen ist:

# Demo data have been successfully deployed

View created requests in the Technician dashboard. The user console is located at http://avm-sp2013/HelpDesk/Support.aspx.

Nun können Sie zum **Technician Dashboard** gehen oder die **User Console** verwenden, um das Demo-Material und die HelpDesk Funktionen zu testen.

# **2. Nutzung der Demo-Daten**

Die Demo-Daten sind dafür gedacht, die **meisten Funktionen des Produkts** zu zeigen:

- Verwendung von **multi-level** Menüs für Produkte und Kategorien
- Arbeit mit verschiedenen **Status** von Anfragen
- Auswahl von **Ansichten** für Anfragen
- Verwendung von **HTML-formatierten Texten** in Anfragen
- **Export von Anfragen**
- **Zuordnung von Verantwortungen** der Techniker
- Hinzufügen von **Kommentaren, die nur für Techniker sichtbar sind**
- **Einsicht von eigenen Kommentaren** von Anwendern
- Erstellung und Einsehen von **Aufgaben für Anfragen**
- Durchführen einer **Suche**
- **Einsehen und Exportieren von Berichten**
- **SLA Regeln** und ihre Implementation
- Verwendung von **Quick reply** Templates
- Verwendung der **Wissensdatenbank/Wissensbasis**
- Verwendung der **Signatur** für Techniker
- Und vieles mehr

Bitte lesen Sie das HarePoint HelpDesk fü[r SharePoint Nutzer Handbuch](http://www.harepoint.com/Products/HarePointHelpDesk/HelpDesk_UserGuide_en.pdf) für eine detaillierte Beschreibung aller HelpDesk Funktionen.

### <span id="page-81-0"></span>**3. Welche Demo-Daten installiert werden**

Die folgenden Daten werden installiert:

- 1. Kategorien
- 2. Produkte
- 3. Anfragen:
	- Mit verschiedenen Status
	- Mit verschiedener Anzahl an Kommentaren
	- Mit verschiedener Formatierung
	- Erstellt von verschiedenen Nutzern zufällig aus den SharePoint Nutzern ausgewählt
- 4. SLA Regeln
- 5. Wissensbasis Artikel
- 6. Templates für Antworten
- 7. Signaturen für Techniker

# **4. Entfernen der Demo-Daten**

Es gibt keinen automatischen Weg, die Demo-Daten zu entfernen. Dies kann nur manuell durchgeführt werden.

Um dies zu tun, gehen Sie zu den **Listen**, die von HarePoint HelpDesk erstellt wurden:

- In SharePoint **2010**: **Site Actions - View All Site Content**
- In SharePoint **2013** und SharePoint **2016**: **Site Settings – Site Contents**

Entfernen Sie die Daten, die im Kapitel [Welche Demo-Daten installiert werden](#page-81-0) aufgelistet werden.

Zusätzlich können Sie den Web-Part entfernen, welcher sich in http://<*HelpDeskURL*>/HelpDesk/Support.aspx befindet; oder die ganze Seite **Support.aspx** entfernen.

# **XII. Möglichkeiten der weiteren Konfiguration des Produkts**

Die HarePoint HelpDesk Seite kann mit fast allen Mitteln der SharePoint Plattform angepasst werden.

**Microsoft SharePoint Designer** kann als Basiswerkzeug für die Konfiguration verwendet werden.

Hier sind einige Beispiele für die möglichen Einstellungen der HarePoint HelpDesk Seite:

- 1. [Anpassung und Ergänzung von Listen](#page-83-0)
- 2. [Anpassung von Templates der Benachrichtigungen, die als Email versendet werden](#page-86-0)
- 3. [Bearbeitung von Workflows](#page-86-1)

### <span id="page-83-0"></span>**1. Anpassung und Ergänzung von Listen**

Alle **zugehörigen Informationen** werden in standardmässigen **SharePoint Listen** gespeichert und es werden alle Listenfunktionen unterstützt, wie Listenansichten, das Festlegen von Standardwerten oder das Ausführen von deklarativen Workflows, welche mit Listen verbunden sind. Dieser Ansatz erlaubt es ihnen, HarePoint HelpDesk mit höchster Flexibilität zu erweitern, wobei nur die standardmässige **SharePoint API** verwendet werden muss. Zum Beispiel können Sie neue Ansichten erstellen, Felder zu existierenden Listen hinzufügen u.s.w.

Um Zugang zu allen Listen zu bekommen, die die HarePoint HelpDesk Seite verwendet, tun Sie folgendes:

- In SharePoint **2010**: **Site Actions - View All Site Content**
- In SharePoint **2013** und SharePoint **2016: Site Settings – Site Contents**

Manche Listen werden hinzugefügt, um zukünftig eingefügte Funktionen von HelpDesk zu unterstützen.

Jede der verfügbaren Listen kann angepasst werden, um die gewünschte Funktion zu bieten. Dies kann in den **List Settings** in SharePoint oder mit dem **SharePoint Designer** durchgeführt werden.

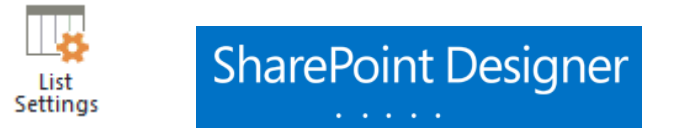

**Beachten Sie:** Manche der Listen von der HarePoint HelpDesk Seite, haben von Anfang an einen oder mehrere Einträge. Diese Objekte sind erforderlich und werden **vom System vor der Löschung geschützt**. Solche Einträge können aber trotzdem modifiziert werden.

# **Kategorie- und Produkt-Liste**

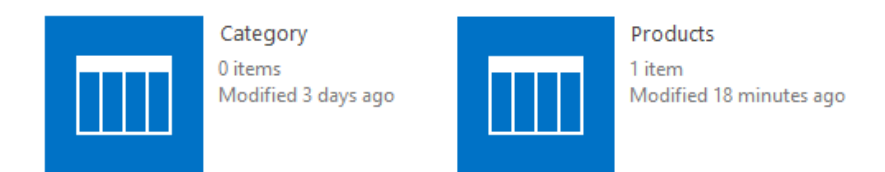

Bei der Installation des Produkts, müssen Sie Produkte und Kategorien zu HelpDesk hinzufügen. Dies kann ganz einfach durch das Einfügen von Objekten zur **Products** oder **Categories** Liste durchgeführt werden.

**Beachten Sie:** Standardmässig beinhalten diese Listen **keine Objekte**.

Es ist möglich, Kaskaden-Menüs für Kategorien und/oder Produkte zu erstellen. Drücken Sie **add a new item** oder **edit**, um neue Objekte hinzuzufügen oder bestehende zu bearbeiten:

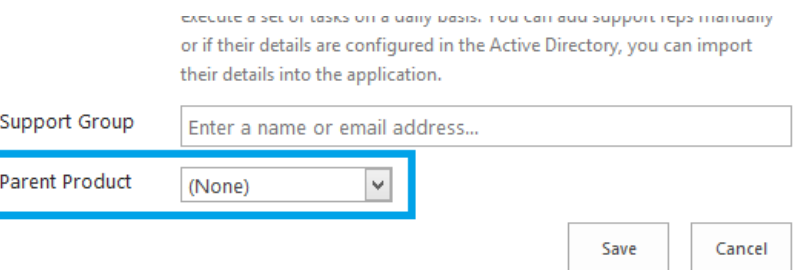

Wenn die Felder **Parent Product / Parent Category leer** sind, werden Sie ein einfaches **Drop-down Menü** erhalten:

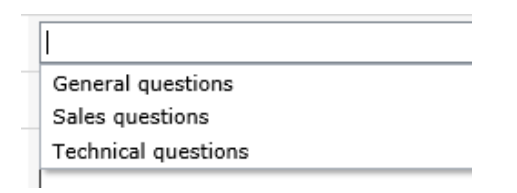

Durch das Einfügen einer Oberkategorie zur Products / Groups Liste und das Festlegen dieser als **Parent** für ein Objekt, erhalten Sie ein **Kaskaden-Menü**:

HarePoint HelpDesk

A ArePoint Analytics

Analytics 2010

Analytics 2013

AlarePoint Workflow Extensions

AlarePoint Discussion Board

HarePoint Content and Workflow Migrator

HarePoint.Com | Möglichkeiten der weiteren Konfiguration des Produkts | 85

**Beachten Sie:** Die Objekte in dieser Liste werden im HarePoint HelpDesk Interface in der Reihenfolge angezeigt, die durch die Standardansicht für die Listen definiert ist.

**Beispiel:** Wenn für die **Products** Liste, die Standardansicht **All Items** ist, welche **sorting by ID** ausgewählt hat, wird dies auch in HarePoint HelpDesk verwendet, wenn Produkte angezeigt werden.

### **Status-Liste**

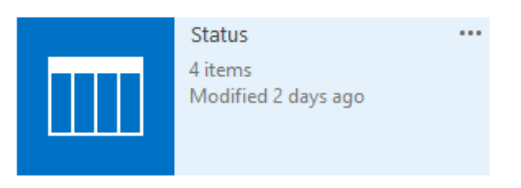

Die **Status** Liste ist eine Liste, welche eine Aufzählung aller möglichen Status für Anfragen enthält.

Die Liste enthält von Anfang an folgende vier Einträge:

# Status  $\circ$

### (+) new item or edit this list

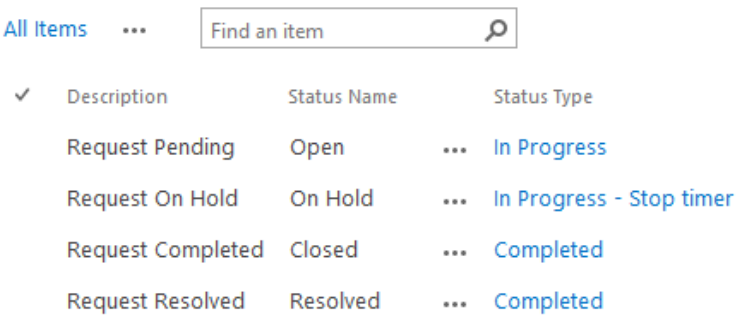

Es ist **nicht möglich, diese Einträge zu löschen**. Wenn Sie es versuchen, wird folgende Fehlermeldung angezeigt:

# Error

Built-in item cannot be deleted

Wenn nötig, ist es möglich einen neuen Status für Tickets zu erstellen, indem man ein neues Objekt zur entsprechenden Liste hinzufügt. Manuell erstellte Status können ohne Beschränkungen bearbeitet oder gelöscht werden.

**Hinweis**: Im Techniker-Dashboard wird der Status gemäß der Standardansicht für die Statusliste angezeigt (normalerweise die Ansicht **Alle Elemente**). Das ermöglicht das Ausblenden bestimmter (nicht verwendeter) Status sowie das Festlegen der Sortierung.

**Wichtige Anmerkung:** Jeder der **Status Typen** sollte einmalig verwendet werden! Wenn ein Status unbenutzt ist, wird das **HelpDesk Reports Dashboard** möglicherweise **inkorrekte Werte anzeigen**.

# **Anfragen-Liste**

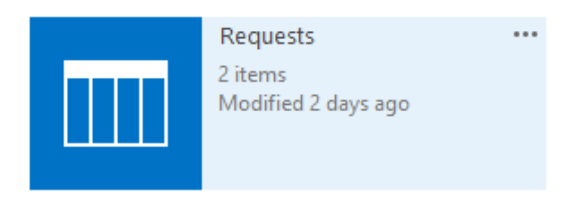

Dies ist die **wichtigste Liste** in HelpDesk:

- Alle **Anfragen** werden in dieser Liste gespeichert.
- Sie können neue Spalten **erstellen** oder bestehende **modifizieren**. Diese Spalten werden später in der **Technician console** und **User console** verfügbar.
- Sie können die **Ansicht für diese Liste anpassen**, wie Sie es benötigen, indem Sie zu den **List Settings** gehen:
	- **Anwender Anfragen Ansicht** beeinflusst die **User Console**
	- Andere Ansichten beeinflussen die **Technician Console**
- Sie können Ansichten für Listen **hinzufügen** oder **entfernen**, außer die **Anwender Anfragen Ansicht**. Die Löschung dieser, würde die Funktion der User Console beeinträchtigen.
- Sie können zusätzliche **Workflows** zu Listen zuordnen und mit SharePoint Designer anpassen, um Aktionen an Anfragen auszuführen.
- Standardmäßig sind die **erforderlichen Felder** für das Anforderungsformular die Felder, die in dieser Liste als Erforderlich festgelegt sind. (Diese Option kann jedoch für Techniker und Benutzer separat überschrieben und konfiguriert werden, indem Sie das **[Anforderungsformular](#page-73-0)  für Techniker** und das **[Anforderungsformular für Benutzer](#page-73-0)** anpassen).

# <span id="page-86-0"></span>**2. Anpassung von Templates für Benachrichtigungen**

<span id="page-86-1"></span>Spezielle Templates werden zur Erstellung von Benachrichtigungen verwendet. Die Templates werden als HTML-Dateien in einem Ordner der HarePoint HelpDesk Seite gespeichert. Um ein Template zu bearbeiten, müssen Sie das Standardwerkzeug zur Administration von SharePoint Seiten verwenden – den Microsoft **SharePoint Designer**.

HarePoint HelpDesk Seitentemplates für Email-Benachrichtigungen, können in folgendem Ordner gefunden werden:

### http://<*helpdesk url*>/HHDEmailTemplate

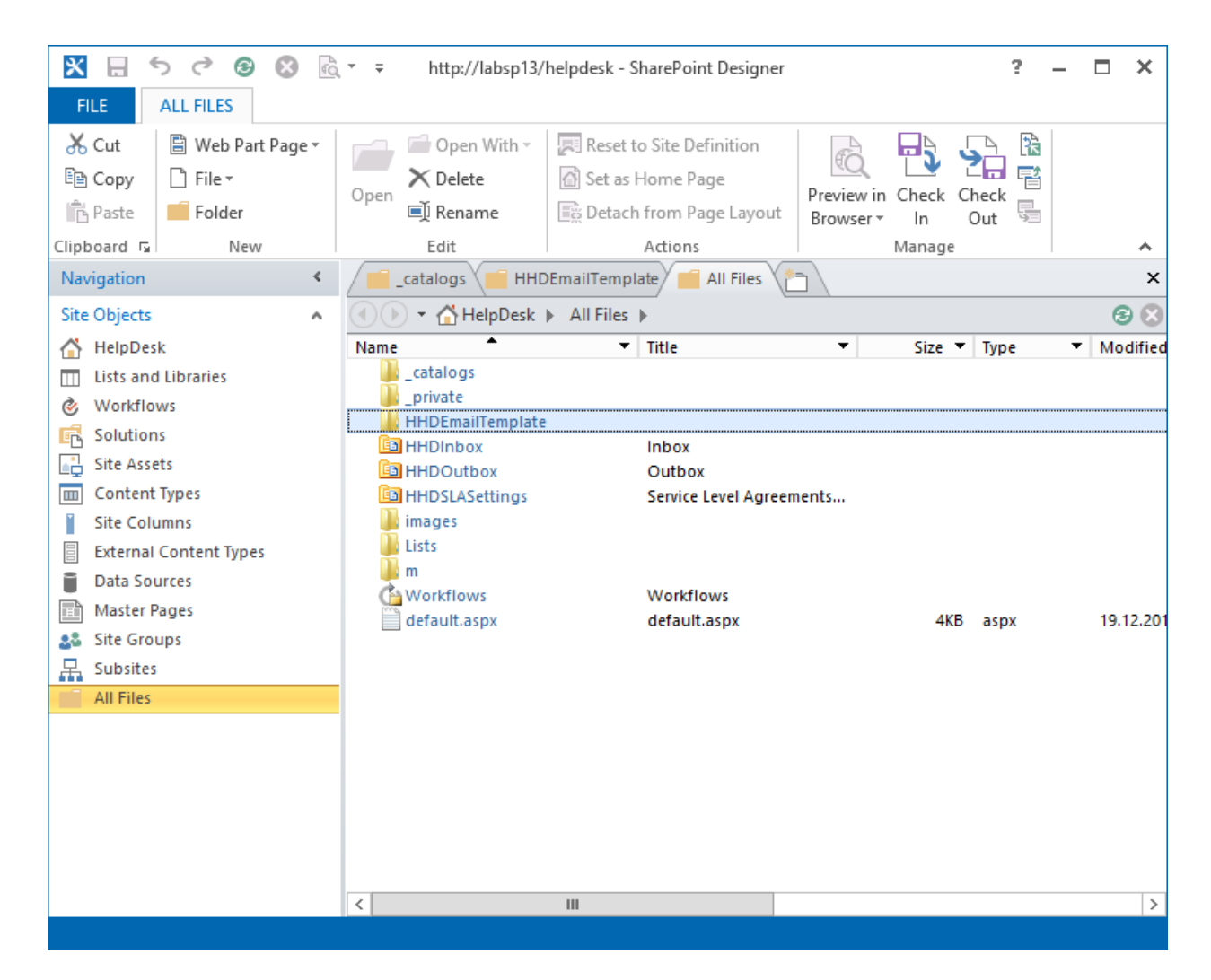

### **Speicherort der Templates**

Der Ordner **HHDEmailTemplate** enthält einen Unterordner namens **Default** und kann außerdem Unterordner mit dem Namen einer Sprache haben, z.B.: **en-US**, **ru-RU**, etc. Wenn Benachrichtigungen erstellt werden, versucht HelpDesk zuerst ein Template in der, zur HarePoint HelpDesk Seite zugehörigen, Sprache zu finden. Wenn dieses nicht vorhanden ist, wird der **Default** Ordner verwendet.

#### **Bearbeiten von Templates**

Um das Template für eine Benachrichtigung zu bearbeiten, drücken Sie auf den entsprechenden Namen. Das Fenster zum Bearbeiten eines Templates wird sich im Microsoft SharePoint Designer öffnen:

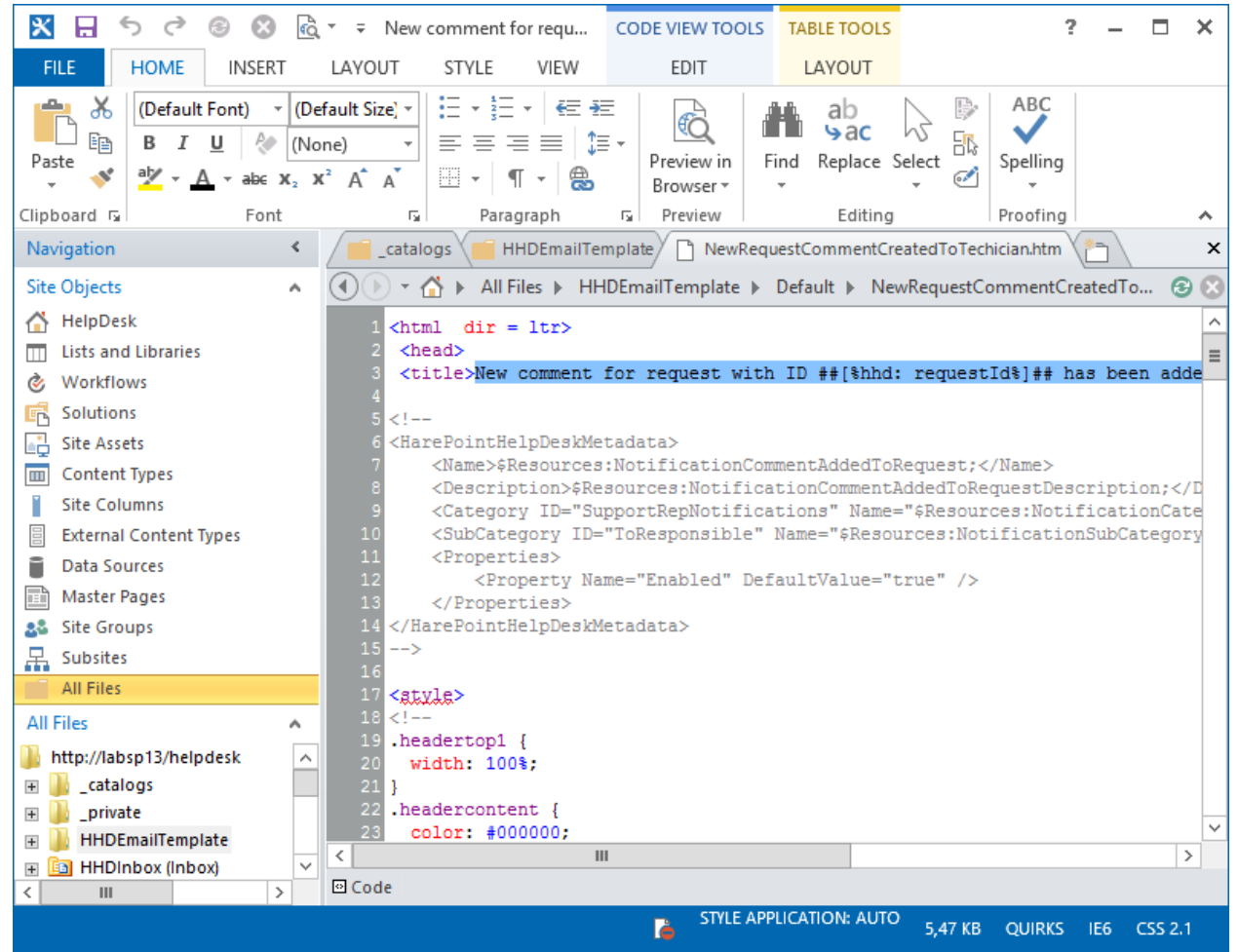

Die Template-Datei befindet sich im **HTML** Format.

Die Inhalte des HTML-Tags **TITLE** werden als Betreff für die Nachricht verwendet.

Spezielle Makros, welche im [HarePoint](#page-101-0) HelpDesk Makros Kapitel beschrieben werden, können im Template verwendet werden. Bei der Generierung der Nachricht, werden Makros dann durch die eigentlichen Dateneinträge ersetzt.

### **Das Erstellen von den benutzerdefinierten Vorlagen**

Das ist auch möglich, die benutzerdefinierten Vorlagen hinzuzufügen, so dass die in den Einstellungen von HarePoint HelpDesk settings und SharePoint Designer erreichbar sind.

Befolgen Sie die unten aufgeführten Schritte, um die neue benutzerdefinierte Vorlage einwandfrei hinzuzufügen:

a) Öffnen Sie den Ordner **All Files - HHDEmailTemplate** in SharePoint Designer

HarePoint.Com | Möglichkeiten der weiteren Konfiguration des Produkts 89

b) Kopieren Sie eine Vorlage (**mit Ausnahme von** ReportExportMailing und RequestsExportPdfMailing!), und speichern die mit einem neuen Namen:

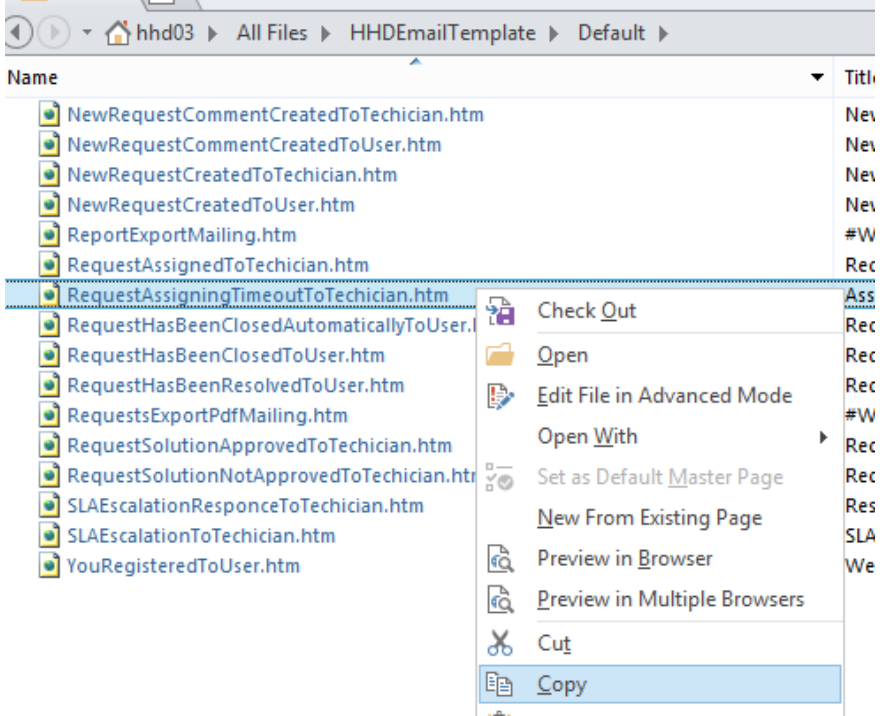

c) Bearbeiten Sie diese neue Vorlage (sehen Sie bitte auch den Abschnitt "Bearbeiten der Vorlagen" oben). Unter dem Tag **<HarePointHelpDeskMetaData>** bearbeiten Sie nur den **Name** und **Description**:

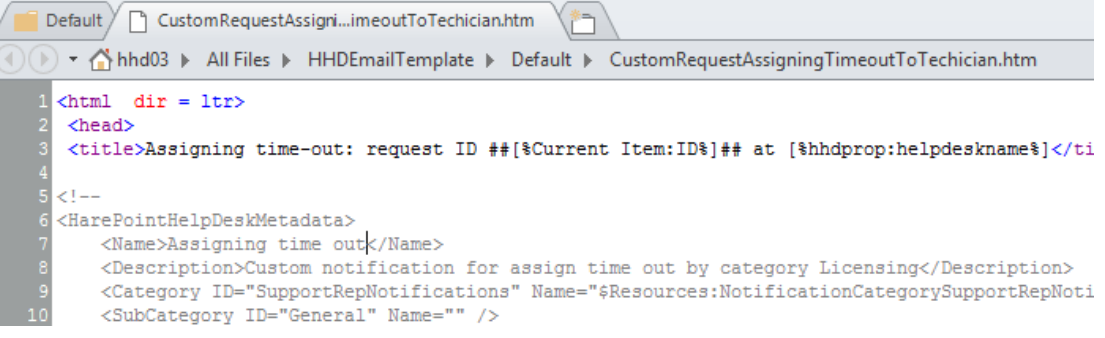

d) **Wichtig**: Deaktivieren Sie die Funktion für **HarePoint HelpDesk Templates** auf Websiteebene und aktivieren Sie es erneut

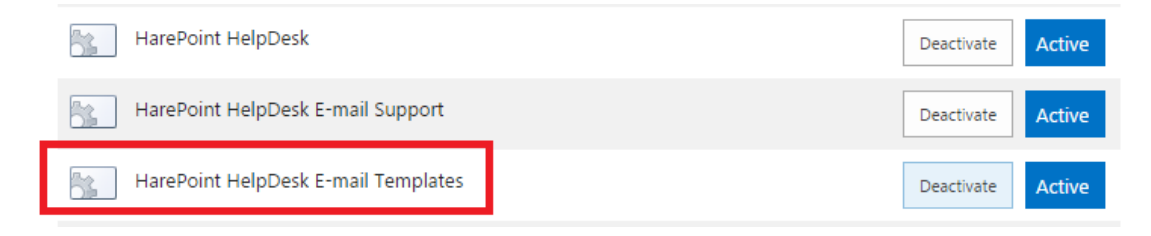

### Als Ergebnis wird die neue benutzerdefinierte Vorlage in **HarePoint HelpDesk settings - Turn notifications on/off** erreichbar sein:

Additional notifications

You can create custom notification templates in SharePoint Designer. New notifications ill be displayed here, so that you will be able to turn on\off sending these notifications without editing a workflow. For more details, refer to the Administrator's Guide.

Assigning time out (Custom notification for assign time out by category Licensing)

Diese neue benutzerdefinierte Vorlage kann auch in **Workflows** benutzt werden.

### **Templates durch das HelpDesk Update aktualisieren**

Die Versionen von Templates, die zu Beginn installiert wurden, nennen sich **ghosted**-Dateien. Das bedeutet, dass sie bei einem Update ebenfalls aktualisiert werden. Dies passiert nicht, wenn sie angepasst oder verändert wurden.

Wenn nötig, ist es möglich Veränderungen **rückgängig zu machen**, sodass die Originaldatei wiederhergestellt wird:

- Wählen Sie ein verändertes Template. Es kann durch das **U** Icon identifiziert werden.
- Mit einem Rechtsklick und der Auswahl von **Reset to Site Definition** wird die Originaldatei wiederhergestellt

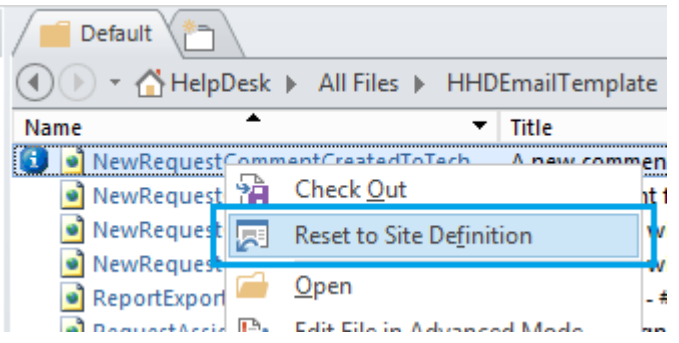

In diesem Fall wird der Status der Datei wieder in unverändert gewechselt. Die Veränderungen werden dabei als Backup-Datei gesichert. Backup-Dateien beeinflussen nicht die Funktionsweise von HelpDesk.

# **3. Konfigurieren von Benachrichtigungskopien**

Oft müssen Manager, Spezialisten oder Abteilungsleiter in die E-Mail-Schleife für Support-Anfragen aufgenommen werden. In HarePoint HelpDesk können Sie konfigurieren, wie Benachrichtigungskopien (CC's für Benachrichtigungen) gesendet werden.

Zu diesem Zweck hat HarePoint HelpDesk eine Workflow-Vorlage HarePoint HelpDesk v2 - Send notification copies, die bei Bedarf angepasst werden kann. Dieser Workflow kann mithilfe von SharePoint Designer geändert werden (weitere Informationen finden Sie im nächsten Abschnitt Workflows bearbeiten).

**Wichtiger Hinweis**: Dieser Workflow ist mit der **Outbox**-Dokumentbibliothek verknüpft, in der alle ausgehenden Benachrichtigungen gespeichert werden. Mit den standardmäßigen HarePoint HelpDesk-Einstellungen werden diese Benachrichtigungen von einem **Systemkonto**

erstellt, daher werden die zugeordneten Workflows **nicht automatisch** in dieser Bibliothek gestartet. **Um den automatischen Start dieses Workflows zu aktivieren, geben Sie Nicht-Systemkonto an in HarePoint HelpDesk settings – Incoming E-mails – Advanced settings - Account for Requests creation.**

Der Workflow enthält vier vorkonfigurierte Schritte, die nur als **Beispiele** dienen, um die verfügbaren Optionen zu demonstrieren:

- **Notifications for Head of Technical Support Department** wird ausgelöst, wenn eine SLA Eskalation aufgetreten ist
- **Notifications for Senior Specialist** wird ausgelöst, wenn die aktuelle Anforderungsauflösung nicht von einem Benutzer genehmigt wurde und wenn einem bestimmten Techniker ein Antrag zugewiesen wurde,
- **Notifications for Head of Marketing** wird ausgelöst, wenn eine neue Anfrage über Lizenzen vorliegt
- **Notifications for Head of IT Department** wird ausgelöst, wenn eine dringende Anfrage zur Bereitstellung erfolgreich beendet wurde

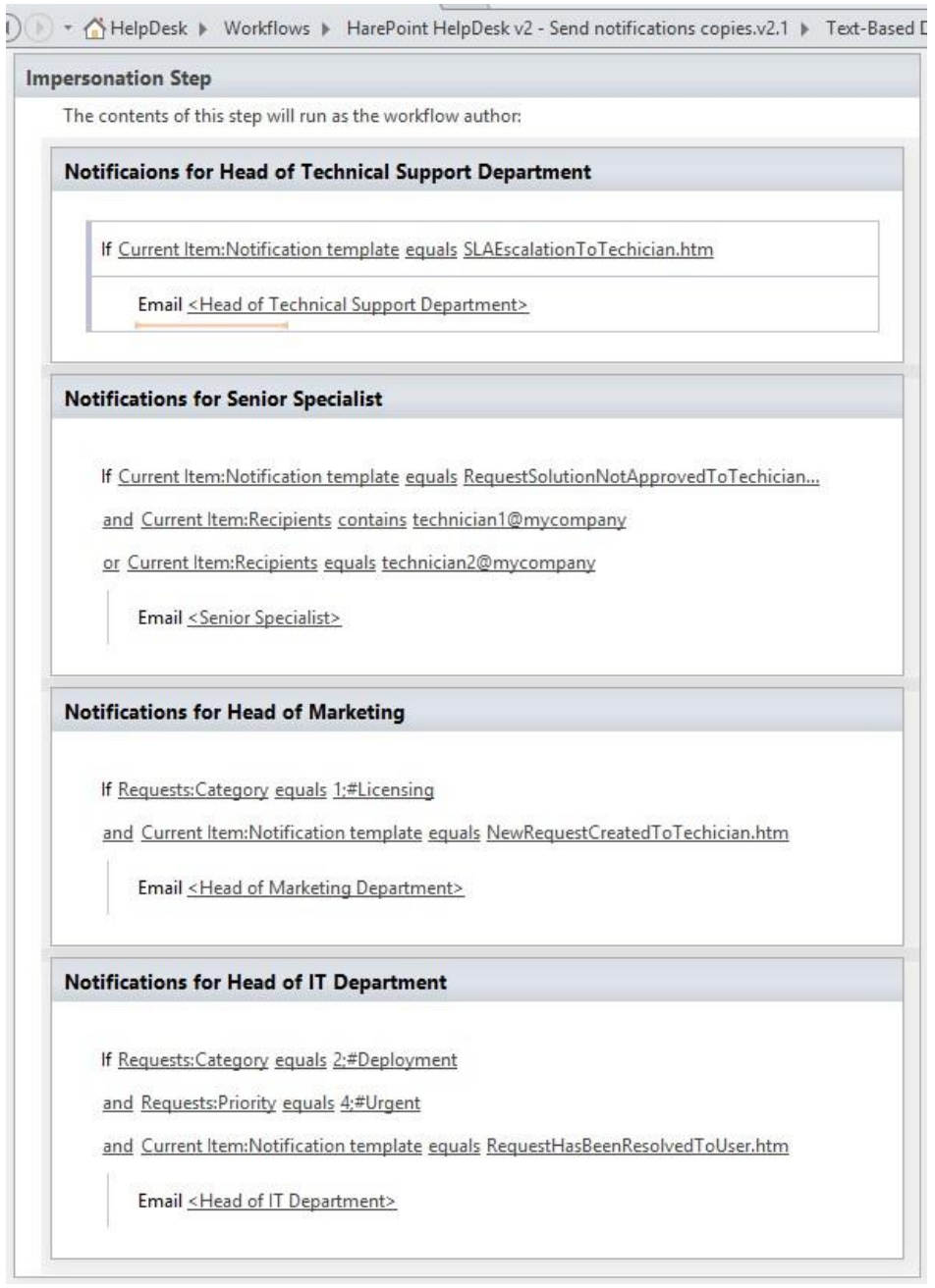

Das heißt, Sie können verschiedene Benachrichtigungskopien konfigurieren, die aufgrund der folgenden Bedingungen gesendet werden sollen:

- **Vorlage** der ursprünglichen Benachrichtigung unter Verwendung vom *Current Item: Notification template*
- **Empfänger** der ursprünglichen Benachrichtigung unter Verwendung vom *aktuellen Current Item: Recipients*

Fordern Sie **Eigenschaften** mit folgendem *Lookup* an (beachten Sie, dass der Workflow **nicht** mit einer Anfrageliste, sondern mit die **Outbox** Dokumentenbibliothek verknüpft ist, damit sich das *Current Item* nicht auf die Anfrage, sondern auf eine ursprüngliche Benachrichtigung bezieht):

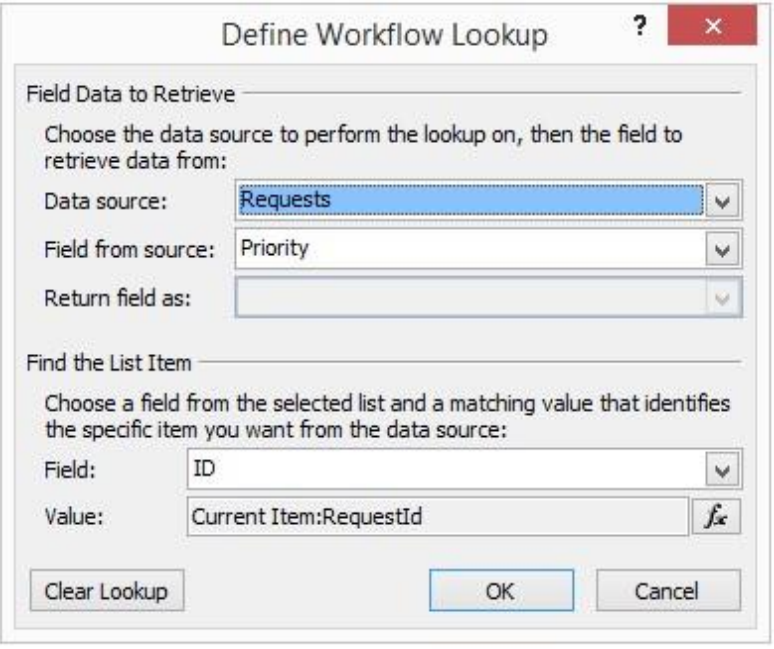

(Dieses Beispiel zeigt, wie Sie die **Priorität** der aktuellen Anfrage erhalten)

Erstellen Sie Ihren eigenen Workflow oder benutzen Sie einen vorhandenen. Entfernen Sie die Schritte, welche nicht gebraucht werden.

Klicken Sie auf Save, um den Workflow zu speichern, und auf **Publish, um den zu veröffentlichen**.

### **4. Bearbeiten von Workflows**

<span id="page-93-0"></span>Workflows, die von HelpDesk verwendet werden, können mit dem Microsoft **SharePoint Designer** angepasst werden, um die Logik des Produkts an ihre Wünsche anzupassen.

HelpDesk beinhaltet die folgenden Workflows:

**1. HarePoint HelpDesk v2 – Assigning Support Rep**

Die automatische Zuweisung von Verantwortungen an die Techniker, abhängig von der Kategorie oder dem Produkt, die in der Anfrage festgelegt sind.

- **2. HarePoint HelpDesk v2 – Check SLA**
- **3. HarePoint HelpDesk v2 – Escalation**
- **4. HarePoint HelpDesk v2 – Evaluate SLA**

**Wichtige Anmerkung:** Da das Bearbeiten von Workflows eine erweiterte Option ist, nutzen Sie sie mit Vorsicht. Stellen Sie sicher, dass Sie die Logik des Workflows vollständig verstehen, bevor Sie Veränderungen durchführen.

- 1. Verbinden Sie sich zur HelpDesk Seite mit dem **SharePoint Designer**.
- 2. In der **Navigation** Leiste links, drücken Sie **Workflows**.

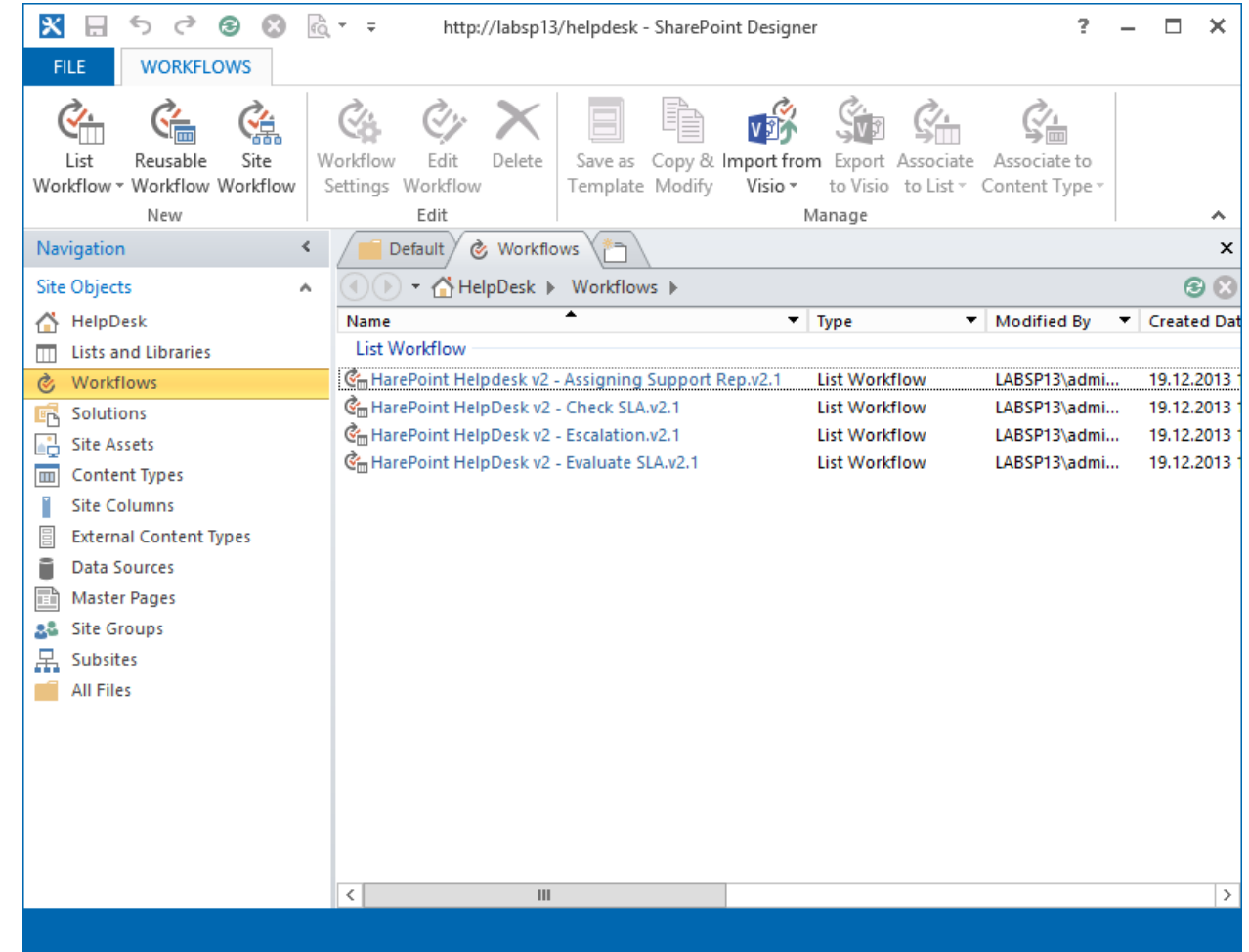

3. Alle Workflows, die mit HelpDesk verwand sind, haben ein **HarePoint HelpDesk** Präfix.

4. Wählen Sie den gewünschten Workflow und drücken Sie **Edit workflow**.

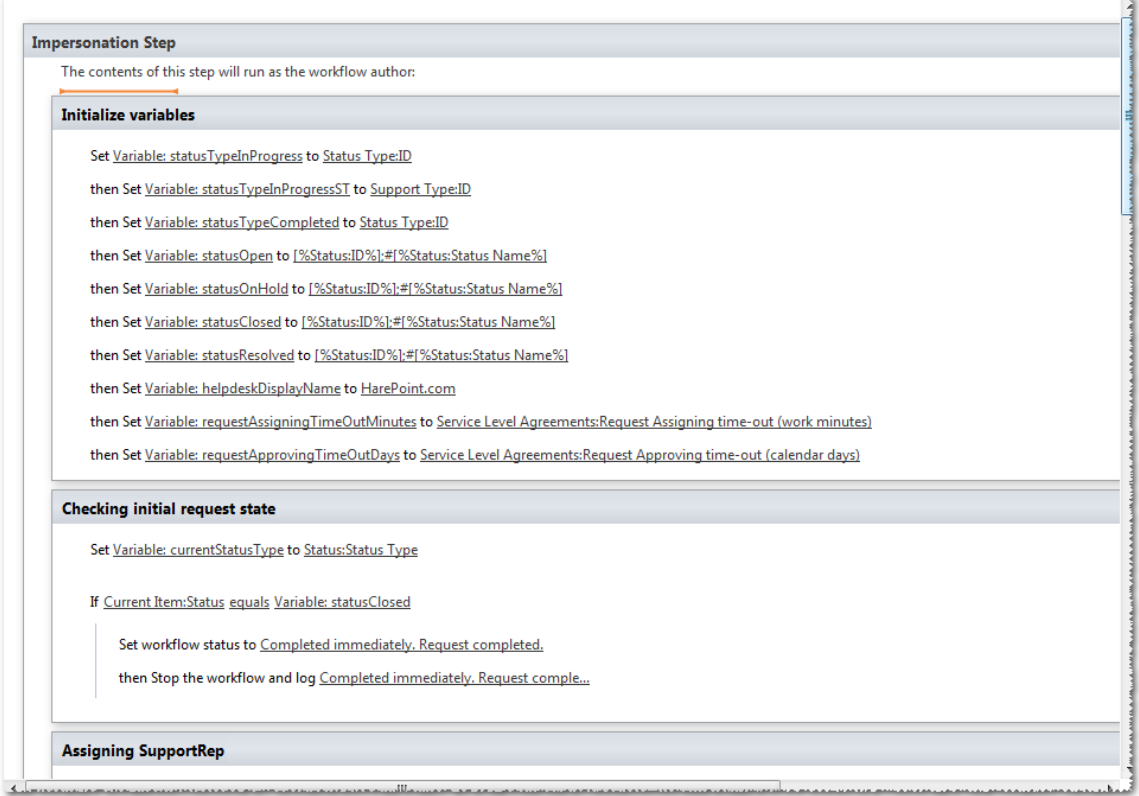

5. Führen Sie die nötigen Veränderungen durch und drücken Sie **Publish** in der Kopfzeile.

Die Workflows enthalten sowohl Standardaktivitäten, als auch optionale, welche Teil von HarePoint HelpDesk sind. Diese Aktivitäten werden im nächsten Paragraphen [HarePoint HelpDesk](#page-93-0) Workflow [Aktivitäten](#page-93-0) beschrieben.

# **5. HarePoint HelpDesk Workflow Aktivitäten**

Da standardmässige Workflow Aktivitäten nicht genug Funktionalität bieten, liefert HelpDesk zusätzliche. Diese können mit SharePoint Designer, genau wie alle anderen Aktivitäten, verwendet werden.

Sie können Sie in der Anpassung von Workflows verwenden.

#### Nachfolgend können Sie eine Beschreibung und Erklärung für sie finden.

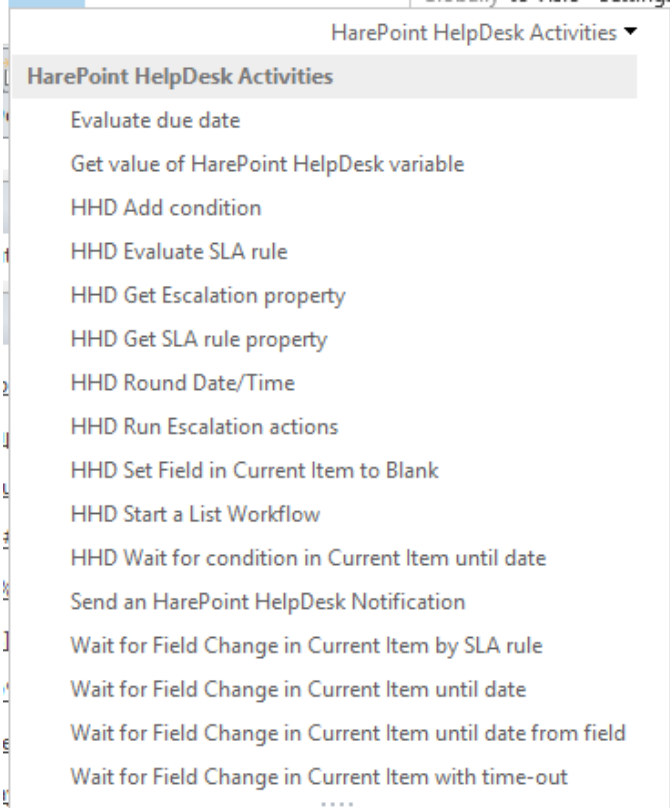

#### **Is user in role of HarePoint HelpDesk**

Diese Bedingung wird intial, als Schritt eines Workflows, in dieser Form dargestellt

#### *If this user is in this role of HarePoint HelpDesk*

Die Bedingung prüft, ob ein Anwender zu einer Gruppe der Rollen von HarePoint HelpDesk gehört. Einer der folgenden Parameter, kann als Wert eingetragen sein: **User**, **Technician**.

#### **Evaluate due date**

Diese Aktion wird intial, als Schritt eines Workflows, in dieser Form dargestellt

*Evaluate due date from this time for 0 days, 0 hours, 5 minutes (Output to Variable: due date)*

Die Aktion kalkuliert das Datum und die Zeit der Beendigung einer Aufgabe. Beginnent mit **this time** und mit einer festgelegten Dauer in folgenden Parametern: **days**, **hours** und **minutes**. Die Daten aus den **Site Settings - Regional Settings** werden verwendet, um die Arbeitszeiten festzulegen.

#### **Get value of HarePoint HelpDesk variable**

Diese Aktion wird intial, als Schritt eines Workflows, in dieser Form dargestellt

*Get value of HarePoint HelpDesk variable by name (Output to new variable)*

Diese Aktion kopiert den Wert des HarePoint HelpDesk Parameters zur Variable **new variable**. Die Liste der Parameter und ihr gegenwärtiger Wert, können durch folgenden Befehl eingesehen werden:

> stsadm -o hhddisplayproperties -url <HarePoint HelpDesk installation web url>

#### **Send a HarePoint HelpDesk Notification**

Diese Aktion wird intial, als Schritt eines Workflows, in dieser Form dargestellt

*Send notification from this address TO this address CC this address BCC this address with importance Normal using template with static name*

Diese Aktion erstellt und versendet eine Nachricht mit den festgelegten Parametern, unter Verwendung eines Templates. Der Name des Templates wird durch **static name** bestimmt. Um mehr darüber zu lernen, wo Nachrichten-Templates lokalisiert sind, lesen Sie das Modifikation [der Benachrichtigungs-Templates](#page-86-0) Kapitel.

In den Feldern, die die Empfänger der Nachricht definieren, können Makros, die in diesem Paragraphen beschrieben werden, verwendet werden: [HarePoint HelpDesk](#page-101-0) Makros.

#### **Beispiel:**

*Send notification from {%hhdprop:helpdeskfullemail%} TO {%hhd:roles.technician.emailrecipients%} CC this address BCC this address with importance High using template with RequestAssigningTimeoutToTechician*

#### **Wait for Field Change in Current Item until date**

Diese Aktion wird intial, als Schritt eines Workflows, in dieser Form dargestellt

*Wait for field to equal value until date this time. Store timeout flag to Variable: isTimeOut.*

Diese Aktion pausiert den Workflow, bis das Feld des aktuellen Objekts zu einem neuen Wert geändert wurde (ohne Timeout-Zeit).

#### **Beispiel:**

*Wait for Approval Status to equal 1;#Rejected until date 03.03.2012. Store timeout flag to Variable: isTimeOut*

#### **Wait for Field Change in Current Item with time-out**

Diese Aktion wird intial, als Schritt eines Workflows, in dieser Form dargestellt

*Wait for field to equal value with timeout 0 days, 0 hours, 5 minutes. Store timeout flag to Variable: isTimeOut.*

Diese Aktion pausiert den Workflow, bis das Feld des aktuellen Objekts zu einem neuen Wert geändert wurde (mit Timeout-Zeit).

#### **Beispiel:**

*Wait for Approval Status to equal 1;#Rejected with timeout 0 days, 0 hours, 5 minutes. Store timeout flag to Variable: isTimeOut*

#### **HHD Evaluate SLA rule**

Diese Aktion wird intial, als Schritt eines Workflows, in dieser Form dargestellt

*Evaluate SLA rule for request. Store rule id to Variable: SLARuleld*

Diese Aktion definiert die Kennung einer SLA Regel, für die gegebene Anfrage.

#### **Beispiel:**

*Evaluate SLA rule for Current Item . Store rule id to Variable: SLARuleld*

#### **HHD Get Escalation property**

Diese Aktion wird intial, als Schritt eines Workflows, in dieser Form dargestellt

*Get value of Escalation properly by name from escalation details (Output to new variable)*

Diese Aktion erhält den Wert, der gewählen Eigenschaft einer Eskalation.

#### **Beispiel:**

*Get value of Escalation property EscalationRecipient from Parameter: escalationDetails (Output to Variable: escalationRecipient)*

#### **HHD Get SLA rule property**

Diese Aktion wird intial, als Schritt eines Workflows, in dieser Form dargestellt

*Get SLA property. SLA Id: 0 . Property name: key. Output to: value*

Diese Aktion erhält den Wert, der gewählten SLA Eigenschaft.

HarePoint.Com | Möglichkeiten der weiteren Konfiguration des Produkts 99

#### **Beispiel:**

*Get SLA property. SLA Id: Variable: SLARuleld . Property name: UseWorkinqHours . Output to: Variable: useWorkingHours.*

#### **HHD Round Date/Time**

Diese Aktion wird intial, als Schritt eines Workflows, in dieser Form dargestellt

*Round this time using method Trim seconds (Output to Variable: value)*

Diese Aktion rundet Daten/Zeiten. Die verfügbaren Optionen sind: Trim seconds, Trim minutes, Round to minutes, Round to hours.

#### **Beispiel:**

*Round Variable: dueByDate using method Trim seconds (Output to Variable: dueByDate)*

#### **HHD Run Escalation actions**

Diese Aktion wird intial, als Schritt eines Workflows, in dieser Form dargestellt

*Run escalation additional actions (escalation details) for request*

Die Ausführung von zusätzlichen Eskalations-Aktionen, gemäß der SLA Regel.

#### **Beispiel:**

*Run escalation additional actions (Parameter: escalationDetails) for Current Item*

#### **HHD Set Field in Current Item to Blank**

Diese Aktion wird intial, als Schritt eines Workflows, in dieser Form dargestellt

#### *Set field to Blank*

Diese Aktion lässt Sie ein Feld als leer markieren.

#### **Beispiel:**

*Set Response DueBy Time to Blank*

#### **HHD Start a List Workflow**

Diese Aktion wird intial, als Schritt eines Workflows, in dieser Form dargestellt

*Start HarePoint HelpDesk list workflow with data on this item . Run options: Synchronous but allow postpone*

Diese Aktion lässt Sie einen Workflow starten, der zur Liste gehört.

#### **Wait for Field Change in Current Item by SLA rule**

Diese Aktion wird intial, als Schritt eines Workflows, in dieser Form dargestellt

*Wait for field to equal value by SLA rule id 0 . Escalate using workflow with name pattern workflow name pattern . Store waiting result to Variable: variable*

Diese Aktion suspendiert die Ausführung eines Workflows, bis eine bestimmte Bedingung zutrifft.

Diese Aktion wird im Kontext eines Workflows benutzt, der SLA Regeln überwacht. Speziell der **HarePoint HelpDesk v2 - Check SLA process**. Der Workflow ist mit einer Liste an Nutzeranfragen gekoppelt – Requests (Lists/HHDRequests). Diese Aktion ist **nicht unter anderen Umständen ausführbar**.

Die Vervollständigung dieser Aktivität geschieht, wenn eine Bedingung eintrifft. Es gibt aber auch atypische Möglichkeiten.

Das Ergebnis der vervollständigkten Aktion, gibt den Wert einer Variable aus. Die Möglichkeiten sind:

1. **<MatchCondition/>** - Wartend, bis eine Bedingung erfüllt wird.

2. **<SLARuleChanged/>** -Während des Wartens, wurde die SLA Regel verändert. Die Kennung der SLA Regel wird aus dem Feld der SLA Regeln einer Anfrage genommen.

3. **<DueByIsIncreased/>** - Eine Veränderung des Datums und der Zeit im Feld des Fälligkeitsdatums einer Anfrage.

Es ist auch möglich, dass das Ergebnis von mehreren Faktoren beeinflusst wird.

#### **Beispiel:**

*Wait for Status to equal [%Variable: statusResorved%]||[%Varia... by SLA rule id Current Item:SLA Rule . Escalate using workflow with name pattern ^HarePointHelpDeskv2 - Escalation^ Store waiting result to Variable: resolution Waiting Result.*

### **Wait for Field Change in Current Item until date from field**

Diese Aktion wird intial, als Schritt eines Workflows, in dieser Form dargestellt

### <span id="page-101-0"></span>*Wait for field to equal value until date from field field . Store timeout flag to Variable: isTimeOut*

Diese Aktion pausiert den Workflow, bis das Feld des aktuellen Objekts, in einen neuen Wert geändert wurde (ohne Zeitlimit).

### **6. HarePoint HelpDesk Makros**

Im Allgemeinen sieht ein HarePoint HelpDesk Makro, wie folgt aus:

### **[%type: value.subvalue%]**

oder

### **{%type: value.subvalue%}**

### Der **Typ** Parameter ist **nicht abhängig von der Groß- und Kleinschreibung**.

Die folgenden Werte für Parameter in einem Makro sind erlaubt:

• Typ: **variable**

Das Makro wird mit dem Textwert der Workflow Variable ersetzt. Der Variablenname wird als **value** Parameter festgelegt.

**Beispiel:** *[%variable: currentStatusName%]*

### • Typ: **current item**

Das Makro wird mit dem Wert des aktuellen Feldes ersetzt. Statische oder Anzeigefelder können hierfür benutzt werden.

### **Beispiel:** *[%Current Item: Title%]*

Neben dem Namen eines Feldes, können Sie außerdem festlegen, welche Werte genutzt werden sollen.

- Für Felder des Typen **Lookup**, können Sie den **subvalue** Parameter bestimmen, welcher einen der folgenden Werte haben kann: **id**, **value**.
- Für Felder des Typen **User**: **id**, **value**, **sipaddress**, **name**, **email**, **loginname**, **fullemail**.

**Beispiel:** *[%Current Item: Product.Value%], [%Current Item: Author.email%].*

• Typ: **hhd**

Einer der folgenden Werte kann als Wert festgelegt werden:

- Wert: **roles**

Wenn der **subvalue** gleich **technician.emailrecipients** ist, wird der Wert für das **TO** Feld der Nachricht gebildet. Die Liste der Nutzer mit der **Technician** Rolle wird hierfür benutzt.

**Beispiel:** *John Smith [smith@example.com]; Sergey Voronkov [voronkov@example.com];*

- Wert: **userrequestviewform**

Adresse der Seite, welche das Formular enthält, von dem aus Anwender mit der **User** Rolle Anfragen einsehen.

- Wert: **technicianrequestviewform** Adresse der Seite, welches das Formular enthält, von dem aus Anwender mit der **Technician** Rolle Anfragen einsehen.

# - Wert: **technicianrequestsview**

Die Adresse der Seite, welche die Liste der Anfragen enthält, die Nutzer mit der **Technician** Rolle einsehen können.

- Wert: **requestuser** Der Wert des **RequestUser** Feldes. Wenn das festgelegte Feld leer ist, wird der Wert des **Author** Feldes verwendet. Beispiel: **[%hhd: requestuser.fullemail%]**.
- \*Wert: **supportrepusername** Der Name des zuständigen Technikers
- \*Wert: **supportrepuseremail** ist die E-Mail-Adresse des zuständigen Technikers

**\*Hinweis:** Die letzten beiden können nur in folgenden Benachrichtigungen verwendet werden:

- NewRequestCommentCreatedToTechnician
- NewRequestCommentCreatedToUser
- NewRequestCreatedToUser
- NewRequestCreatedToTechnician
- RequestAssignedToTechicianNotification
- RequestApprovedToTechicianNotification

### - Wert: **userrequestapprove**

Der Link zum Bestätigen der vorgeschlagenen Lösung für eine Anfrage. **Hinweis:** Wird nur in der RequestHasBeenResolvedToUser-Benachrichtigung verwendet.

### • Typ: **hhdprop**

Dieses Makro wird von einem Wert des HarePoint HelpDesk Parameters ersetzt. Die Liste der Parameter und ihrem aktuellen Wert, können durch diesen Befehl eingesehen werden: > stsadm -o hhddisplayproperties -url <HarePoint HelpDesk installation web url>

**Beispiel:** *[%hhdprop:helpdeskname%].*

Es gibt außerdem Makros, die sich von den oberen unterscheiden:

# **[%FullRequestHistory: On%] [%FullRequestHistory: OnReverse%]**

Wenn sie in einem Template verwendet werden, wird **der komplette Anfrageverlauf** zur Email hinzugefügt.

HarePoint.Com | Möglichkeiten der weiteren Konfiguration des Produkts 103

**[%FullRequestHistory: On%]** zeigt Nachrichten von ältester zu neuster an. Also genau so, wie im HarePoint HelpDesk Interface.

**[%FullRequestHistory: OnReverse%]** zeigt Nachrichten in umgekehrter Reihenfolge an. Also genau so, wie bei der Kommunikation mit Emails.

Das Makro kann auf **Off** gesetzt werden, um diese Funktion zu deaktivieren:

### **[%FullRequestHistory: Off%]**

Dies ist bequemer, als das Makro einfach zu entfernen, da seine Position beibehalten werden kann, um es einfach auf **On** zu schalten, wenn man diese Funktion doch wieder aktivieren möchte.

**[%hhd: supportrepusername%]** – Der Name des verantwortlichen Technikers **[%hhd: supportrepuseremail%]** – Die Email-Adresse des verantwortlichen Technikers

Diese zwei können nur in den folgenden Benachrichtigungen verwendet werden:

- NewRequestCommentCreatedToTechnician
- NewRequestCommentCreatedToUser
- NewRequestCreatedToUser
- NewRequestCreatedToTechnician
- RequestAssignedToTechicianNotification
- RequestApprovedToTechicianNotification

# **XIII. Update von HarePoint HelpDesk Seiten**

**Wichtige Anmerkung:** Bevor Sie ein Update starten, **erstellen Sie immer ein Backup** der Seite, die Sie updaten möchten!

Der Prozess eines Updates von einer HarePoint HelpDesk Seite wurde entwickelt, um so sicher zu sein wie möglich. Dies bedeutet, dass keine Daten verloren oder verändert werden und alle Einstellungen beibehalten werden.

### **Wann sollte man ein Update durchführen?**

Es gibt einige Gründe, warum man eine bestehende HelpDesk Seite updaten sollte:

- Wenn eine **neue Version** von HelpDesk wurde heruntergeladen und installiert wurde. Beachten Sie, dass der Assistant keine bestehenden HelpDesk Seiten aktualisieren wird. Es wird nur das Programm in SharePoint aktualisiert.
- Die HelpDesk **Funktionalität wird beeinträchtigt und ist komplett verloren gegangen,** nachdem falsche Konfigurationen oder Anpassungen durchgeführt wurden.

### **Update Prozess**

Das Update einer HarePoint HelpDesk Seite wird durch das Deaktivieren und Reaktivieren der **HarePoint HelpDesk** Seite-Funktion durchgeführt.

Um dies zu tun, tun Sie folgendes:

- 1. Gehen Sie zu den **Site Settings**.
- 2. In der Sektion **Site Actions**, drücken Sie den Link **Manage site features**.
- 3. Drücken Sie **Deactivate** gegenüber der **HarePoint HelpDesk** Funktion und bestätigen Sie die Deaktivierung.
- 4. Drücken Sie **Activate** gegenüber der **HarePoint HelpDesk** Funktion.

Während des Update-Prozesses, werden Änderungen an folgenden Objekten durchgeführt:

• **Listen**

Im Laufe der Produktentwicklung, kann es vorkommen, dass die Struktur von Listen geändert wird. Wenn eine Liste geupdated wird, ist die Sicherheit ihrer Daten garantiert. Es können neue Felder eingefügt oder leicht angepasst werden, jedoch werden die bestehenden Daten unter keinen Umständen entfernt.

• **Seiten von Applikationen**

Die Seiten befinden sich in folgenden Ordnern:

- SharePoint 2010: **%ProgramFiles%\Common Files\Microsoft Shared\Web Server Extensions\14\TEMPLATE\LAYOUTS\HarePoint\HelpDesk\**
- SharePoint 2013: **%ProgramFiles%\Common Files\Microsoft Shared\Web Server Extensions\15\TEMPLATE\LAYOUTS\HarePoint\HelpDesk\**
- SharePoint 2016: **%ProgramFiles%\Common Files\Microsoft Shared\Web Server Extensions\16\TEMPLATE\LAYOUTS\HarePoint\HelpDesk\**

Die Seiten von Applikationen werden automatisch aktualisiert, wenn die Lösung geupdatet wird.

• **Workflows**

Details dieses Prozesses, werden in diesem Paragraphen erklärt: [Update von](#page-105-0) HarePoint HelpDesk Workflows.

### • **Templates von Email-Benachrichtigungen**

Templates von Email-Benachrichtigungen werden automatisch aktualisiert, wenn die Lösung aktualisiert wird. Dies passiert allerdings nicht, **wenn ein Template modifiziert wurde**. Um Templates wieder in ihren Originalzustand zu bringen, müssen Sie die Schritte durchführen, die in diesem Paragraphen beschrieben sind [Anpassung von Templates für Benachrichtigungen](#page-86-0).

# <span id="page-105-0"></span>**1. Update von HarePoint HelpDesk Workflows**

Die HarePoint HelpDesk Seite beinhaltet einige Workflows. Wenn eine Seite erstellt wird, werden automatisch die aktuellsten Workflows verwendet.

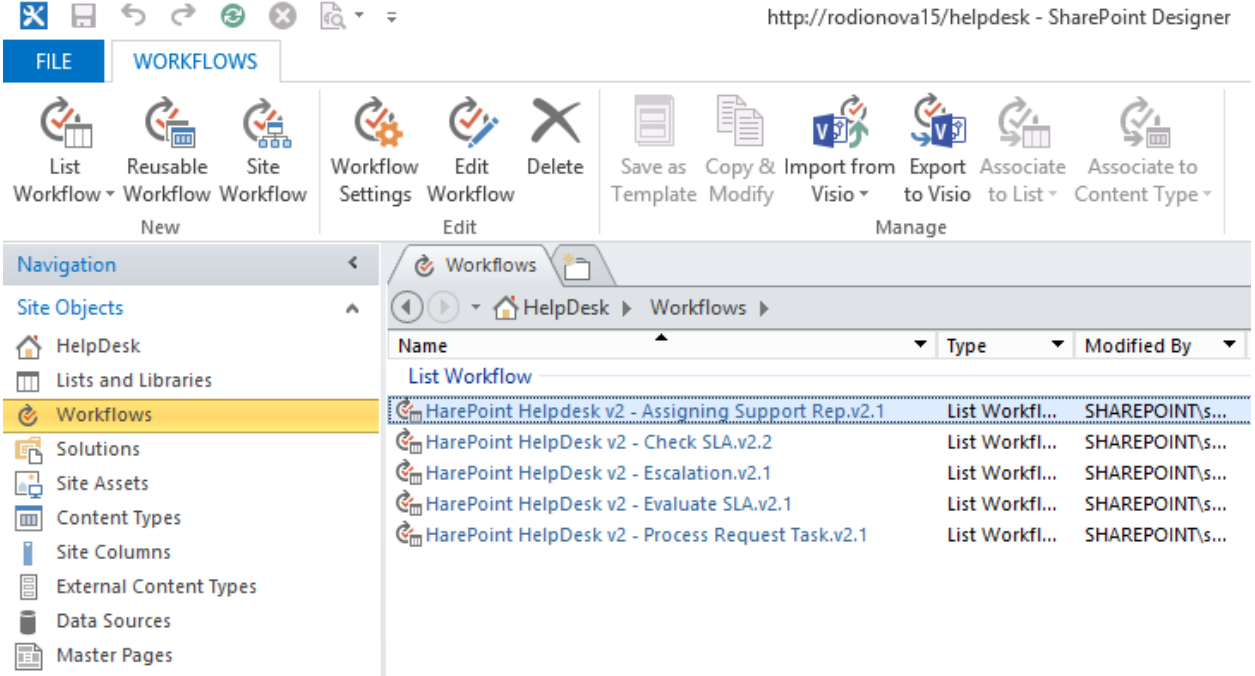

Die Version der installierten Workflows ist in ihrem Namen spezifiziert.

**Beachten Sie:** Workflows werden selten aktualisiert und **nicht jedes Release** von HelpDesk beinhaltet neue Workflows.

Die existierenden Workflows werden **unter keinen Umständen aktualisiert**. Es wird einfach eine neue Version des Workflows erstellt.

**Wichtige Anmerkung:** Die neue Version eines Workflows wird **nur in einer Seite erstellt, aber nicht verwendet.** So bleibt die vorherige Version erhalten und in Betrieb. Dies verhindert, dass angepasste Workflows verloren gehen.

### **Aktivierung von neuen Workflows, wenn die vorherigen modifiziert wurden**:

1. Öffnen Sie die Einstellungs-Seite der **aktuellen Version** in SharePoint Designer. Merken Sie sich den Status der Checkboxen **Start workflow automatically when an item is created** und **Start workflow automatically when an item is changed** und **deaktivieren** Sie diese:

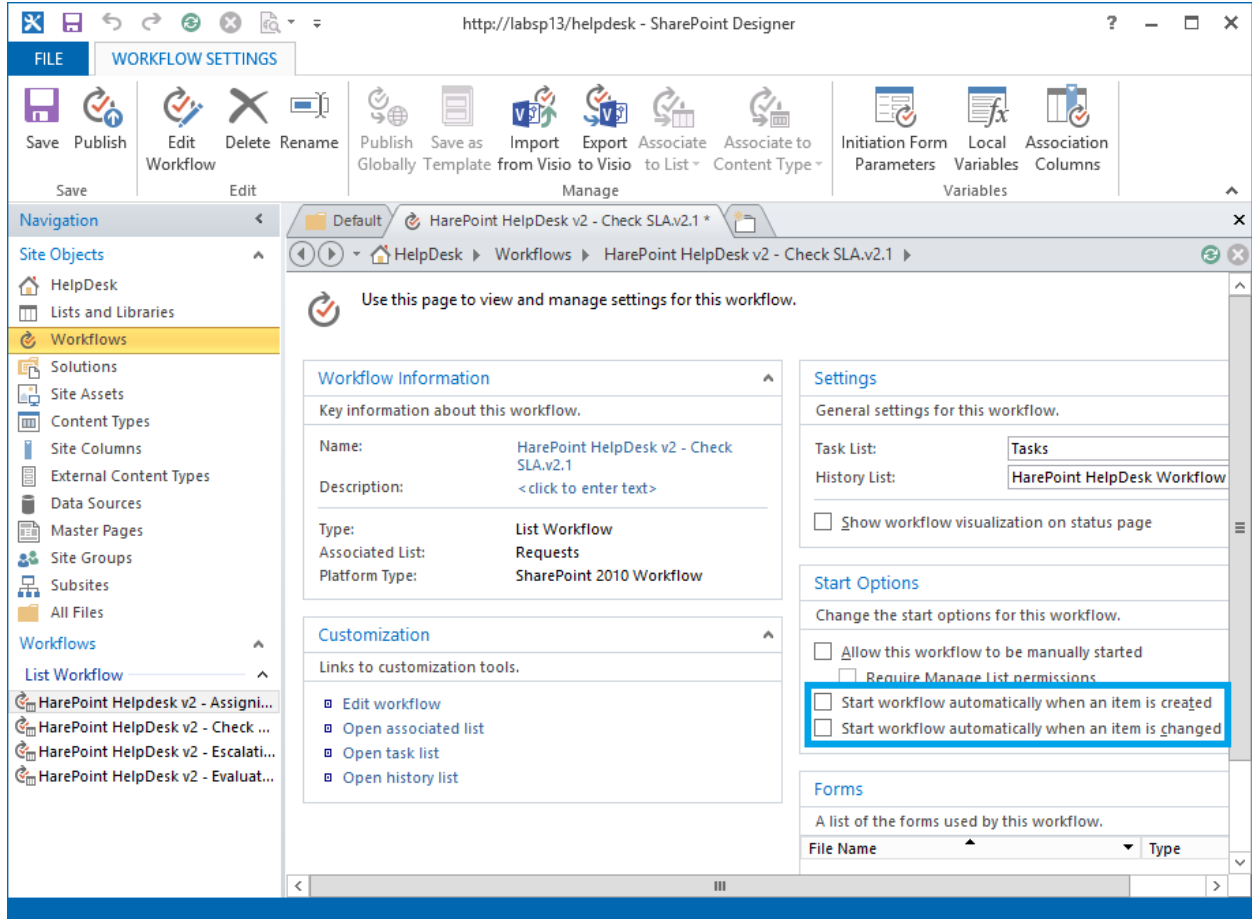

- 2. Drücken Sie den **Publish** Knopf in der Kopfzeile.
- 3. Öffnen Sie die Einstellungs-Seite des neuen Workflows. Konfigurieren Sie die Optionen **Start workflow automatically when an item is created** und **Start workflow automatically when an item is changed** so, wie Sie es sich zuvor gemerkt haben.
- 4. Drücken Sie den **Publish** Knopf in der Kopfzeile.

**Wichtige Anmerkung:** Wenn die vorherige Version des Workflows Modifikationen enthielt, müssen diese **in die neue Version des Workflows übertragen werden**.

### **Aktivierung von neuen Workflows, wenn die vorherigen nicht modifiziert wurden:**

Wenn keine Veränderungen an Workflows vorgenommen wurden, kann die Prozedur des Updates verinfacht werden. Um dies zu tun, **löschen** Sie manuell die aktuelle Version der Workflows, **bevor Sie das Update starten**.
# **XIV. Migration**

Dieses Kapitel beschreibt drei Migrations-Szenarien:

- Migration von [SharePoint 2010 zu](#page-108-0) SharePoint 2013
- [Migration von SharePoint 2010 zu](#page-111-0) SharePoint 2016
- [Migration von SharePoint 2013 zu](#page-111-1) SharePoint 2016

# <span id="page-108-0"></span>**1. Migration von SharePoint 2010 zu SharePoint 2013**

HarePoint HelpDesk Seiten können von einer SharePoint **2010** Farm zu einer SharePoint **2013** Farm migriert werden.

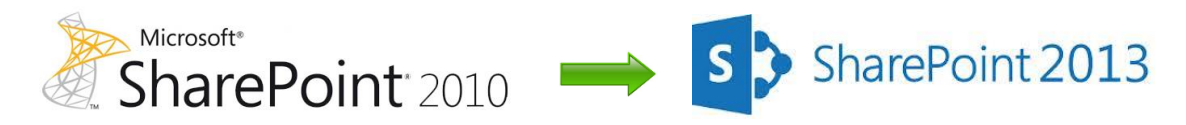

Ein "**database attach upgrade**" sollte verwendet werden, was bedeutet, dass Sie nur den Inhalt an ihr neues Umfeld anpassen und Konfigurationen nicht beeinflusst werden.

### **Bevor Sie die Datenbanken kopieren**:

- 1. Installieren Sie SharePoint HelpDesk auf der SharePoint2013 Farm, unter Verwendung der Setup.exe
- 2. Stellen Sie sicher, dass der **Account,** der für das Kopieren genutzt wird:
	- a. Zugang zum **SQL Server Management Studio** hat, unzwar im SharePoint 2010 und SharePoint 2013 Umfeld
	- b. Zugang zu **Speicherplatz im Netzwerk** hat, in dem die Kopien der Datenbanken gesichert werden können. Dieser muss ebenfalls von beiden SharePoint Versionen erreichbar sein.

# **Schritt 1: Erstellen eines Backups der Datenbank der Webapplikation, in der sich die HarePoint HelpDesk Seite befinden**.

Folgen Sie diesen Schritten, um ein **Backup der Datenbank** mit den **SQL-Server Werkzeugen** zu erstellen**:**

- 1. Stellen Sie sicher, dass der Account, den Sie hierfür verwenden, Mitglied der Gruppe **db\_owner** dieser Datenbank ist.
- 2. Im **Management Studio** gehen Sie zum **Object Explorer** und verbinden Sie sich zu einer Instanz der Datenbank Engine. Erweitern Sie die Ansicht der Server und dann der **Datenbanken**.
- 3. Nach einem Rechtsklick auf die gewünschte Datenbank, wählen Sie **Tasks** und dann **Back Up**.
- 4. Der **Back Up Database** Dialog wird sich öffnen.
- 5. Stellen Sie sicher, dass die richtige Datenbank im **Source** Feld angezeigt wird.
- 6. In der **Backup type** Box wählen Sie **Full**.
- 7. Unter **Backup component** wählen Sie **Database**.
- 8. Im **Backup set** Bereich, in der **Name** Box, können Sie entweder den automatischen Namen behalten oder einen neuen bestimmen.
- 9. Im **Destination** Bereich spezifizieren Sie den Typen des Speicherplatzes. Wählen Sie entsprechend Disk oder Tape und legen Sie den Speicherort fest. Um einen weiteren Speicherplatz hinzuzufügen, drücken Sie **Add**.
- 10. Drücken Sie **OK**, um den Backup Prozess zu starten.

## **Schritt 2: Kopieren der Datenbank**

Kopieren Sie die Backup Dateien, welche in **Schritt 1** erzeugt wurden vom SharePoint 2010 Umfled zum SharePoint 2013 Umfeld. Hierfür nutzen Sie beispielsweise einen **Speicherort im Netzwerk**, der von beiden Plattformen erreichbar ist.

## **Schritt 3: Wiederherstellung der Backup Kopie zum SQL Server**

**Wichtige Anmerkung:** Führen Sie diesen Schritt nur aus, wenn die Konfiguration der neuen SharePoint 2013 Server Farm abgeschlossen ist!

Folgen Sie diesen Schritten, um die **Backup Kopie der Datenbank**, mit den **SQL Server Werkzeugen**, wiederherzustellen:

- 1. Stellen Sie sicher, dass der Account, den Sie hierfür verwenden, Mitglied der Gruppe **db\_owner** dieser Datenbank ist.
- 2. Im **Management Studio** gehen Sie zum **Object Explorer** und verbinden Sie sich zu einer Instanz der Datenbank Engine. Erweitern Sie die Ansicht der Server und dann der **Datenbanken**.
- 3. Nach einem Rechtsklick auf die gewünschte Datenbank, wählen Sie **Restore Database**.
- 4. Der **Restore Database** Dialog wird sich öffnen.
- 5. In der **Restore Database** Dialogbox, auf der **General** Seite, wählen Sie den Namen der Datenbank, welche in die **To database** Liste eingefügt werden soll.
- 6. In der **To a point in time** Textbox, behalten Sie den Standardwert (**Most recent possible**).
- 7. Um die Quelle und den Speicherort der Backup-Dateien festzulegen, drücken Sie **From device** und **[...]**, um eine Backup-Datei zu wählen.
- 8. In der **Specify Backup** Dialogbox und in der **Backup media** Box, sollte aufjedenfall eine **Datei** ausgewählt sein.
- 9. Drücken Sie nun **Add** im **Backup location** Bereich.
- 10. Im **Locate Backup File** Feld, wählen Sie die Datei, die Sie wiederherstellen wollen. Drücken Sie danach **OK** und bestätigen Sie im **Specify Backup** Dialog mit **OK**.
- 11. Im **Restore Database** Dialog, unter **Select the backup sets to restore**, aktivieren Sie die **Restore** Checkbox.
- 12. Drücken Sie **OK**, um den Wiederherstellungsprozess zu starten.

## **Schritt 4: Erstellung einer Web-Applikation und Anhängen einer Datenbank**

Es ist nötig, eine **neue Web-Applikation** zu erstellen. Sie können die selbe URL (inklusive Name, Port und Host Header) verwenden, wie in SharePoint 2010.

**Bevor Sie die Datenbank zur Web-Applikation verbinden**, verwenden Sie das **Test-SPContentDatabase** Windows PowerShell cmdlet, um sicherzustellen, dass Sie alle Komponenten besitzen, die für die Datenbank erforderlich sind:

Im Windows PowerShell Befehlsfenster, geben Sie folgenden Befehl ein:

### **Test-SPContentDatabase -Name** *DatabaseName* **-WebApplication** *URL*

- *DatabaseName* ist dabei der Name der Datenbank.
- *URL* ist die URL der Web-Applikation, welche die HarePoint HelpDesk Seite beinhalten wird.

Um eine **Datenbank zu einer Web-Applikation zu verbinden,** verwenden Sie folgenden Befehl:

# **Mount-SPContentDatabase -Name** *DatabaseName* **-DatabaseServer** *ServerName* **-WebApplication**  *URL*

- *DatabaseName* ist dabei der Name der Datenbank.
- *ServerName* ist der Server, auf dem sich die Datenbank befindet.
- *URL* ist die URL der Web-Applikation, welche die HarePoint HelpDesk Seite beinhalten wird.

## **Schritt 5: Upgrade der Seitenkollektion**

Nachdem die Datenbanken geupgradet wurden, müssen Sie die **Seitenkollektionen ebenfalls upgraden**. Wenn Sie das erste mal auf eine Seite zugreifen, nachdem die Datenbank geupgradet wurde, wird eine Benachrichtigungsleiste oben auf der Seite erscheinen. Diese zeigt an, dass die Seiten geupgradet werden können. Sie können zwischen **Start now** oder **Remind me later** wählen.

Drücken Sie **Start now**, um den Prozess zu starten.

Wenn Sie nicht vor haben, das Upgrade der Seitenkollektionen sofort durchzuführen, können Sie dies auch später durchführen, indem Sie folgendes tun:

1. Auf der **Site Settings** Seite der Seitenkollektion, in der **Site Collection Administration** Sektion, drücken Sie **Site collection upgrade**.

## 2. Auf der **Site Collection Upgrade** Seite, drücken Sie **Upgrade this Site Collection**.

3. Diese Option startet den Prozess des Upgrades ihrer Seitenkollektion. Ein Fenster wird erscheinen, in dem Sie bestätigen müssen, dass Sie das Upgrade wirklich durchführen wollen.

4. Drücken Sie **I'm ready**, um mit dem Upgrade zu beginnen.

5. Das Upgrade beginnt und eine **Upgrade status** Seite ihrer Seitenkollektion wird angezeigt. Diese Seite aktualisiert sich automatisch während des Upgrades und zeigt folgende Informationen an:

- Fehler oder Warnungen
- Wann das Upgrade gestartet wurde
- Speicherort der Log-Dateien des Upgrades

9. Nachdem das Upgrade abgeschlossen wurde, wird die **Upgrade status** Seite in neuem Interface angezeigt und die Nachricht **Upgrade Completed Successfully** erscheint.

10. Drücken Sie **Let's see the new site**, um zur Homepage zu gelangen.

# <span id="page-111-0"></span>**2. Migration von SharePoint 2010 zu SharePoint 2016**

**Wichtige Anmerkung:** Wegen Restriktionen von SharePoint, ist es **nicht möglich**, HarePoint HelpDesk Seiten von SharePoint 2010 zu SharePoint 2016 **direkt zu migrieren**.

Dies kann nur mit einem Prozess aus zwei Schritten durchgeführt werden:

- a. Zuerst migrieren Sie zu SharePoint 2013, wie hier beschrieben: [vorhergehender Paragraph](#page-108-0)
- b. Dann migrieren Sie von SharePoint 2013 zu SharePoint 2016, wie hier beschrieben: nächster [Paragraph](#page-111-1)

# <span id="page-111-1"></span>**3. Migration von SharePoint 2013 zu SharePoint 2016**

HarePoint HelpDesk Seiten können von einer SharePoint **2013** Farm zu einer SharePoint **2016** Farm migriert werden.

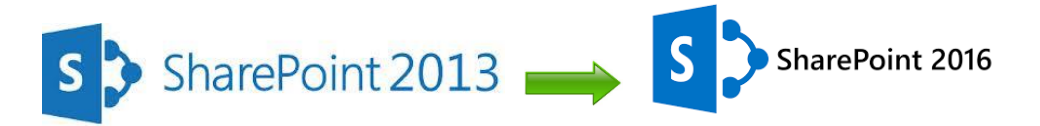

Ein "**database attach upgrade**" sollte verwendet werden, was bedeutet, dass Sie nur den Inhalt an ihr neues Umfeld anpassen und Konfigurationen nicht beeinflusst werden.

### **Bevor Sie die Datenbanken kopieren**:

- 1. Installieren Sie SharePoint HelpDesk auf der SharePoint 2016 Farm, unter Verwendung der Setup.exe
- 2. Stellen Sie sicher, dass der **Account,** der für das Kopieren genutzt wird:
	- a. Zugang zum **SQL Server Management Studio** hat, unzwar im SharePoint 2013 und SharePoint 2016 Umfeld
	- b. Zugang zu **Speicherplatz im Netzwerk** hat, in dem die Kopien der Datenbanken gesichert werden können. Dieser muss ebenfalls von beiden SharePoint Versionen erreichbar sein.

# **Schritt 1: Erstellen eines Backups der Datenbank der Webapplikation, in der sich die HarePoint HelpDesk Seite befinden**.

Folgen Sie diesen Schritten, um ein **Backup der Datenbank** mit den **SQL-Server Werkzeugen** zu erstellen**:**

- 1. Stellen Sie sicher, dass der Account, den Sie hierfür verwenden, Mitglied der Gruppe **db\_owner** dieser Datenbank ist.
- 2. Im **Management Studio** gehen Sie zum **Object Explorer** und verbinden Sie sich zu einer Instanz der Datenbank Engine. Erweitern Sie die Ansicht der Server und dann der **Datenbanken**.
- 3. Nach einem Rechtsklick auf die gewünschte Datenbank, wählen Sie **Tasks** und dann **Back Up**.
- 4. Der **Back Up Database** Dialog wird sich öffnen.
- 5. Stellen Sie sicher, dass die richtige Datenbank im **Source** Feld angezeigt wird.
- 6. In der **Backup type** Box wählen Sie **Full**.
- 7. Unter **Backup component** wählen Sie **Database**.
- 8. Im **Backup set** Bereich, in der **Name** Box, können Sie entweder den automatischen Namen behalten oder einen neuen bestimmen.
- 9. Im **Destination** Bereich spezifizieren Sie den Typen des Speicherplatzes. Wählen Sie entsprechend Disk oder Tape und legen Sie den Speicherort fest. Um einen weiteren Speicherplatz hinzuzufügen, drücken Sie **Add**.
- 10. Drücken Sie **OK**, um den Backup Prozess zu starten.

## **Schritt 2: Kopieren der Datenbank**

Kopieren Sie die Backup Dateien, welche in **Schritt 1** erzeugt wurden vom SharePoint 2013 Umfled zum SharePoint 2016 Umfeld. Hierfür nutzen Sie beispielsweise einen **Speicherort im Netzwerk**, der von beiden Plattformen erreichbar ist.

## **Schritt 3: Wiederherstellung der Backup Kopie zum SQL Server**

**Wichtige Anmerkung:** Führen Sie diesen Schritt nur aus, wenn die Konfiguration der neuen SharePoint 2016 Server Farm abgeschlossen ist!

Folgen Sie diesen Schritten, um die **Backup Kopie der Datenbank**, mit den **SQL Server Werkzeugen**, wiederherzustellen:

- 1. Stellen Sie sicher, dass der Account, den Sie hierfür verwenden, Mitglied der Gruppe **db\_owner** dieser Datenbank ist.
- 2. Im **Management Studio** gehen Sie zum **Object Explorer** und verbinden Sie sich zu einer Instanz der Datenbank Engine. Erweitern Sie die Ansicht der Server und dann der **Datenbanken**.
- 3. Nach einem Rechtsklick auf die gewünschte Datenbank, wählen Sie **Restore Database**.
- 4. Der **Restore Database** Dialog wird sich öffnen.
- 5. In der **Restore Database** Dialogbox, auf der **General** Seite, wählen Sie den Namen der Datenbank, welche in die **To database** Liste eingefügt werden soll.
- 6. In der **To a point in time** Textbox, behalten Sie den Standardwert (**Most recent possible**).
- 7. Um die Quelle und den Speicherort der Backup-Dateien festzulegen, drücken Sie **From device** und **[...]**, um eine Backup-Datei zu wählen.
- 8. In der **Specify Backup** Dialogbox und in der **Backup media** Box, sollte aufjedenfall eine **Datei** ausgewählt sein.
- 9. Drücken Sie nun **Add** im **Backup location** Bereich.
- 10. Im **Locate Backup File** Feld, wählen Sie die Datei, die Sie wiederherstellen wollen. Drücken Sie danach **OK** und bestätigen Sie im **Specify Backup** Dialog mit **OK**.
- 11. Im **Restore Database** Dialog, unter **Select the backup sets to restore**, aktivieren Sie die **Restore** Checkbox.
- 12. Drücken Sie **OK**, um den Wiederherstellungsprozess zu starten.

# **Schritt 4: Erstellung einer Web-Applikation und Anhängen einer Datenbank**

Es ist nötig, eine **neue Web-Applikation** zu erstellen. Sie können die selbe URL (inklusive Name, Port und Host Header) verwenden, wie in SharePoint 2013.

# **Bevor Sie die Datenbank zur Web-Applikation verbinden**, verwenden Sie das **Test-SPContentDatabase** Windows PowerShell cmdlet, um sicherzustellen, dass Sie alle Komponenten besitzen, die für die Datenbank erforderlich sind:

Im Windows PowerShell Befehlsfenster, geben Sie folgenden Befehl ein:

### **Test-SPContentDatabase -Name** *DatabaseName* **-WebApplication** *URL*

- *DatabaseName* ist dabei der Name der Datenbank.
- *URL* ist die URL der Web-Applikation, welche die HarePoint HelpDesk Seite beinhalten wird.

Um eine **Datenbank zu einer Web-Applikation zu verbinden,** verwenden Sie folgenden Befehl:

## **Mount-SPContentDatabase -Name** *DatabaseName* **-DatabaseServer** *ServerName* **-WebApplication**  *URL*

- *DatabaseName* ist dabei der Name der Datenbank.
- *ServerName* ist der Server, auf dem sich die Datenbank befindet.
- *URL* ist die URL der Web-Applikation, welche die HarePoint HelpDesk Seite beinhalten wird.

Der Migrationsprozess ist nun abgeschlossen.

# <span id="page-114-0"></span>**XV. Archivierung von Anfragen**

**Beachten Sie:** Diese Funktion ist nur in der **Standard Edition** von HarePoint HelpDesk verfügbar.

Irgendwann werden Sie feststellen, dass Sie sehr viele geschlossene oder sehr alte Anfragen in HelpDesk gespeichert haben. Diese zu löschen, ist nicht immer eine Option, da es dann nicht mehr möglich ist, zukünftig auf die Inhalte zuzugreifen. HarePoint HelpDesk bietet daher eine gute Methode, diese Anfragen zu verwalten und zu speichern: Sie können diese in ein **Archiv verschieben**. Es ist möglich die Inhalte des Archivs schnell und einfach einzusehen. So können die Inhalte weiterhin aus dem Technician Dashboard erreichen und wenn nötig, wieder zur HarePoint HelpDesk Seite **wiederherstellen**. Aus technischer Sicht, werden archivierte Anfragen in einer **separaten SQL Datenbank** gespeichert. Diese Methode stellt sicher, dass Sie eine große Menge an Anfragen speichern und auch schnell wieder erreichen können.

### **Archive enthalten folgendes:**

- Anfragen, die bestimmten Parametern entsprechen (Siehe Einstellungen der Archivierung einer [HelpDesk Seite\)](#page-116-0)
- Alle Kommentare (Antworten) und versteckte Kommentare (nur sichtbar für Techniker) einer Anfrage
- Verlauf einer Anfrage
- Angehängte Dateien der Anfragen und die dazugehörigen Kommentare

Die Daten aus anderen Listen (wie den Produkten oder Kategorien), werden nicht archiviert.

**Wichtige Anmerkung:** Die Archivierung ist weder dazu gedacht, Daten von einer HarePoint HelpDesk Seite zu einer anderen zu kopieren, noch ein Ersatz für ein Backup der HarePoint HelpDesk Seiten – Sie sollten die Standard-Werkzeuge von SharePoint verwenden, um ein vollständiges Backup einer Seitenkollektion durchzuführen.

# **1. Einstellungen der Archiv-Datenbank**

Archivierte Anfragen werden in einer separaten SQL Datenbank gespeichert.

**Anmerkung**: **HarePoint HelpDesk speichert die Archive von allen HarePoint HelpDesk-Sites in einer einzigen Datenbank.** Es wird jedoch sichergestellt, dass die archivierten Anfragen nur von den entsprechenden HelpDesk-Sites angezeigt werden, da die archivierten Anfragen zusammen mit dem Standort-ID, von dem sie stammen, gespeichert werden.

Sie können dafür eine neue Datenbank erstellen und sie verbinden (direkt aus den HarePoint HelpDesk Einstellungen) oder eine vorhandene Datenbank verbinden (die beispielsweise früher schon erstellt wurde).

**Beachten Sie:** Diese Einstellungen werden komplett zurückgesetzt, wenn Sie HarePoint HelpDesk deinstallieren und neu installieren. In diesem Fall sollten Sie die alte Datenbank einfach wieder neu verbinden.

# **Erstellen und Verbinden einer neuen SQL-Datenbank:**

- 1. Gehen Sie zur **Central Administration** Seite von SharePoint. Hierfür muss ein **Farm Administrator Account** verwendet werden.
- 2. Gehen Sie zur **Archiving** Seite, indem Sie die Link in der **HarePoint HelpDesk für SharePoint** Sektion verwenden.

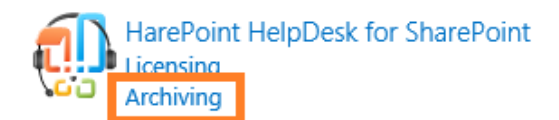

3. Drücken Sie **Create or change database**.

Spezifizieren Sie den SQL Servernamen (oder SQL-Alias), den Namen der neuen Datenbank und wählen Sie eine Authentifizierungsmethode:

- Wenn **SQL-authentication** ausgewählt wird, muss der ausgewählte SQL Account die **dbcreator** und **securityadmin** Rollen auf dem SQL-Server haben, bevor Sie die Datenbank verbinden.
- Wenn **Windows-authentication** ausgewählt wird, wird der SharePoint **Farm Administrator Account** verwendet, um die Datenbank zu erreichen. Dies ist der Account, der verwendet wird, um die zentrale Administration der Web-Applikation zu erreichen. Es ist wichtig sicherzustellen, dass der SharePoint Farm Administrator Account die **dbcreator** und **securityadmin** Rollen auf dem SQL-Server besitzt, bevor Sie die Datenbank verbinden.
- 4. Drücken Sie den **Create** Knopf.

# **Verbinden einer vorhandenen Datenbank**

- 1. Gehen Sie zur **Central Administration** Seite von SharePoint. Hierfür muss ein **Farm Administrator Account** verwendet werden.
- 2. Gehen Sie zur **Archiving** Seite, indem Sie die Link in der **HarePoint HelpDesk für SharePoint** Sektion verwenden.

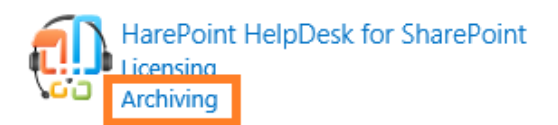

- 3. Drücken Sie **Connect the existing database**.
- 4. Spezifizieren Sie den SQL Servernamen (oder SQL-Alias), den Namen der neuen Datenbank und wählen Sie eine Authentifizierungsmethode:
	- Wenn **SQL-authentication** ausgewählt wird, muss der ausgewählte SQL Account die **dbcreator** und **securityadmin** Rollen auf dem SQL-Server haben, bevor Sie die Datenbank verbinden.
	- Wenn **Windows-authentication** ausgewählt wird, wird der SharePoint **Farm Administrator Account** verwendet, um die Datenbank zu erreichen. Dies ist der Account, der verwendet

wird, um die zentrale Administration der Web-Applikation zu erreichen. Es ist wichtig sicherzustellen, dass der SharePoint Farm Administrator Account die **dbcreator** und **securityadmin** Rollen auf dem SQL-Server besitzt, bevor Sie die Datenbank verbinden.

**Wichtige Anmerkung:** Nutzen Sie **keine Datenbanken** mit Inhalt, Konfiguration oder anderen Daten von SharePoint Applikationen. Nutzen Sie eine **separate Datenbank** für die Archivierung von HarePoint HelpDesk!

5. Drücken Sie den **Connect** Knopf.

# <span id="page-116-0"></span>**2. Konfiguration der Archivierung auf einer HelpDesk Seite**

Gehen Sie zu **HarePoint HelpDesk site – Settings –Archiving**. Drücken Sie **Configure archiving requests**.

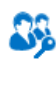

**Users and Accounts** Specify Technicians, Users and Viewers

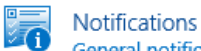

General notification settings | Specify URLs for notification e-mails | Turn notifications on/off | Configure clean

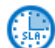

SLA and Request Lifecycle Manage SLA rules | Configure auto-closing of Requests | Configure auto-assigning of responsible Technician |

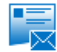

Configure e-mail providers | Define junk e-mail filter rules | Specify account for requests creation | Configure a

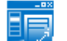

Appearance and Behavior Configure HarePoint HelpDesk heading | Customize request form for Technicians | Customize request form for

Archiving Configure archiving requests

Incoming E-Mails

### Die aktuell **verbundene Datenbank** wird ihnen angezeigt:

Archiving database of HarePoint HelpDesk for SharePoint

Database connection parameters are set in Central Administration.

Database server LABSP13\SHAREPOINT Database name HelpDesk\_Archive

### Sie können die **Archiv-Parameter hier konfigurieren**:

#### Archiving parameters

"Delete requests from HelpDesk site after archiving" option removes the requests from HelpDesk that are previously saved in archive. It removes them with all answers and hidden comments. You can work with archives on "Archived requests" page, which is accessible from Technician dashboard menu. You can archive requests with certain statuses and created\modified\completed before a certain date, as needed.

○ Delete requests from HelpDesk site after archiving

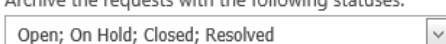

Archive the requests with the following statuses

Archive the requests based on:  $\vert\mathbf{v}\vert$ Created Date

Archive the requests older than:  $4$   $\triangledown$  months  $\triangledown$ 

Die **Delete requests from HelpDesk site after archiving** Option entfernt Anfragen aus HelpDesk, nachdem sie im Archiv gesichert wurden (mit Antworten, Kommentaren etc.).

**Wichtige Anmerkung:** Die Archivierung von sehr großen Mengen an Anfragen, kann einige Zeit in Anspruch nehmen, da das Entfernen eines Objekts aus einer Liste, ein sehr langsamer Prozess in SharePoint ist.

Sie können Anfragen mit einem bestimmten Status und Datum archivieren.

*Beispiel 1: Archivieren von geschlossenen Anfragen, die älter als 6 Monate sind:*

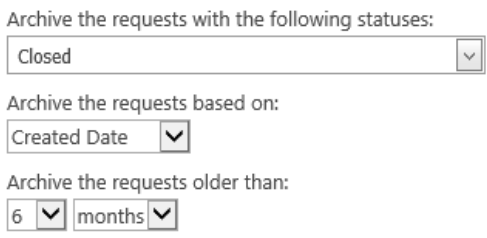

*Beispiel 2: Archivieren von allen Anfragen in HarePoint HelpDesk:*

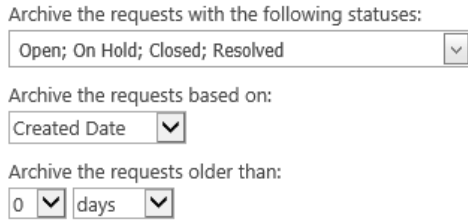

Wenn nötig, können Sie **automatisch Anfragen nach Zeitplan archivieren**. Setzen Sie die **Archiving schedule** auf **Enabled** und konfigurieren Sie, wie oft die Archivierung durchgeführt werden soll:

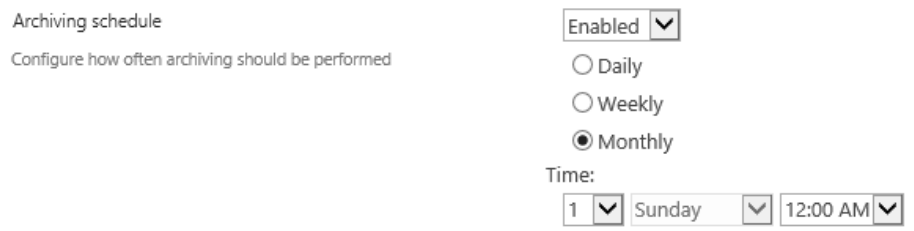

**Recht, Anfragen aus dem Archiv zu löschen –** Um zu verhindern, dass Anfragen **doppelt** gespeichert sind, nachdem man sie aus dem Archiv in HelpDesk wiederhergestellt hat, gibt es eine Option im Wiederherstellungsformular. Spezifizieren Sie Benutzer, welche das Recht haben, Anfragen aus dem Archiv zu löschen. Standardmässig sind dies nur die **Seitenkollektions Administratoren**. **Beachten Sie:** Active Directory Gruppen können nicht direkt hinzugefügt werden. Diese sollten erst in SharePoint Gruppen eingefügt werden.

#### Permission to delete requests from archive

To prevent duplication requests on the site, it's recommed to remove requests from the archive when restoring on the site. There is corresponding option on the recovery form. Specify the users who will have permission to delete requests from the archive when recovering. By default, the option is available to administrators of the site collection. Groups

from the Active Directory cannot be added directly; they should be placed in a corresponding or otherwise appropriate SharePoint Group.

If Windows-authentication is used to access the database, make sure the current application pool account has db\_datareader and db\_datawriter roles for specified database

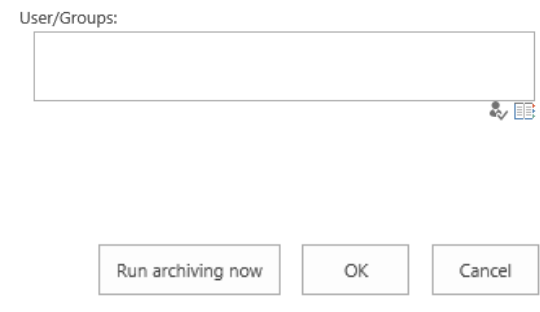

Drücken Sie **OK**, um die Konfiguration zu speichern oder drücken Sie **Run archiving now** – dies wird die Einstellungen speichern und sofort den Prozess starten. In diesem Fall, werden Sie zur **Archiving progress** Seite weitergeleitet:

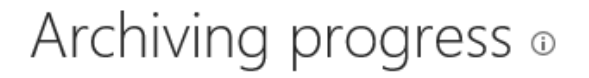

#### Preparing

HarePoint HelpDesk archiving is currently in progress.

#### **El** Refresh

#### Achiving in progress

Status Executing action Operation in Progress Initializing

## **3. Archivierungsprozess**

### **Tatsächliche Anfrage-Daten im Archiv**

Beim ersten Ausführen, archiviert HelpDesk alle Anfragen, welche der aktuellen Konfiguration auf dieser Seite entsprechen.

Beim nächsten mal, wenn die **Delete requests from HelpDesk site after archiving** Option deaktiviert ist, prüft HelpDesk, ob die Daten für die ausgewählten Anfragen bereits existieren. Wenn dies zutrifft, werden die Daten aktualisiert, damit sichergestellt wird, dass immer die aktuellste Version im Archiv ist.

### **Timer Job zur Archivierung**

Das Archivieren nach Zeitplan wird von einem Timer Job ausgeführt: **HarePoint HelpDesk for SharePoint – Archiving**:

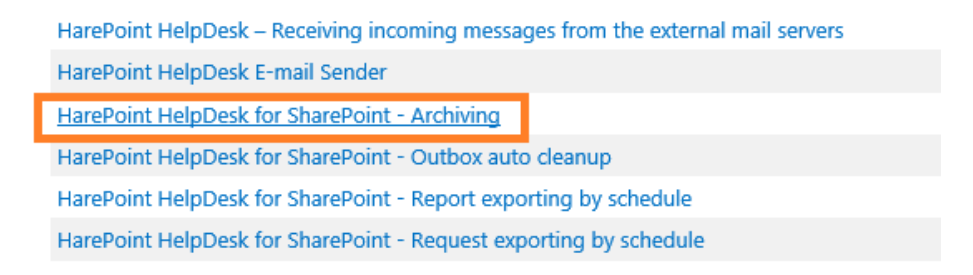

**Wichtige Anmerkung:** Damit das Archivieren nach Zeitplan erfolgreich durchgeführt werden kann, muss dieser Timer Job **aktiviert** sein und **jede Minute** (1 Minute) ausgeführt werden – unabhängig davon, was der eigentliche Zeitplan ist.

(Die kann in der Central Administration überprüft werden, unter – Monitoring – Check job status). Der Zeitplan für die Archivierung und der Zeitplan des Timer Jobs haben nichts miteinander zu tun!

**Beachten Sie:** Der Timer Job führt die Archivierung für alle HarePoint HelpDesk Seiten innerhalb der Web-Applikation durch. Wenn Sie mehrere HarePoint HelpDesk Seiten in einer Web-Applikation verwenden, ist es empfohlen, die Archivierung der Seiten als **nicht-überlappend** zu konfigurieren.

**Wenn der Timer Job in ihrer Liste fehlt,** folgen Sie diesen Schritten:

- Gehen Sie zu **Central Administration – Application Management**
- Drücken Sie **Manage Web Applications**
- Drücken Sie **required web application** in der Liste (sodass die Funktionen in der Kopfzeile inaktiv werden)
- Drücken Sie den **Manage Feature** Knopf in der Kopfzeile:

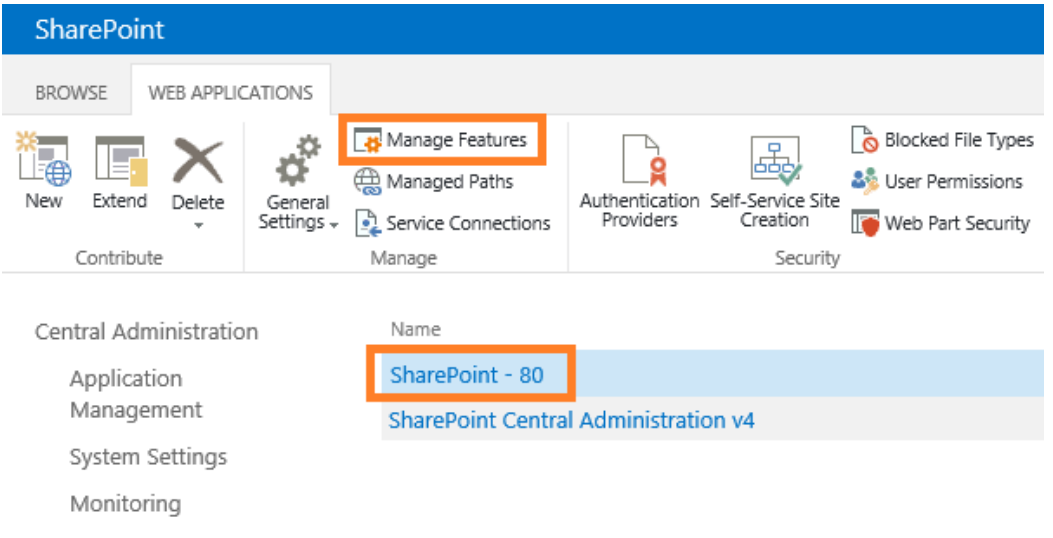

• Deaktivieren und reaktivieren Sie den **HarePoint HelpDesk WebApplication Timer Job**:

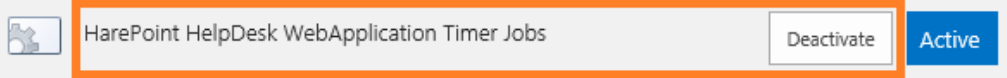

# **4. Ansehen und Wiederherstellen von archivierten Anfragen**

### **Ansehen**

**Nur Techniker und Betrachter** können archivierte Anfragen ansehen.

Um archivierte Anfragen ansehen zu können, gehen Sie zum Technician Dashboard und drücken Sie auf **Archived requests** auf der linken Seite. Die archivierten Tickets werden im selben Design angezeigt, wie im Technician Dashboard.

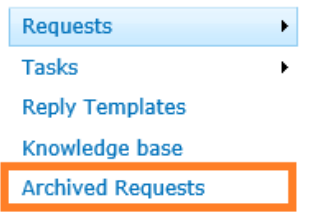

Es ist möglich zu ändern, wie archivierte Anfragen dargestellt werden. Dafür benötigt ein Techniker das **Manage Web** Recht. Drücken Sie auf den **View Settings** Knopf in der Kopfzeile.

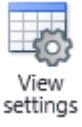

Sie können folgendes ändern:

- Welche Spalten dargestellt werden
- Wieviele archivierte Tickets pro Seite angezeigt werden. Standardmässig sind es 30.

Diese Einstellungen werden für **alle Techniker** übernommen.

Fields to display

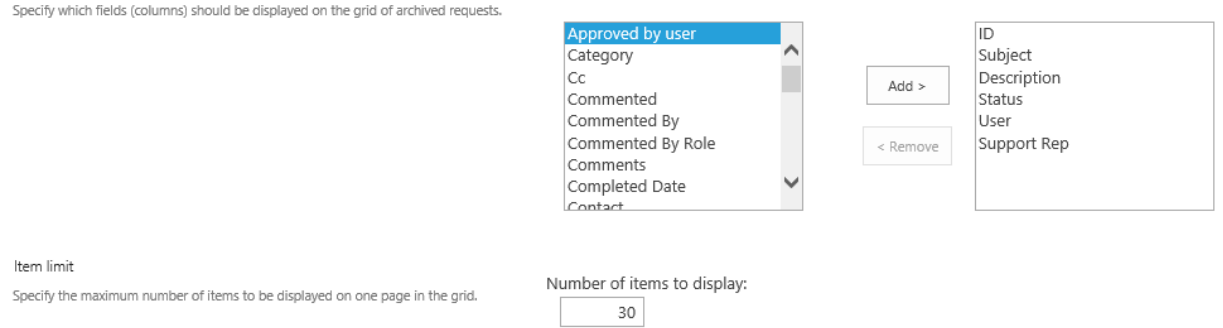

### **Wiederherstellen**

Techniker können außerdem Anfragen aus dem Archiv zu HarePoint HelpDesk wiederherstellen.

Um Anfragen wiederherzustellen, gehen Sie zu **Archived requests.**

Wählen Sie ein oder mehrere Tickets aus der Liste und drücken Sie den **Restore** Knopf in der Kopfzeile.

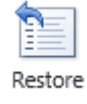

#### Ein Bestätigungsfenster wird erscheinen.

Restore request(s) from archive

The selected request will be restored from archive. Upon restoring, the new ID will be assigned to it.

Delete request from archive after restoring

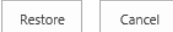

# Wenn nötig, wählen Sie **Delete request from archive after restoration**.

**Beachten Sie:** Diese Option erfordert ein spezielles Recht – Siehe [Konfiguration der Archivierung auf](#page-116-0)  [einer HelpDesk Seite.](#page-116-0)

Drücken Sie den **Restore** Knopf.

**Beachten Sie:** Die **wiederhergestellten Tickets bekommen eine neue ID** (Kennung). Dies bedeutet, dass bei der nächsten Archivierung doppelte Einträge entstehen (nochmal mit der neuen ID), wenn Sie nicht die **remove request from archive after restoration** Option verwenden.

Während der Wiederherstellung von Anfragen, kann ein sogenannter **field mismatch** auftreten. Dies bedeutet, dass sich Felder aus dem Archiv und HelpDesk unterscheiden. Sie können **Continue** drücken und den Fehler ignorieren oder **Try again** wählen und die Felder manuell ausfüllen:

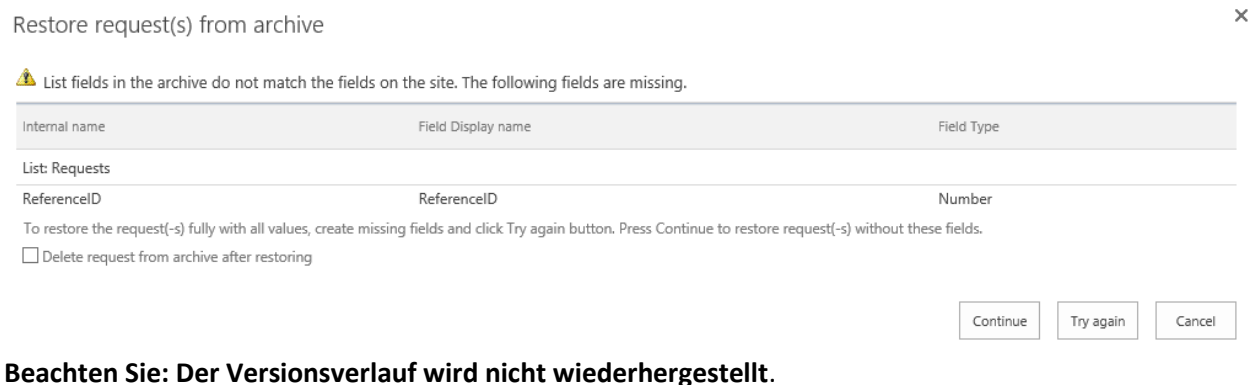

# **XVI. Ansehen von HarePoint HelpDesk Anfragen**

# **1. Schwellenwert von 5000 Listenobjekten in SharePoint Listenansicht**

SharePoint hat eine altbekannte Limitation: Es können **nicht mehr als 5000 Objekte** in der Listenansicht angezeigt werden. Beachten Sie, dass es Listen mit weit mehr als 5000 Objekten gibt – Diese Limitation betrifft also nur die **Ansicht von Listen**.

HarePoint HelpDesk speichert alle Anfragen und Kommentare in SharePoint Listen. Dies bedeutet, dass Sie irgendwann den Schwellenwert von 5000 Objekten für die Listenansicht erreichen werden.

Eine Methode dies zu umgehen, ist den Schwellenwert zu erhöhen. Es gibt jedoch zwei Nachteile dieser Methode:

- 1) Diese Einstellungen sind auf Level der Web-Applikation verfügbar. Dies bedeutet also, dass Sie alle Seitenkollektionen dieser Web-Applikation mit dieser Einstellung beeinflussen.
- 2) Microsoft empfiehlt, den Schwellenwert nicht zu verändern, da dies die Leistung von SharePoint beeinflussen kann.

Wir haben zahlreiche Tests und Versuche durchgeführt, wodurch wir ihnen eine bessere Lösung anbieten können.

Die HarePoint HelpDesk Seite hat nun die Einstellung "**site features": HarePoint HelpDesk Large Lists Compatibility**:

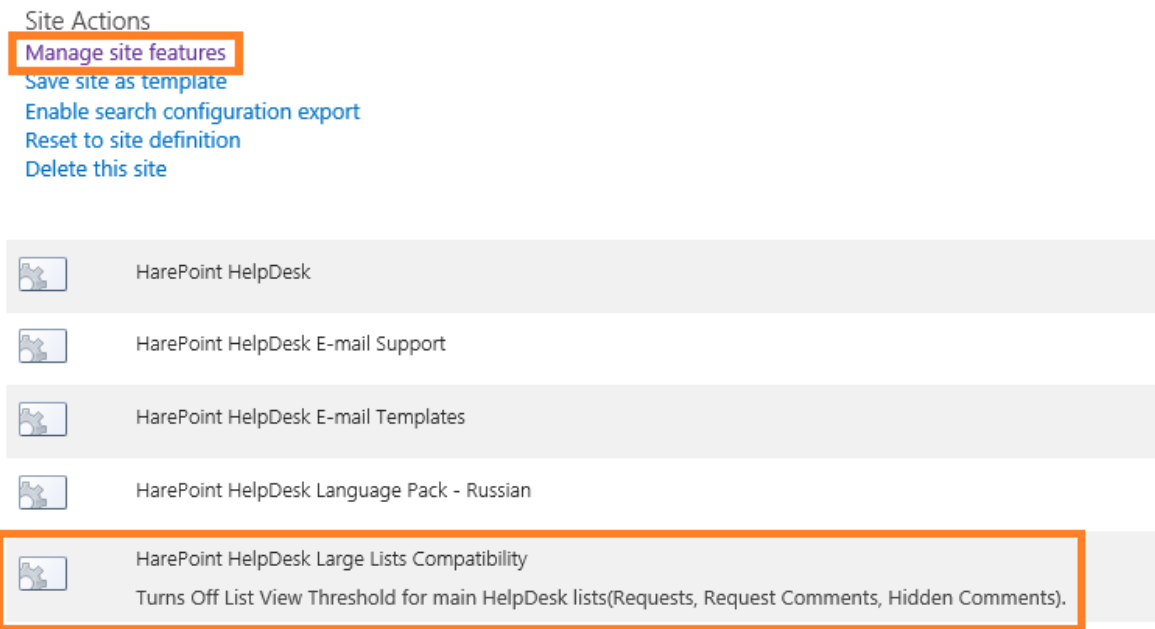

Wenn diese Funktion aktiviert wird, wird der Grenzwert für die Listenansicht deaktiviert. **Unzwar nur für die drei relevanten Listen**:

- Requests
- Request Comments
- Hidden Comments

Diese Funktion ermöglicht es ihnen, die Listenansicht zu erweitern, ohne den restlichen SharePoint Server zu beeinträchtigen.

So wird kein negativer Effekt auf die Leistung erwartet, wenn man Listen mit mehr als 5000 Objekten betrachtet. Unsere Tests können dies bestätigen.

**Beachten Sie**: **Nur Farm Administratoren** können diese Funktion aktivieren/deaktivieren.

Wenn die Funktion deaktiviert wird, werden die Einstellungen wieder auf die Standardwerte gesetzt.

**Eine andere Vorgehensweise** wäre es, wenn man zusätzlich die regelmässige Archivierung durchführt. Sie können die Archivierung so anpassen, wie Sie es benötigen und verhindern gleichzeitig, dass keine zu langen Listen von HarePoint HelpDesk entstehen. Lesen Sie das [Archivierung von Anfragen](#page-114-0) Kapitel.

# **2. Export von Anfragen**

Anfragen können in PDF-Dateien exportiert (im Portrait oder Landscape Format).

**Wählen** Sie die gewünschten Anfragen aus, indem Sie die dazugehörigen Checkboxen aktivieren. Klicken Sie dann **Export to PDF** in der Kopfzeile:

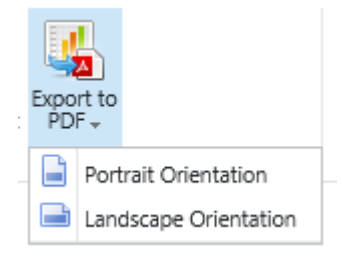

# **3. Abonnements zu Anfragen**

Es ist möglich, Anfrage zu abonnieren, sodass man sie als Emails nach Zeitplan erhält: **Beachen Sie:** Diese Option ist nicht in der Basis-Lizenz verfügbar (Basic License).

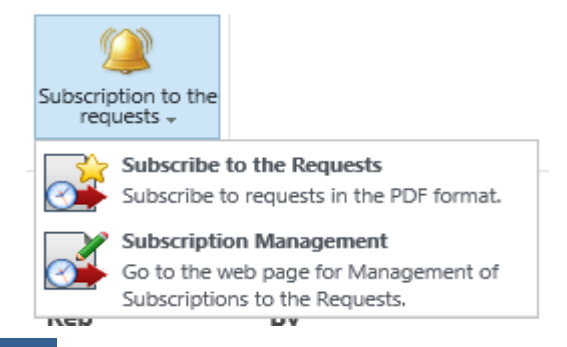

124 Ansehen von HarePoint HelpDesk Anfragen | HarePoint.Com

Das Versenden der Berichte wird vom **'HarePoint HelpDesk for SharePoint - Request exporting by schedule**' Timer Job durchgeführt; der Standardzeitplan ist alle **5 Minuten**. Die kann hier geändert werden: **Central Administration – Monitoring – Review Timer Job Definitions**.

# **XVII. Ansehen von HarePoint HelpDesk Berichten**

Die HarePoint HelpDesk Lösung erstellt mehrere Berichte, um den aktuellen Status der wichtigsten Messwerte und Parameter einsehen zu können.

# **1. Erreichen der Berichte**

Es ist möglich Berichte auf einem dieser Wege zu erreichen:

- Gehen Sie zu den **Site Settings**
- In der Sektion **HarePoint HelpDesk for SharePoint** drücken Sie den **Reports dashboard** Link.

HarePoint HelpDesk for SharePoint Reports dashboard About

Oder

• Drücken Sie das **View HelpDesk reports** Icon auf der HelpDesk Hauptseite:

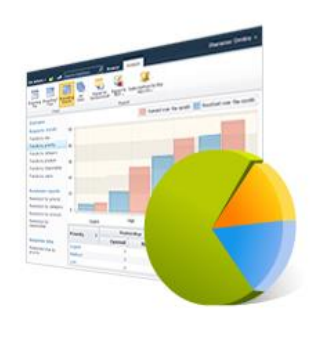

View helpdesk reports

**Wählen Sie einen Bericht** auf der linken Seite:

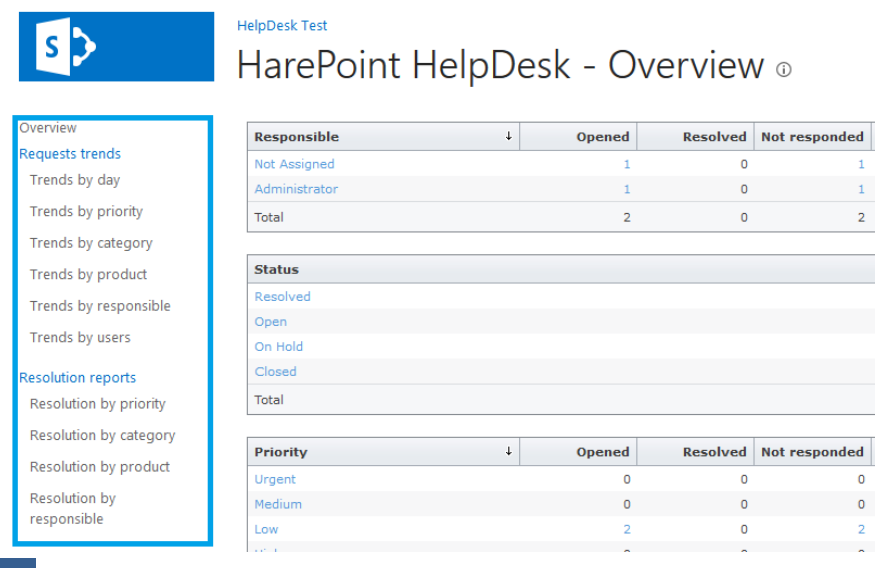

126 Ansehen von HarePoint HelpDesk Berichten | HarePoint.Com

# **2. Liste aller verfügbaren Berichte**

Aktuell sind die folgenden Berichte verfügbar:

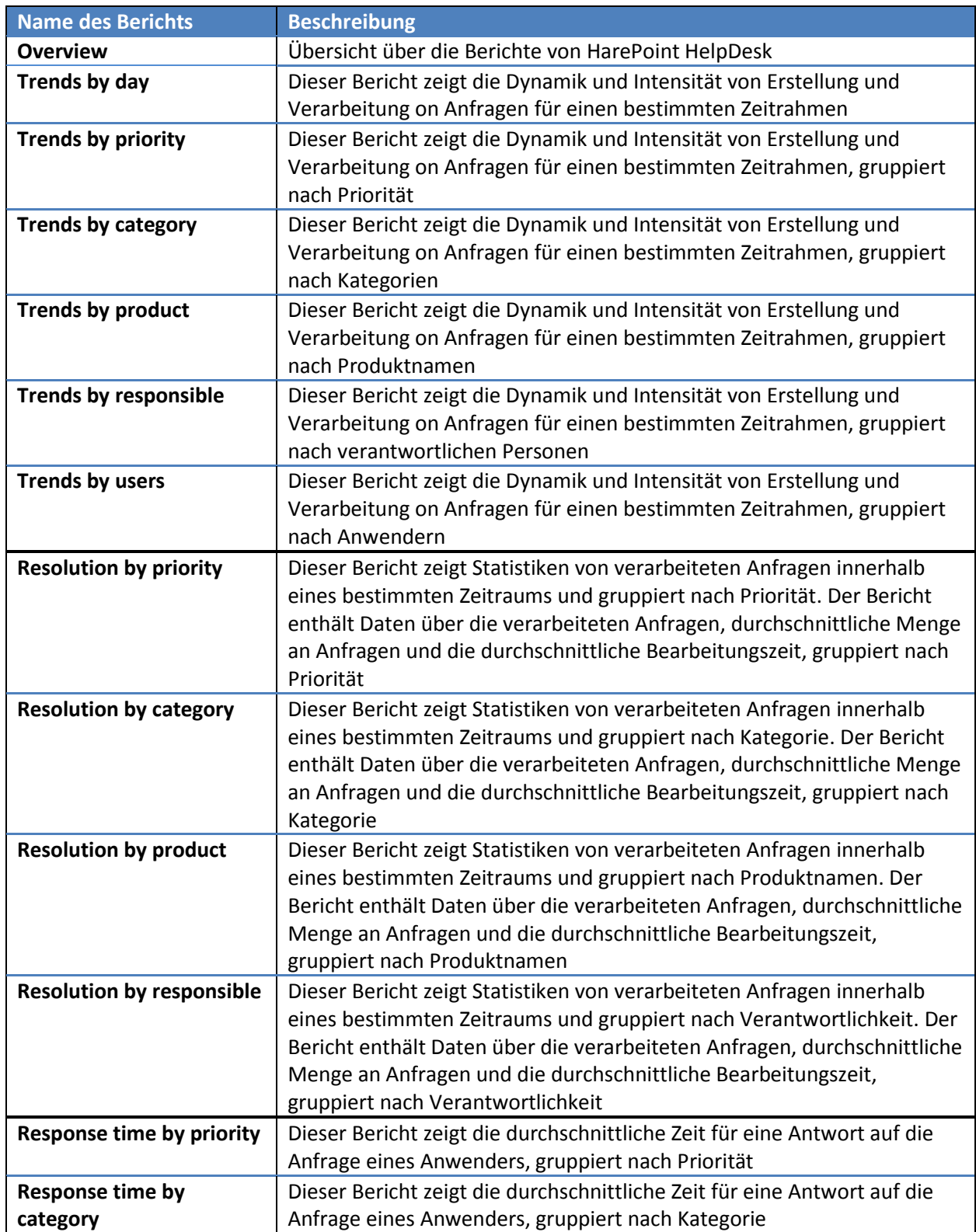

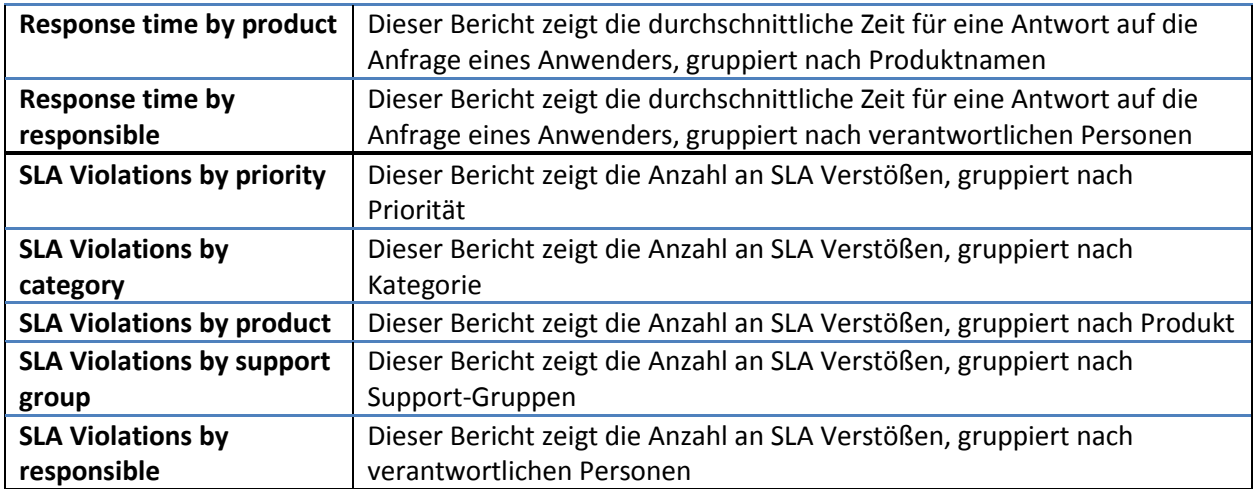

# **3. Verwertung von Berichten**

Standardmässig werden die Informationen des letzten Monats angezeigt, jedoch kann man den **Zeitrahmen** selbst bestimmen, indem man die Knöpfe in der Kopfzeile verwendet:

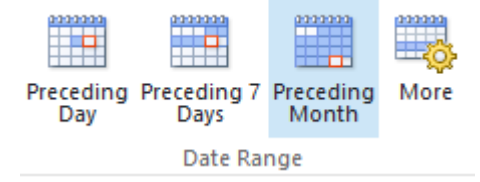

Sie können die Berichte nach folgenden Support-Gruppen filtern: **Trends by responsible**, **Resolution by responsible**, **Response time by responsible**, **SLA Violations by responsible.** Mit Filtern können Sie außerdem die Daten von verantwortlichen Technikern einer Gruppe anzeigen:

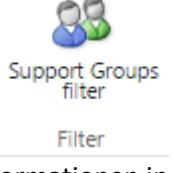

Die Informationen in den Tabellen der Berichte, können in absteigender und ansteigender Reihenfolge sortiert werden, indem man die Überschrift anklickt.

In den meisten Berichten, sind Werte in Tabellen klickbar, sodass sich ein **Drill-Down** Menü öffnet, um detaillierte Informationen zu erhalten.

## **4. Export von Berichten**

Jeder Bericht kann als PDF-Datei exportiert werden (in Portrait oder Landscape Format):

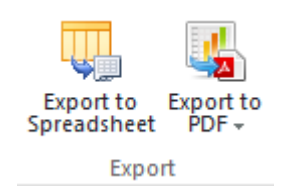

# **5. Abonnements zu Berichten**

Es ist möglich, Berichte zu abonnieren, sodass man sie als Emails nach Zeitplan erhält: **Beachen Sie:** Diese Option ist nicht in der Basis-Lizenz verfügbar (Basic License).

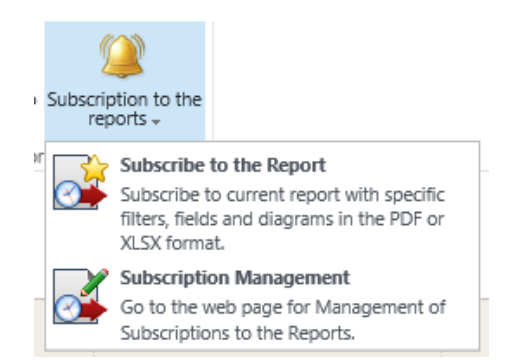

Das Versenden der Berichte wird vom **'HarePoint HelpDesk for SharePoint - Request exporting by schedule**' Timer Job durchgeführt; der Standardzeitplan ist alle **5 Minuten**. Die kann hier geändert werden: **Central Administration – Monitoring – Review Timer Job Definitions**.

# **XVIII. Email Support**

**Beachten Sie:** Für den Email Support ist eine Konfiguration nötig. Dieser ist nicht out-of-the-box verfügbar.

Email Support liefert HarePoint HelpDesk Anwendern einen **zusätzlichen Weg** eine Anfrage zu erstellen oder sie zu kommentieren.

Die **Bearbeitung von Emails** funktioniert wie folgt:

- 1. Emails werden entweder aus einer Email-Dokumentenbibliothek oder von einem externen POP3/IMAP Server abgeholt. Diese werden dann in der HarePoint HelpDesk **Inbox** Dokumentenbibliothek gespeichert (EML Format).
- 2. Eine neue Nachricht in der **Inbox** Bibliothek startet einen speziellen Mechanismus. Dieser Mechanismus hat die folgenden Funktionen:
	- a. Analyse der Email Nachricht.
	- b. Wenn nötig, wird der Absender als neuer Anwender von HarePoint HelpDesk registriert. Die erstellen Login-Daten werden zum Anwender gesendet.
	- c. Basierend auf der Analyse der Email, definiert HelpDesk, ob die Nachricht eine neue Anfrage ist oder ein Kommentar zu einem existierenden Ticket. Dementsprechend wird ein neues Ticket oder ein Kommentar erstellt.

Wenn eine neue Anfrage erstellt wurde, wird der Workflow gestartet, welcher Benachrichtigungen an Anwender und Techniker versendet. So sind Email-Benachrichtigungen also ein wichtiger Teil des Email Supports.

**Beachten Sie:** Wenn HelpDesk konfiguriert ist, dass **die selbe Email Nachricht empfängt und versendet**, können Anwender bequem per Email mit dem Support kommunizieren:

- Ein Anwender sendet eine Email an das HelpDesk
- Eine neue Anfrage wird erstellt (Anhänge werden hinzugefügt) und alle beteiligten erhalten eine Benachrichtigung
- Ein Techniker antwortet auf die Anfrage; Der Anwender erhält eine Benachrichtigung
- Wenn der Anwender zusätzliche Fragen haben oder Informationen hinzufügen, kann er einfach **auf die Benachrichtigung antworten**
- Der Inhalt der Nachricht wird dann **zum vorhandenen Ticket hinzugefügt**
- Und so weiter

Wenn HelpDesk eine **Antwort von einem Anwender auf eine Email erhält,** wird der **Betreff** und **Absender der Email** analysiert. Wenn der Betreff **##***N***##** enthält, wobei *N* eine Nummer ist, wird angenommen, dass diese Nummer die Kennung der Anfrage ist. Wenn diese Kennung bereits existiert, wird geprüft, ob der Absender diese Anfrage erstellt hat. Wenn beides zutrifft, wird diese Email als **Antwort auf ein bestehendes Ticket** behandelt. Ansonsten wird eine neue Anfrage erstellt.

Technisch gesehen passiert folgendes, wenn **eine Anfrage aus einer Email generiert** wird: Der Author (also die Angabe im **Created by** Feld) wird entsprechend der Einstellung in **Incoming E-mails – Advanced Settings – Specify account for requests creation,** festgelegt. Der Anwender, der die Email versendet hat jedoch, wird im **User** Feld angezeigt.

Dies ist ein technisches Feld, das für Administratoren gedacht ist (weniger für Techniker selbst).

#### Account for Requests creation

HarePoint HelpDesk uses this account to create new Requests or to add new comments to existing Requests that come in by e-mail. This account will be shown in the Created By field of the Request or the Request comment, and the User who sent the e-mail will be shown in the User field.

You should specify only one account and make sure it has at least the following permissions: List Permissions - Add, Edit, View Items; Site Permissions - View Pages, Browse User Information, Open. Leave this setting blank to use the Site Creator account for Request creation.

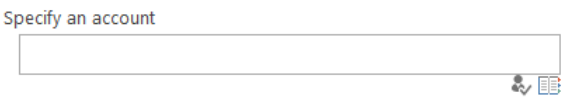

Zusätzlich sollten einige **HarePoint HelpDesk Parameter und globale Einstellungen der SharePoint Farm** vorgenommen werden, um sicherzustellen, dass Emails richtig von HarePoint HelpDesk verarbeitet werden. Die folgenden Sektionen beschreiben diese Konfigurationen und Parameter genauer.

Wenn eine Anforderung auf einer E-Mail basiert, werden nur die Felder **Betreff**, **Benutzer** und **Beschreibung** automatisch ausgefüllt.

In späteren Versionen von HarePoint HelpDesk ist es möglich, die **Verarbeitungsregeln** so zu konfigurieren, dass auch andere Felder automatisch ausgefüllt werden.

Dies stellt insbesondere sicher, dass die Anforderungen sofort automatisch zugewiesen oder entsprechende SLA-Regeln angewendet werden. Ohne die Verarbeitungsregeln erfolgt dies erst, nachdem der HelpDesk-Dispatcher die Anforderung zugewiesen oder die fehlenden Felder manuell ausgefüllt hat.

Weitere Informationen finden Sie unte[r Einstellen der HarePoint HelpDesk-Site-Parameter -](#page-69-0) Eingehende E-Mails - [Verarbeitungsregeln](#page-69-0)

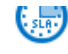

SLA and Request Lifecycle

Manage SLA rules | Configure auto-closing of Requests | Configure auto-assigning Configure alerts for manual assigning of responsible Technician

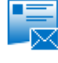

**Incoming E-Mails** Configure e-mail providers Processing rules Advanced settings

Define junk e-mail filter rules | Con

Appearance and Behavior Configure HarePoint HelpDesk heading | Customize request form for Technicians | +

# **1. Konfiguration eintreffender Emails**

Um die Verarbeitung durchführen zu können, müssen Emails erstmal in die **Inbox** Dokumentenbibliothek von HelpDesk verschoben werden.

Wie zuvor schon erwähnt, gibt es hierfür **zwei** Wege:

- a) Abholen von Emails von einem externen POP3/IMAP Server Wie hier beschrieben: Settings: Incoming Emails – [Configuration of the](#page-69-0) Email Provider.
- b) Verwendung einer aktiven Dokumentenbibliothek konfigurierbar in **zwei Schritten**:

**Schritt 1:** Der Interaktionsmechanismus der SharePoint Farm zum SMTP-Dienst, sollte global mit der Hilfe des Hosts der zentralen Administration konfiguriert werden.

**Wichtige Anmerkung:** Diese Prozedur wird **detailliert auf der Microsoft Webseite** erklärt: [Konfiguration](http://technet.microsoft.com/en-us/library/cc262947.aspx)  [von eingehenden Emails.](http://technet.microsoft.com/en-us/library/cc262947.aspx) Es ist empfohlen den Artikel zu lesen und sicherzugehen, dass alle Einstellungen richtig sind.

Gehen Sie zu **Central Administration – System Settings – E-Mail and Text Messages (SMS) – Configure incoming e-mail settings**:

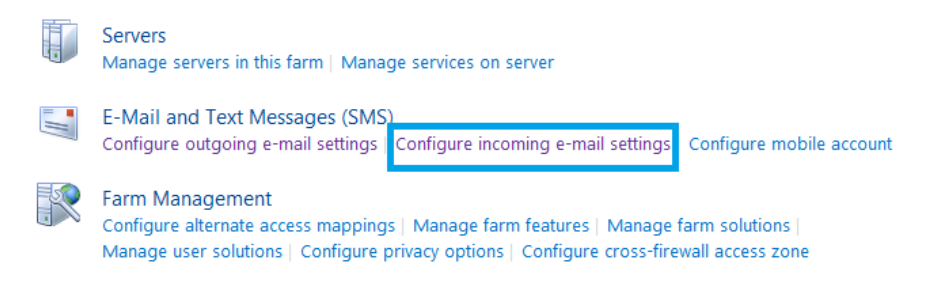

#### Schalten Sie **Enable sites on this server to receive e-mail** auf **Yes**:

#### Enable Incoming E-Mail

If enabled, SharePoint sites can receive e-mail and store incoming messages in lists. Sites, lists, and groups will need to be configured individually with their own e-mail addresses.

In automatic mode, all required settings are retrieved automatically. Advanced mode is necessary only if you are not using the SMTP service to receive incoming e-mail. When using advanced mode, you need to specify the e-mail drop folder.

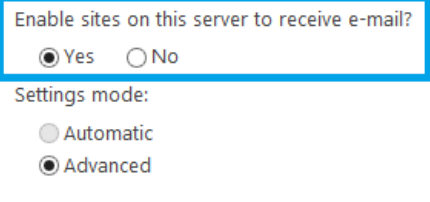

#### Bestimmen Sie die **Incoming E-Mail Server Display Address**:

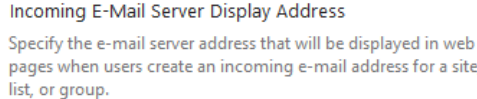

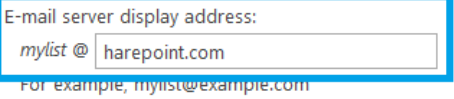

### Bestimmen Sie den **E-Mail drop folder**:

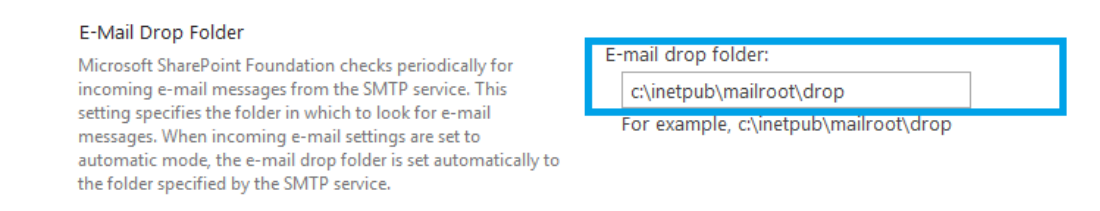

**Schritt 2:** Die **Inbox** Dokumentenbibliothek sollte konfiguriert werden, um Emails zu empfangen. Diese Bibliothek wird automatisch erzeugt, wenn eine HarePoint HelpDesk Seite erstellt oder geupdatet wird. Folgen Sie diesen Schritten, um sie zu konfigurieren:

- 1. Gehen Sie zu **Site Contents** (oder **All Site Content** für SharePoint 2010) auf der HarePoint HelpDesk Webseite.
- 2. Folgen Sie dem **Inbox** Link der **Document Libraries**

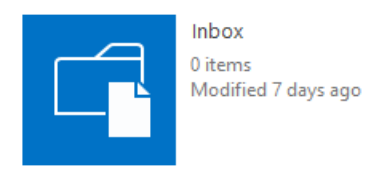

3. Gehen Sie zu den Einstellungen der Dokumentenbibliothek **Inbox**, indem Sie den **Library Settings** Knopf drücken:

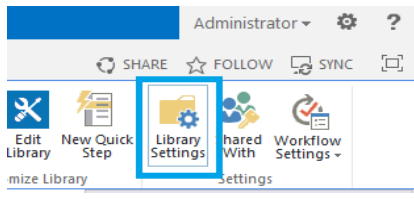

4. Folgen Sie dem Link **Incoming e-mail settings** auf der **Document Library Settings** Seite.

**Beachten Sie:** Dieser Link wird nur angezeigt, wenn **Schritt 1** durchgeführt wurde.

5. Schalten Sie **Allow this document library to receive e-mail?** auf **Yes** und belegen Sie die Email-Adresse mit der des Support Dienstes.

#### Incoming E-Mail

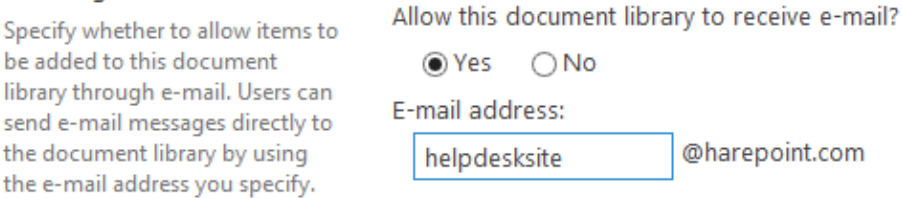

**Beachten Sie:** Wenn die Email-Adresse hier die selbe ist, wie die, die verwendet wird um Benachrichtigungen abzusenden, können Anwender komplett per Email mit dem HelpDesk kommunizieren (Siehe Einstellungen - [Benachrichtigungen](#page-60-0) – Allgemeine Einstellungen der Benachrichtigungen).

6. Drücken Sie **OK**.

# **2. Konfiguration der automatischen Erstellung von Nutzern**

Während der Verarbeitung von Emails kann es vorkommen, dass der Absender **kein registrierter Nutzer der HarePoint HelpDesk Seite** ist. Hierauf kann auf zwei Wegen reagiert werden:

- Ignorieren der Email
- Automatisch einen neuen Nutzer-Account für den Absender anlegen

Der Prozess der automatischen Registration von Nutzern ist ein komplizierter Prozess, vor allem dadurch, dass das Authentifikationssystem kein integraler Prozess einer SharePoint Farm ist. Verallgemeinert beudetet dies, dass das native Authentifikationssystem nicht die Erstellung von neuen Accounts unterstützt. Aus diesem Grund, ist die Möglicheit der Erstellung neuer Accounts recht limitert.

**Wichtige Anmerkung:** Die aktuelle Version des Produkts, unterstützt die Erstellung von neuen Accounts nur für einen **SqlMembershipProvider** Authentifikations-Provider, welcher die Liste der Accounts in einer Microsoft SQL Server Datenbank speichert.

**Nur nachdem** SharePoint konfiguriert wurde, die Authentifikation mit einem SQLMemberShipProvider durchzuführen, ist es möglich die automatische Erstellung von Accounts zu aktivieren.

Bitte nutzen Sie diese Links, um SharePoint dementsprechend zu konfigurieren:

## SharePoint **2013** und SharePoint **2016**:

[http://blogs.technet.com/b/ptsblog/archive/2013/09/20/configuring-sharepoint-2013-forms](http://blogs.technet.com/b/ptsblog/archive/2013/09/20/configuring-sharepoint-2013-forms-based-authentication-with-sqlmembershipprovider.aspx)[based-authentication-with-sqlmembershipprovider.aspx](http://blogs.technet.com/b/ptsblog/archive/2013/09/20/configuring-sharepoint-2013-forms-based-authentication-with-sqlmembershipprovider.aspx)

## SharePoint **2010**:

[http://blogs.msdn.com/b/kaevans/archive/2010/07/09/sql-server-provider-for-claims-based](http://blogs.msdn.com/b/kaevans/archive/2010/07/09/sql-server-provider-for-claims-based-authentication-in-sharepoint-2010.aspx)[authentication-in-sharepoint-2010.aspx](http://blogs.msdn.com/b/kaevans/archive/2010/07/09/sql-server-provider-for-claims-based-authentication-in-sharepoint-2010.aspx)

Obwohl die Funktionen sehr limitiert sind, ist es möglich, einige Szenarien mit der **SQL-Datenbank basierten Methodik** abzudecken. Die Vorgehensweise hat folgende Eigenschaften:

- 1. Das Nutzen einer SQL-Datenbank ist der natürlichste Weg, da auch alle anderen Informationen in SharePoint in SQL-Datenbanken gespeichert werden.
- 2. Das **Claim**-basierte Authentifikationssystem ermöglicht es, mehrere Authentifikationsmethoden für eine Web-Applikation zu erstellen. So können beispielsweise Anwender ein Anmeldeformular verwenden, während Techniker die Windows-Authentifikation benutzen. Auch viele andere Kombinationen, Szenarien und Authentifikationsmethoden sind möglich.
- 3. Im Allgemeinen ist die automatische Erstellung von Nutzer-Accounts nötig, um externe Anwender (z.B. aus dem Internet) zuzulassen, da diese im Normalfall "außerhalb" der HelpDesk Infrastruktur agieren. Wenn allerdings nur ein Betrieb im Intranet vorgesehen ist und Nutzer

normal im Active Directory (oder einem anderen internen Authentifikationssystem) registriert werden, wird die Funktion der Erstellung neuer Accounts schlichtweg nicht benötigt.

### **Der Mechanismus der automatischer Erstellung von Nutzer-Accounts bietet die folgenden Funktionen:**

- 1. Erzeugung von Nutzernamen. Die Email-Adresse des Absenders wird zum Nutzernamen.
- 2. Erzeugung von Passwörtern. In der aktuellen Version, wird das Passwort anhand dieser Kriterien erzeugt:
	- a. Die Länge des Passworts ist 10 Zeichen.
	- b. Das Passwort enthält mindestens einen Großbuchstaben.
	- c. Das Passwort enthält mindestens eine Zahl.
	- d. Das Passwort enthält mindestens ein Sonderzeichen, wie **@#\$%**.
- 3. Der Anwender besitzt eine der festgelegten Rollen.
- 4. Der Anwender besitzt eine der festgelegten Gruppen auf der SharePoint Seite.

**Beachten Sie:** Der Mechanismus zur automatischen Erstellung von Nutzer-Accounts, wird nur aktiviert wenn die Email-Adresse des Absenders nicht von einem der Authentifikations-Provider erkannt wird.

### **Konfiguration der automatischen Erstellung von Nutzer-Accounts**

- 1. Gehen Sie zu den HarePoint HelpDesk **Einstellungen** auf einem dieser Wege:
	- Drücken Sie das **Configure Product** Icon auf der Hauptseite von HelpDesk Seite:
	- Gehen Sie zu **Site Settings – HarePoint HelpDesk for SharePoint – Settings**
- 2. In der **Incoming E-Mails** Sektion**,** drücken Sie **Configure auto-creation of user accounts**.

**Incoming E-Mails** Configure e-mail providers | Define junk e-mail filter rules | Specify account for requests creation | Configure auto-creation of user accounts

3. Bei **Specify Access Point for your HelpDesk Customers** wählen Sie eine Zone, deren Authentifikations-Provider genutzt wird, um den Account zu erstellen. Bei **Specify Role to add users to** und **Specify SharePoint group to add users to** können Sie festlegen, welche Rolle und Gruppe der automatisch registrierte Nutzer bekommt.

**Account Creation Service** Specify Access Point for your HelpDesk Customers Account Creation Service Default Zone - http://nova7:402/ enables automatic creation of Specify Role to add users to user accounts in your authentication provider data  $\sim 10$ HelpDeskUsersRole source. Specify SharePoint group to add users to Note: Currently supports only  $20$ HelpDeskUsersGroup SglMembershipProvider. Note: You need to ensure that the web application account where HelpDesk web site is installed has appropriate permissions to SQL membership database.

#### 4. Drücken Sie **OK**.

Sie können die automatische Erstellung von Nutzer-Account deaktivieren, indem Sie den **Specify Access Point for your HelpDesk Customers** Parameter auf **UserCreationServiceProviderDisabled** einstellen.

# **3. Konfiguration der Benachrichtigungen über die automatische Erstellung von Nutzer-Accounts**

Nachdem die automatische Erstellung eines Accounts abgeschlossen ist, wird eine Email-Benachrichtigung an den betroffenen Anwender versendet. (Diese kann ein- und ausgeschaltet werden: Settings – Notifications – [Turn notifications on/off\)](#page-60-0)

Das spezielle Template – **YouRegisteredToUser** – wird verwendet, um die Benachrichtigung zu erstellen. Das Template enthält den Nutzernamen und alle relevanten Login-Daten für HarePoint HelpDesk, wie das Passwort.

Das Template der Registrations-Benachrichtigung kann bearbeitet und angepasst werden, wie jedes andere Template von HarePoint HelpDesk. Für weitere Details, wie man dies durchführt, lesen Sie [Modifikation von Benachrichtigungs-Templates.](#page-86-0)

**Wichtige Anmerkung:** Das **YouRegisteredToUser** Template hat andere Makros! Dies entsteht dadurch, dass die Benachrichtigungen nicht im Kontext eines Workflows entstehen, sondern direkt nach der Registration abgesendet werden.

Wenn Sie dieses Template bearbeiten, nutzen Sie die Makros, wie hier beschrieben:

Ein HarePoint HelpDesk Makro ist ein Zeichensatz, der so aussieht:

## **[%type: value.subvalue%]** oder **{%type: value.subvalue%}**

### Der **Typ** Parameter beachtet **nicht die Groß- und Kleinschreibung**.

Die folgenden Werte der Parameter sind in den Makros erlaubt:

• Typ: **hhd**

Einer der folgenden Werte, kann als Wert festgelegt werden:

- o Wert: **roles**
	- Wenn der **Unterwert** gleich **technician.emailrecipients** ist, wird das **TO** Feld der Nachricht geformt. Die Liste der **Techniker** Rolle wird dabei als Quelle für die Empfänger verwendet.

**Beispiel:** *John Smith [smith@example.com]; Sergey Voronkov [voronkov@example.com];*

- o Wert: **newusername** Anzeige des Namen, des neuen Nutzers.
- o Wert: **newuseremail** Email-Adresse des neuen Nutzers.

o Wert: **newuserlogin**

Login des neuen Nutzers.

o Wert: **newuserpassword** Passwort des neuen Nutzers.

• Typ: **hhdprop**

Dieses Makro wird durch den Wert des HarePoint HelpDesk Parameters ersetzt. Die Liste der Parameter und ihrer aktuellen Werte, lässt sich mit folgendem Befehl einsehen:

> **stsadm -o hhddisplayproperties -url <HarePoint HelpDesk installation web url>**

**Beispiel:** *[%hhdprop:helpdeskname%]*

# **XIX. Verwaltung der Lizenzen**

Die Registration von HarePoint HelpDesk wird durch den Erwerb von der benötigten Anzahl an Lizenzen, als Lizenzschlüssel, und dem anschließenden Eintragen in der Lizenz-Verwaltungs Seite des Produkts durchgeführt.

Um die Seite der Lizenz-Verwaltung zu öffnen, tun Sie folgendes:

- 1. Gehen Sie zur SharePoint **Central Administration** Seite. Hierzu müssen Sie einen Account verwenden, der Farm Administrator ist.
- 2. Gehen Sie zur **Licensing** Seite, indem Sie den Link in der **HarePoint HelpDesk for SharePoint** Sektion verwenden.

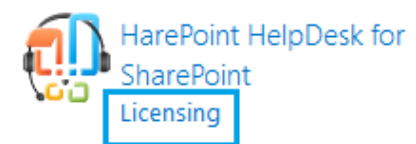

Das Produkt wird als registriert bezeichnet, wenn die Art und Menge der eingegebenen Lizenzen, den Punkten der Lizenzvereinbarung von HarePoint HelpDesk für SharePoint entspricht.

**Beachten Sie:** Wenn keine Lizenz (Permanent- oder Testlizenz) eingetragen ist oder die Testlizenz abgelaufen ist, schaltet das Produkt automatisch in einen Modus mit limitierter Funktionalität. So können keine Kommentare oder Antworten auf Anfragen, aus dem Technician Dashboard, erstellt werden.

Detaillierte Informationen über die Lizensierung von HarePoint HelpDesk, können hier gefunden werden:

<http://www.harepoint.com/Purchase/HarePointHelpDesk/Default.aspx>

# **1. Eingabe von Lizenzschlüsseln**

Um Lizenzschlüssel einzugeben, tun Sie folgendes:

- 1. Gehen Sie zur SharePoint **Central Administration** Seite. Hierzu müssen Sie einen Account verwenden, der Farm Administrator ist.
- 2. Gehen Sie zur **Licensing** Seite, indem Sie den Link in der **HarePoint HelpDesk for SharePoint** Sektion verwenden.

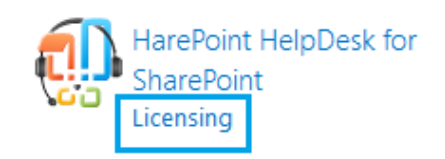

3. Hier klicken Sie **Add license keys**.

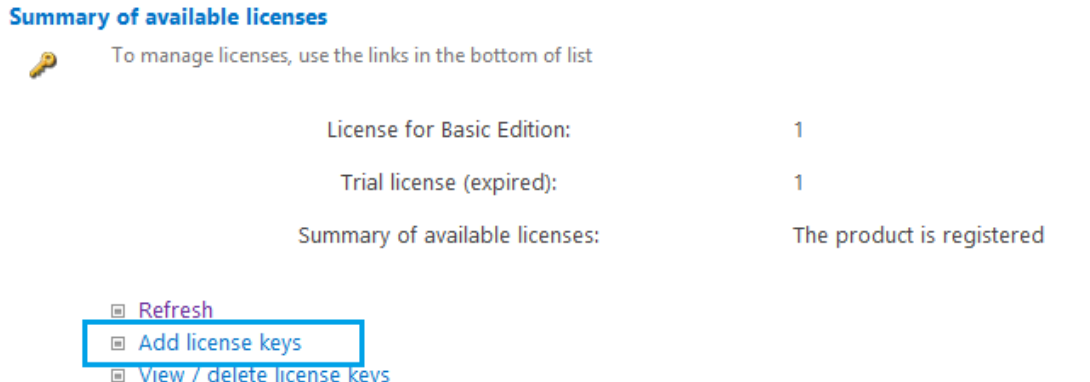

□ Purchase HarePoint HelpDesk for SharePoint

Geben Sie die Lizenzschlüssel auf der **Add license keys** Seite ein.

**Beachten Sie:** Um Tippfehler zu vermeiden, wenn Sie die Schlüssel eingeben, benutzen Sie die Kopieren und Einfügen Funktion von Windows.

# **XX. Problemlösung**

Dieser Abschnitt beschreibt einige typische Probleme, die mit **HarePoint HelpDesk** auftreten können. Für jede Situation wird eine detaillierte Anleitung bereitgestellt.

# **HarePoint-Support kontaktieren**

Wenn Sie auf ein Problem stoßen, das hier nicht beschrieben wird und Sie Hilfe benötigen, wenden Sie sich bitte unter **support@harepoint.com** an den [HarePoint Support](mailto:support@harepoint.com?subject=HarePont%20HelpDesk%20issue) oder erstellen Sie ein Ticket unter [http://harepoint.com/support:](http://harepoint.com/support)

- 1. **Beschreiben** Sie das Problem
- 2. Fügen Sie relevante **Screenshots** hinzu
- 3. Generieren Sie einen **Bericht** über **HarePoint HelpDesk Utility – Report tab -** vorzugsweise mit **allen Optionen aktiviert**, **ULS-Protokoll** Datumsbereich entsprechend des Zeitrahmens, als das Problem stattfand oder verwandte Timer-Jobs ausgeführt wurden. Zippen Sie die

Ausgabedateien - **HHDLogs.log** und **HHDReport.txt** und hängen an eine E-Mail oder ein Ticket an.

# **Der Webpart der Benutzerkonsole wird nicht richtig oder überhaupt nicht angezeigt Symptome**

Der Webpart der Benutzerkonsole wird nicht ordnungsgemäß angezeigt oder Sie erhalten eine Fehlermeldung

*Web Part Error: A Web Part or Web Form Control on this Page cannot be displayed or imported. (Webpart-Fehler: Ein Webpart oder Web Form Control auf dieser Seite kann nicht angezeigt oder importiert werden)*

### **Begründung**

Diese Situation kann auftreten, wenn die Datei **web.config** während der Installation nicht geändert wurde (z. B. aufgrund eines Schreibschutzes) oder wenn die Websitesammlungsebene der **HarePoint HelpDesk Client-Webpart**-Funktion nicht aktiviert wurde.

### **Maßnahmen**

1. Starten Sie **HarePoint HelpDesk Utility** und überprüfen Sie die Registerkarte **Installation Checker**. Stellen Sie sicher, dass alle Parameter den **PASS**-Wert zurückgeben.

2. Um einen **FAIL**-Status zu beheben, lesen Sie bitte die [Schritte zur Installationsprüfung](#page-140-0)

3. Stellen Sie sicher, dass die **HarePoint HelpDesk Client Webpart**-Websitesammlungsebene aktiviert ist.

# **Benutzer erhalten keine Benachrichtigungs-E-Mails von einer neu erstellten HarePoint HelpDesk-Site**

### **Symptome**

Eine neue HarePoint HelpDesk-Site wurde erfolgreich erstellt und konfiguriert, aber nur Techniker erhalten E-Mail-Benachrichtigungen über neue oder geänderte Anfragen. Benutzer erhalten solche Benachrichtigungen nicht.

### **Maßnahmen**

Füllen Sie die erforderlichen Felder **URL der Anforderung für Benutzer**, **URL der Anfragenliste für Benutzer** in den HelpDesk-Einstellungen aus. Weitere Informationen finden Sie unter **[URLs für](#page-62-0)  [Benachrichtigungs-E-Mails angeben](#page-62-0)**.

# **Alle Multifunktionsleisten-Schaltflächen sind für einen Techniker deaktiviert**

## **Symptome**

Der Techniker verfügt über alle erforderlichen Berechtigungen, aber die Schaltflächen im Menu sind nicht funktionsfähig (ausgegraut).

## **Maßnahmen**

1. Stellen Sie sicher, dass keiner der Techniker in den HarePoint HelpDesk-Einstellungen der Gruppe **Betrachter** angehört. Die Viewer sind nur auf die Anzeige von Anfragen beschränkt, so dass die Optionsschaltflächen für sie inaktiv sind. Weitere Informationen finden Sie unter [Benutzer und](#page-59-0)  [Accounts.](#page-59-0)

# <span id="page-140-0"></span>**Schritte zum Beheben von Fehlern in Komponenten der Installatation checker**

Mit HarePoint HelpDesk Utility können Sie die wichtigsten Komponenten von HarePoint HelpDesk überprüfen. Die fehlenden oder nicht ordnungsgemäß installierten Komponenten haben den Status **FAIL**. In diesem Abschnitt wird beschrieben, wie Sie die einzelnen Komponenten reparieren können, wenn die Installationsprüfung die Nachricht FAIL anzeigt.

## **HarePoint HelpDesk- oder DevExpress-Komponenten.**

1. Starten Sie den **Timer Job Service** auf jedem WFE manuell neu. Stellen Sie sicher, dass Sie Mitglied einer lokalen Gruppe **Administratoren** sind.

2. Führen Sie das Installationsprogramm aus und wählen Sie die Option **Reparieren**. Dadurch wird **HarePoint HelpDesk** neu installiert.

# **MLGlobalConfig, Lösung für Komponentenfehler**

Klicken Sie im Dienstprogramm der Registerkarte **Installation checker** auf **Reinstall feature**. Warten Sie, bis der Vorgang abgeschlossen ist.

Klicken Sie auf die Schaltfläche **Check**, um die Überprüfung erneut auszuführen, um sicherzustellen, dass das Problem jetzt behoben ist.

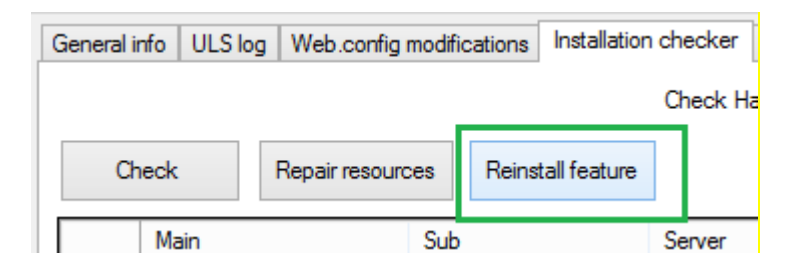

# **Web.config-Komponenten reparieren**

1. Wechseln Sie im Dienstprogramm zur Registerkarte **Web.config modifications**.

- 2. Wählen Sie den Modus **Global web.config modifications.**
- 3. Klicken Sie auf **Retract all web.config modifications.**
- 4. Klicken Sie auf **Deploy all web.config modifications**.
- 5. Warten Sie, bis der Vorgang abgeschlossen ist.

Kehren Sie zur Registerkarte **Installation checker** zurück und klicken Sie auf die Schaltfläche **Check**, um die Überprüfung erneut auszuführen, um sicherzustellen, dass das Problem jetzt behoben ist.

### **Fehler in Ressourcenkomponenten beheben**

Klicken Sie im Dienstprogramm auf der Registerkarte **Installation checker** auf **Repair resources**. Warten Sie, bis der Vorgang abgeschlossen ist.

Klicken Sie auf die Schaltfläche **Check**, um die Überprüfung erneut auszuführen, um sicherzustellen, dass das Problem jetzt behoben ist.

### **Fehler in Funktionsdefinitionen beheben**

Klicken Sie im Dienstprogramm auf der Registerkarte **Installation checker** auf **Reinstall feature.** Warten Sie, bis der Vorgang abgeschlossen ist.

Klicken Sie auf die Schaltfläche **Check**, um die Überprüfung erneut auszuführen, um sicherzustellen, dass das Problem jetzt behoben ist.

### **Fehler von Timer-Jobs reparieren**

- 1. Wechseln Sie zu **Zentraladministration Anwendungsverwaltung**
- 2. Klicken Sie auf **Webanwendungen verwalten**
- 3. Klicken Sie auf die **gewünschte Webanwendung** in der Liste
- 4. Klicken Sie im Menu auf die Schaltfläche **Funktion verwalten**:

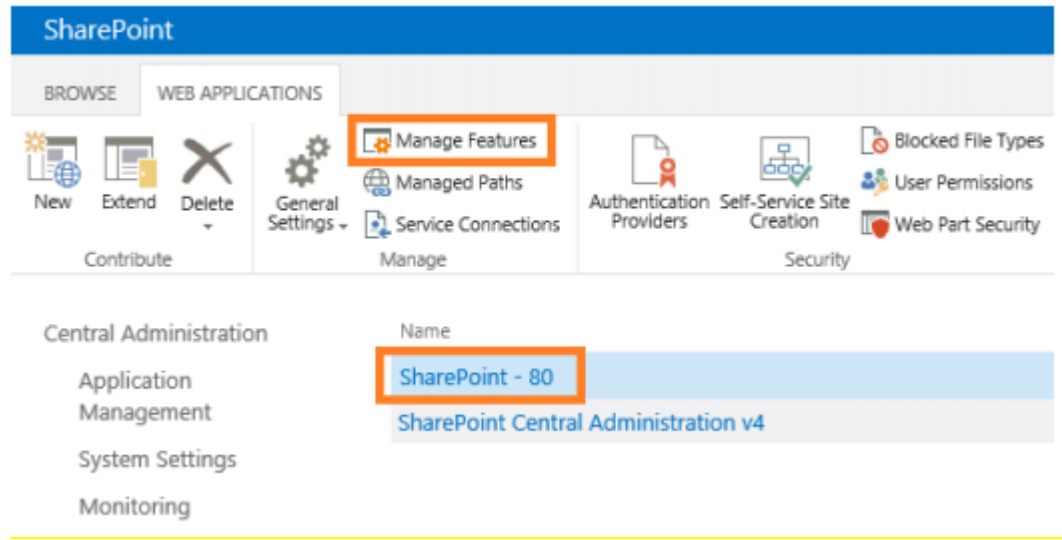

5. Deaktivieren und aktivieren Sie die Funktion Timer Jobs in **HarePoint HelpDesk WebApplication:**

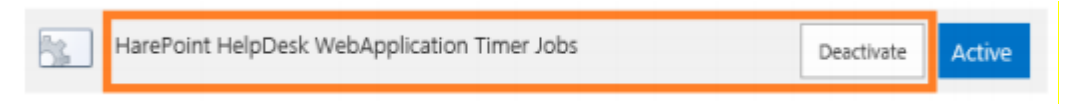